# **alecter**

### **PLAYER ONE**

LECTEURS AUDIO *Lecteur audio local et par streaming*

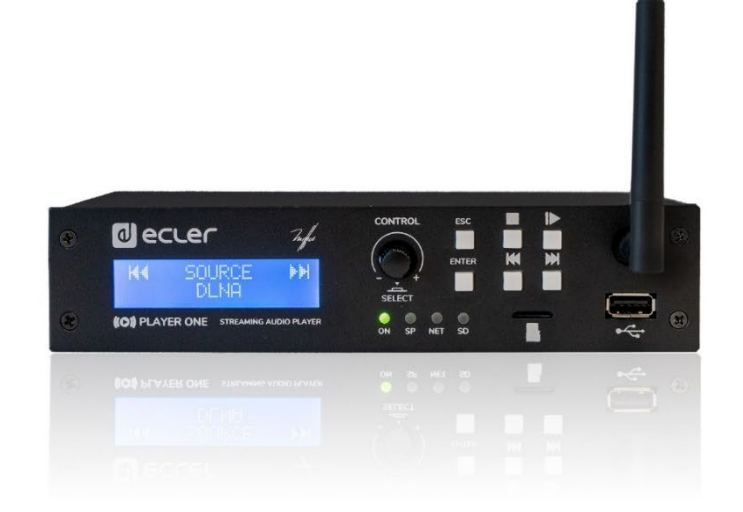

### **MODE D'EMPLOI**

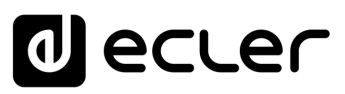

### <span id="page-1-0"></span>**SOMMAIRE**

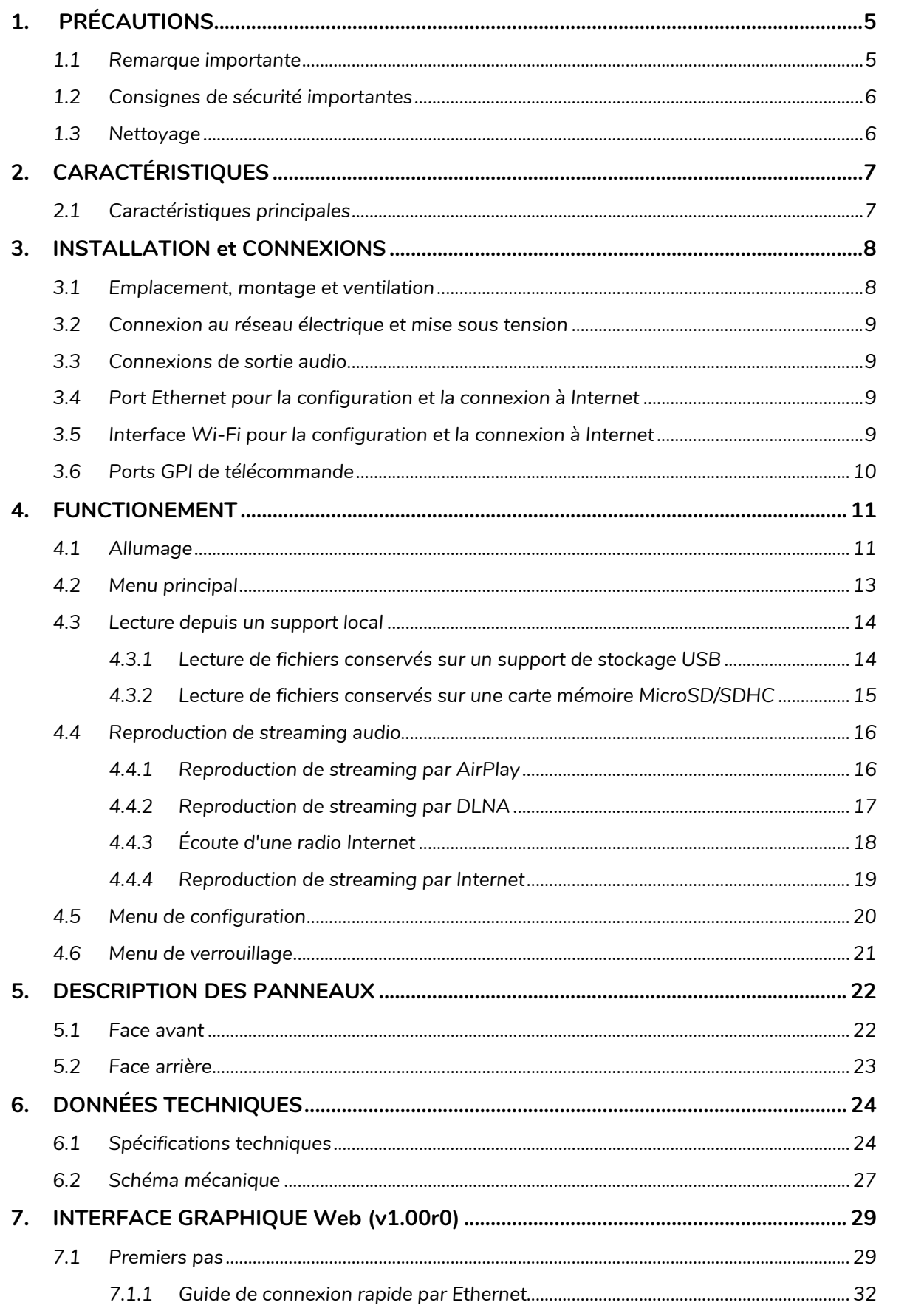

sw

WebGUI

TP-CONTROL LUA-SDK

SONNAIRE

PRÉCAUTIONS CARACTÉRISTIQUES

# **a** ecler

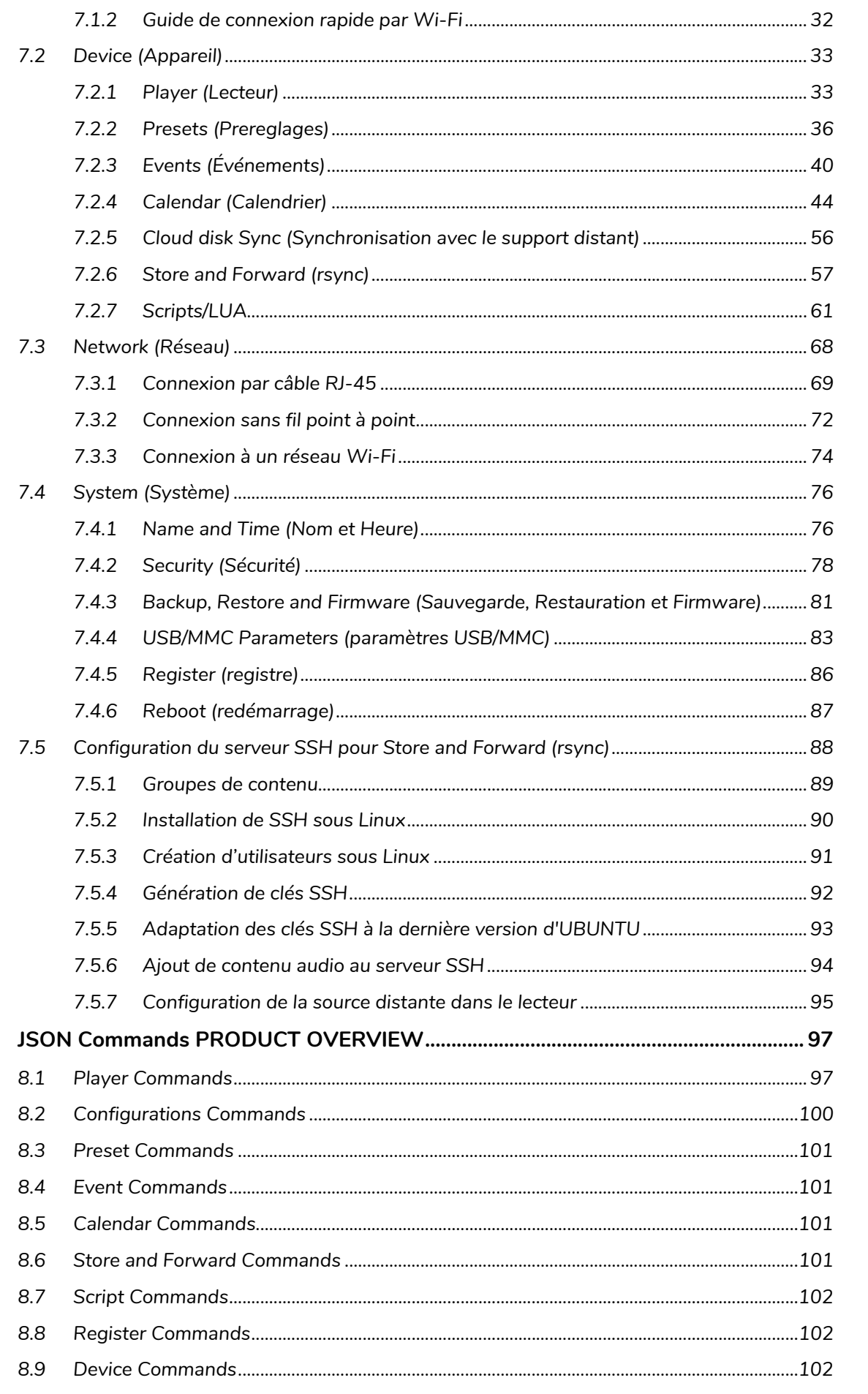

8.

sw

# **a** ecler

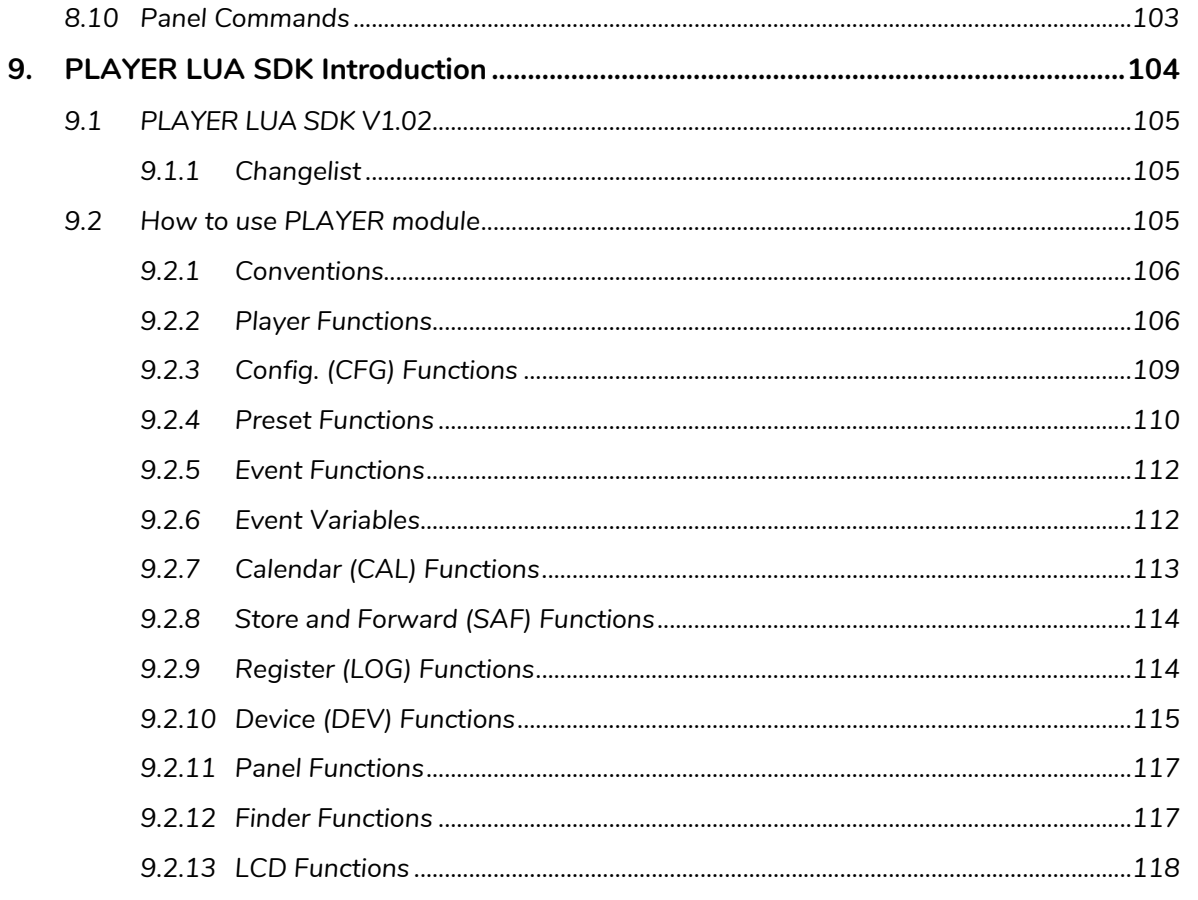

# ecler

#### <span id="page-4-1"></span><span id="page-4-0"></span>**1. PRÉCAUTIONS**

#### 1.1 REMARQUE IMPORTANTE

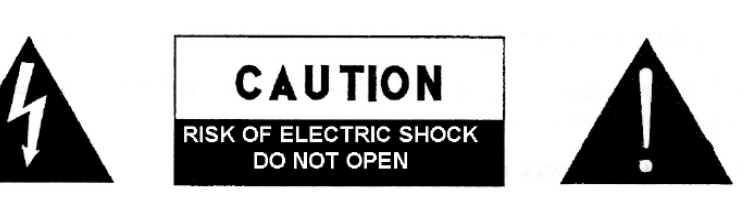

**WARNING: SHOCK HAZARD - DO NOT OPEN** AVIS: RISQUE DE CHOC ÉLECTRIQUE - NE PAS OUVRIR

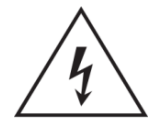

Le symbole d'éclair avec une flèche, à l'intérieur d'un triangle équilatéral, avertit l'utilisateur de la présence d'une « tension dangereuse », non isolée, à l'intérieur de l'enceinte du produit, assez importante pour constituer un risque d'électrocution des personnes.

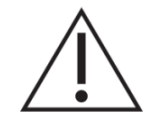

Le point d'exclamation dans un triangle équilatéral avertit l'utilisateur de l'existence d'importantes instructions d'opération et de maintenance (entretien courant) dans les documents qui accompagnent l'appareil.

AVERTISSEMENT (le cas échéant) : Les bornes marquées du symbole «  $\frac{1}{2}$  » peuvent avoir une ampleur suffisante pour constituer un risque de choc électrique. Le câblage externe connecté aux bornes nécessite l'installation par une personne instruite ou l'utilisation de câbles ou de câbles prêts à l'emploi.

**AVERTISSEMENT :** afin d'éviter tout incendie ou électrocution, n'exposez pas cet appareil à la pluie ou l'humidité.

**AVERTISSEMENT :** Les appareils de construction de type I doivent être raccordés à l'aide d'une prise avec protection de terre.

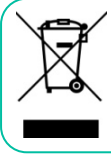

**AVERTISSEMENT :** Ce produit ne doit en aucun cas être mis au rebut en tant que déchet urbain non sélectionné. Allez au centre de traitement des déchets électriques et électroniques le plus proche.

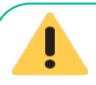

**Cet appareil a été testé et trouvé conforme aux limites définies pour un dispositif numérique de classe A, dans le cadre de la section 15 de la réglementation de la FCC.** Ces limites sont conçues pour offrir une protection raisonnable contre les interférences nuisibles quand l'équipement est utilisé dans un environnement commercial. Cet équipement génère, utilise et peut émettre des ondes radioélectriques qui, si l'équipement n'est pas installé et utilisé conformément aux instructions du mode d'emploi, peuvent créer des interférences nuisibles pour les communications radioélectriques. L'utilisation de cet équipement dans une zone résidentielle est susceptible de causer des interférences nuisibles, auquel cas l'utilisateur devra corriger ces interférences à ses propres frais.

SONNAIRE

**SW**

[TP-CONTROL](#page-95-0)

lecler

#### 1.2 CONSIGNES DE SECURITE IMPORTANTES

- <span id="page-5-0"></span>**1.** Lisez ces instructions.
- **2.** Conservez ces instructions.
- **3.** Prenez en compte tous les avertissements.
- **4.** Suivez toutes les instructions.
- **5.** N'utilisez pas cet appareil près de l'eau.
- **6.** Nettoyez-le uniquement à l'aide d'un chiffon sec.
- **7.** Ne bloquez pas les ouvertures d'aération. Installez-le en respectant les instructions du fabricant.
- **8.** Ne l'installez pas près de sources de chaleur telles que des radiateurs, des bouches d'air chaud, des cuisinières ou d'autres appareils (amplificateurs inclus) qui produisent de la chaleur.
- **9.** Ne neutralisez pas la fonction de sécurité de la fiche polarisée ou de terre du cordon d'alimentation. Une fiche polarisée a deux lames, l'une plus large que l'autre. Une fiche de terre a deux broches identiques et une troisième pour la mise à la terre. Cette troisième broche est destinée à votre sécurité. Si le câble fourni ne rentre pas dans la prise, demandez à un électricien de remplacer cette prise obsolète.
- **10.** Protégez le cordon d'alimentation afin qu'il ne soit ni écrasé ni pincé, en particulier au niveau des fiches, des prises de courant et à l'endroit où ils sortent de l'appareil.
- 11. N'utilisez que des accessoires recommandés par le fabricant.
- **12.** Débranchez l'appareil en cas d'orage ou s'il n'est pas utilisé pendant une longue période.
- 13. Pour toute réparation, veuillez contacter un service technique qualifié. Une réparation est nécessaire si l'appareil ne fonctionne pas normalement ou a été endommagé d'une quelconque façon, par exemple si le cordon ou la fiche d'alimentation est endommagé, si du liquide a été renversé sur l'appareil ou si des objets sont tombés dedans, si l'appareil a été exposé à la pluie ou est tombé.
- **14.** Déconnexion du secteur : appuyer sur l'interrupteur POWER désactive les fonctions et les voyants de l'amplificateur, mais la déconnexion totale de l'appareil s'effectue en débranchant le cordon d'alimentation du secteur. C'est la raison pour laquelle vous devez toujours y avoir facilement accès.
- **15.** Cet appareil doit être impérativement relié à la terre via son câble d'alimentation.
- **16.** Une partie de l'étiquetage du produit se trouve à la base du produit.
- **17.** Cet appareil ne doit pas être exposé à des gouttes ou des éclaboussures, et aucun élément rempli d'eau, comme des vases, ne doit être placé sur le dessus de l'appareil.

#### 1.3 NETTOYAGE

<span id="page-5-1"></span>**Pour nettoyer l'appareil, utilisez uniquement un chiffon doux et sec ou un chiffon légèrement humidifié avec de l'eau et un détergent liquide neutre, puis séchez-le avec un chiffon propre. En aucun cas, l'eau ne doit pénétrer par l'un des trous de l'appareil. N'utilisez jamais d'alcool, de benzine ou des solvants ou des substances abrasives.**

**NEEC AUDIO BARCELONA, S.L.** décline toute responsabilité pour les dommages qui pourraient être causés à des personnes, des animaux ou des objets par le non-respect des avertissements ci-dessus.

**SW**

SOMMAIRE

PRÉCAUTIONS CARACTÉRISTIQUES

**CONNEXIONS**

CONNEXIONS

#### <span id="page-6-0"></span>**Nous vous remercions de la confiance que vous nous accordez en choisissant notre équipe Ecler PLAYER ONE!**

Il est **TRÈS IMPORTANT** de lire attentivement ce mode d'emploi et d'en comprendre parfaitement le contenu avant d'effectuer toute connexion afin de maximiser votre utilisation et de tirer les meilleures performances de cet équipement.

Pour garantir le bon fonctionnement de cet appareil, nous recommandons que sa maintenance soit assurée par nos services techniques agréés.

**Tous les produits ECLER bénéficient de garantie**, veuillez-vous référer sur [www.ecler.com](https://www.ecler.com/) ou la carte de garantie incluse avec cet appareil pour la période de validité et ses conditions.

#### <span id="page-6-1"></span>**2. CARACTÉRISTIQUES**

**PLAYER ONE** est un lecteur audio stéréo compact pouvant reproduire de la musique stockée sur des supports locaux (USB/carte MicroSD), reçue en streaming par Internet (radios en ligne, etc.) et échangée par des moyens numériques (DLNA, AirPlay).

#### <span id="page-6-2"></span>2.1 CARACTERISTIQUES PRINCIPALES

- 1 sortie audio stéréo asymétrique, sur connecteurs RCA et mini-jack (sélection stéréo/mono pour la sortie).
- Compatible avec les formats audio MP3, ogg, WAV, AIFF et FLAC.
- Un port USB et un lecteur de carte MicroSD pour l'accès à des contenus stockés localement.
- Interface Ethernet RJ-45 pour la communication avec l'application web de configuration, ainsi que pour la réception de streaming par Internet.
- Interface Wi-Fi (mode client ou maître) pour la communication avec l'application web de configuration, ainsi que pour la réception de streaming par Internet.
- Totalement configurable au moyen de l'application web (connectée point à point ou sur le même réseau local ou LAN).
- 2 ports d'entrée génériques GPI (General Purpose Inputs), pour déclencher les 2 événements disponibles.
- Événement de détection de silence.
- Horloge interne d'une autonomie pouvant atteindre 240 h (sans alimentation secteur de l'unité) et synchronisation automatique avec les services NTP.
- Commandes et indicateurs de la face avant :
	- Écran LCD.

**[INSTALLATION](#page-7-0) et CONNEXIONS**

NOILYTIYLSNI

**FUNCTIONEMENT** 

**des PANNEAU PRECAUTIONS ORRACTERIONEMENTIONES** 

PRÉCAUTIONS CARACTÉRISTIQUES

SOMMAIRE

**DONNÉES [TECHNIQUES](#page-23-0)**

**TECHNIQUES DONNÉES** 

**SW**

[TP-CONTROL](#page-95-0)

TP-CONTROL LUA-SE

[WebGUI](#page-27-0)

VebGUI

**DESCRIPTION** 

des PANNEAUX **DESCRIPTION** 

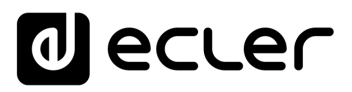

- Encodeur numérique pour la navigation par menus et le réglage des paramètres.
- 6 touches rétro-éclairées à fonction pré-assignée : ENTER, ESC, STOP, LECTURE/PAUSE, SUIVANT et PRÉCÉDENT.
- Firmware modulaire : l'PLAYER ONE dispose d'un firmware à services modulaires qui permet à chaque utilisateur de personnaliser son fonctionnement et de l'adapter à son projet ou à son modèle économique. Le firmware comprend, entre autres fonctions et services :
	- Déclenchement des événements par calendrier
	- Synchronisation du contenu hébergé dans le cloud (Cloud Disk Sync) : Store and Forward (rsync).
	- Exécution de « scripts » (fichiers d'instructions écrits par l'utilisateur en langage lua - www.lua.org).
	- Chiffrement des fichiers locaux (USB/MicroSD)
	- Journal des activités

PLAYER ONE se configure au moyen de l'application web incorporée à l'appareil. Consultez le [mode d'emploi de l'application web de l'PLAYER ONE](#page-28-0) pour obtenir plus d'informations.

#### <span id="page-7-0"></span>**3. INSTALLATION et CONNEXIONS**

#### <span id="page-7-1"></span>3.1 EMPLACEMENT, MONTAGE ET VENTILATION

PLAYER ONE a été spécialement conçu pour être aussi bien posé sur un bureau que monté en rack 19", occupant alors une demi-unité de rack (kit de montage en rack standard 1UHRMKIT en option).

Dans des installations professionnelles, on le placera de préférence dans le rack où se trouvent les sources audio.

Sa consommation électrique étant très faible, il n'a pas besoin de ventilation, cependant, il faut éviter de l'exposer à une température extrême et il convient que l'environnement dans lequel il est placé soit aussi sec et exempt de poussière que possible.

SOMMAIRE

**SW**

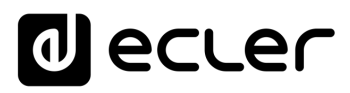

#### <span id="page-8-0"></span>3.2 CONNEXION AU RESEAU ELECTRIQUE ET MISE SOUS TENSION

PLAYER ONE est alimenté en courant alternatif par une source d'alimentation externe : CA 100-240 V et 50-60 Hz. Cette source d'alimentation externe dispose de plusieurs types de connecteur interchangeables : américain, européen, britannique et chinois.

L'environnement de travail doit être sec et totalement exempt de poussière. N'exposez pas l'appareil à la pluie ou aux éclaboussures. Ne posez pas dessus des objets contenant du liquide ou ayant une flamme nue, comme des bougies.

Si une intervention et/ou connexion/déconnexion de l'appareil est nécessaire, l'alimentation doit d'abord être coupée. Aucun élément interne n'est manipulable par l'utilisateur. Pour éviter les ronflements, ne laissez pas le câble d'alimentation se mêler aux câbles blindés qui transportent le signal audio.

#### <span id="page-8-1"></span>3.3 CONNEXIONS DE SORTIE AUDIO

L'PLAYER ONE dispose d'une sortie stéréo asymétrique en face arrière.

Les connecteurs de sortie du signal sont 2 prises RCA et 1 prise mini-jack stéréo.

#### <span id="page-8-2"></span>3.4 PORT ETHERNET POUR LA CONFIGURATION ET LA CONNEXION A INTERNET

Un connecteur de type RJ-45 permet la connexion de l'unité à un réseau Ethernet ou le branchement direct (point à point) à un ordinateur.

Cette connexion permet d'accéder à des contenus sur Internet, ainsi que de configurer l'unité depuis votre ordinateur au moyen d'un navigateur web visant l'adresse IP de l'PLAYER ONE, afin d'afficher l'application web incorporée à l'unité. Consultez le [mode](#page-28-0)  [d'emploi de l'application web de l'PLAYER ONE](#page-28-0) pour obtenir plus d'informations.

#### <span id="page-8-3"></span>3.5 INTERFACE WI-FI POUR LA CONFIGURATION ET LA CONNEXION A INTERNET

Une interface Wi-Fi permet la connexion de l'unité à un réseau Wi-Fi ou le branchement direct (point à point) à un ordinateur par Wi-Fi.

Cette connexion permet d'accéder à des contenus sur Internet, ainsi que de configurer l'unité depuis votre ordinateur au moyen d'un navigateur web visant l'adresse IP de l'PLAYER ONE, afin d'afficher l'application web incorporée à l'unité. Consultez le mode d'emploi de l'application web de l'PLAYER ONE pour obtenir plus d'informations.

**CONNEXIONS**

SOMMAIRE

[TP-CONTROL](#page-95-0)

**SW**

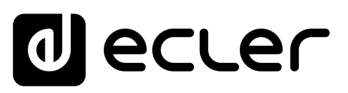

#### <span id="page-9-0"></span>3.6 PORTS GPI DE TELECOMMANDE

PLAYER ONE offre 2 entrées GPI de commande en face arrière. Ces entrées peuvent être connectées à un dispositif physique externe (par ex. une fermeture de contact) et associées à une fonction de l'PLAYER ONE :

- Chargement et lecture d'un contenu audio précédemment configuré
- Récupération d'un preset (préréglage)
- Lecture audio avec priorité sur le programme musical
- Contrôle de la barre de transport (LECTURE/PAUSE, STOP, etc.)
- Déclenchement interne, pour interagir avec d'autres services du lecteur (scripts par exemple)

Les connecteurs GPI sont du type barrette à borniers trois contacts (Euroblock). L'assignation des connexions est la suivante :

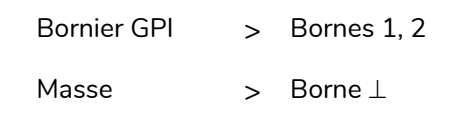

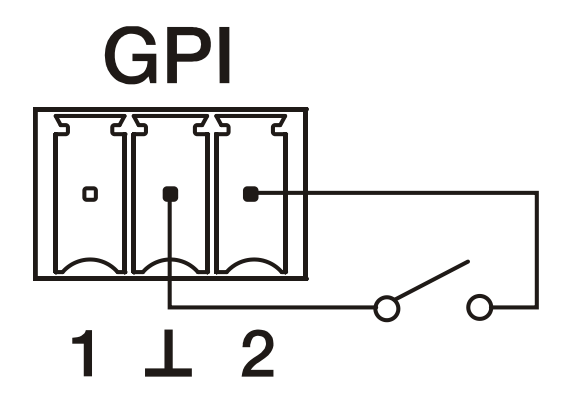

Figure 1 : exemple de connexion du port GPI 2

**Les câbles de connexion peuvent atteindre une longueur d'environ 500 mètres**, en utilisant une section minimale de 0,5 mm $^2\!$ .

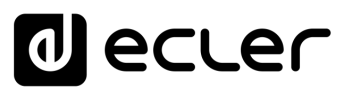

#### <span id="page-10-0"></span>**4. FUNCTIONEMENT**

**PLAYER ONE a été conçu afin de pouvoir être utilisé comme lecteur de support local ne nécessitant pas de configuration préalable**. Toutefois**, Ecler recommande de configurer l'PLAYER ONE avec son application web pour bénéficier de toutes ses fonctionnalités**. Veuillez consulter le [mode d'emploi de l'application web de l'PLAYER ONE](#page-28-0) pour connaître toutes les possibilités.

**Branchez le câble d'alimentation à l'arrière de l'unité pour l'allumer**. L'écran affiche un message indiquant que l'PLAYER ONE démarre.

**Veuillez vérifier la version du firmware de votre appareil**. Il doit être mis à jour avec la dernière version pour s'assurer de la disponibilité de toutes les fonctionnalités décrites dans ce mode d'emploi. Visitez www.ecler.com pour le téléchargement.

#### <span id="page-10-1"></span>4.1 ALLUMAGE

PLAYER ONE possède **deux fonctionnalités qui peuvent être exécutées au démarrage de l'appareil :**

• **Restore Factory Defaults** (Restaurer les paramètres par défaut) : les réglages d'usine peuvent être restaurés si vous allumez l'appareil tout en maintenant la touche STOP enfoncée. Suivez les instructions sur l'écran LCD de l'PLAYER ONE.

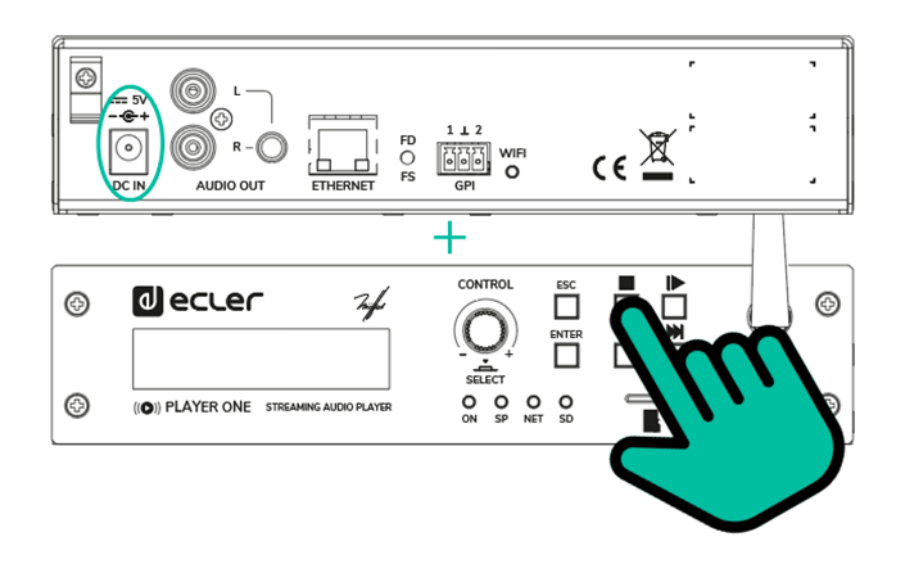

Lorsque cette action est exécutée, vous perdez tous les réglages et paramètres de configuration de l'appareil. **Veillez à effectuer une copie de sauvegarde des réglages de l'appareil avant d'exécuter cette action**.

[WebGUI](#page-27-0)

VebGU

**SW**

[TP-CONTROL](#page-95-0)

TP-CONTROL LUA-SE

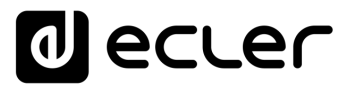

• **Update Firmware** (Actualiser le firmware) : vous pouvez récupérer le dernier firmware publié sur le site web d'Ecler, ou un fichier de firmware hébergé sur l'un des systèmes de stockage locaux (USB/MicroSD), en allumant l'appareil tout en maintenant la touche PLAY enfoncée. Suivez les instructions sur l'écran LCD de l'PLAYER ONE.

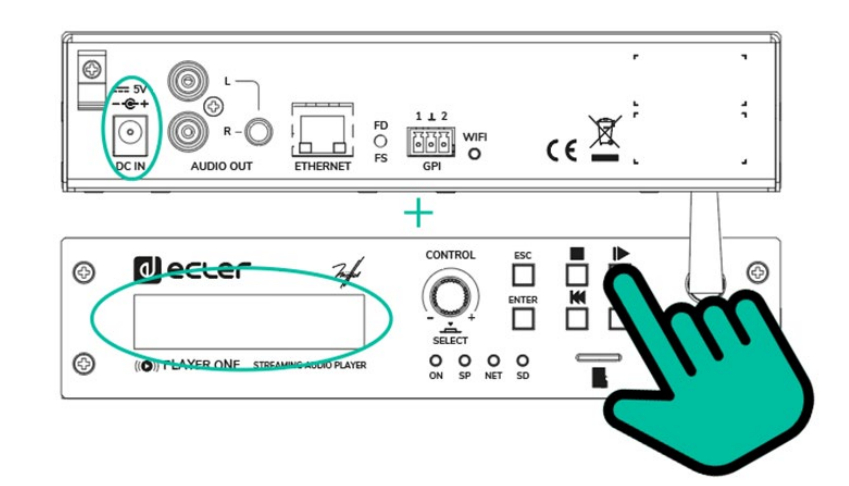

**Pour récupérer le dernier micrologiciel publié, il est nécessaire de connecter l'appareil à un serveur DHCP avec accès à Internet,** pour télécharger le micrologiciel.

Si cette action n'est pas exécutée correctement, vous risquez de perdre tous les réglages et paramètres de configuration de l'appareil. **Veillez à effectuer une copie de sauvegarde des réglages de l'appareil avant d'exécuter cette action.**

Ils peuvent également être effectués via le bouton FD/FS situé sur le panneau arrière du PLAYER ONE :

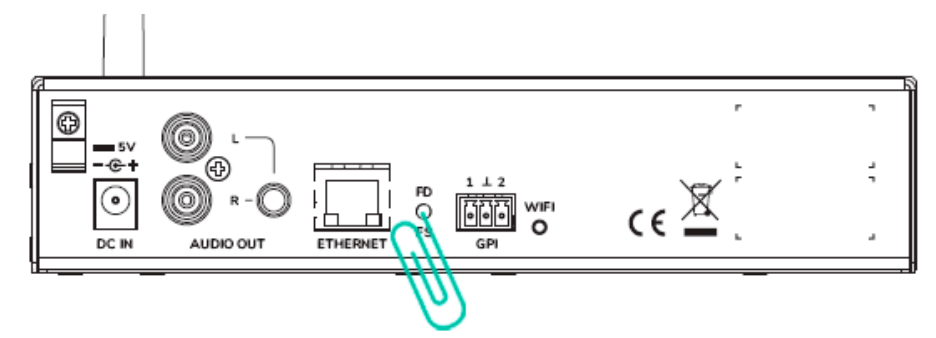

- **Valeur par défaut** : appuyez sur le bouton FD/FS du panneau arrière et maintenez-le enfoncé pendant 10 secondes avec une petite épingle ou un trombone lorsque l'appareil est sous tension.
- **Sauvegarde des fichiers (restauration du micrologiciel**) : pendant que l'appareil est débranché, appuyez sur le bouton FD/FS du panneau arrière et maintenez-le enfoncé avec une petite épingle ou un trombone, puis branchez l'appareil. Les voyants avant se mettent à clignoter rapidement pendant 3 secondes (à ce stade, vous pouvez relâcher la touche FD/FS).

**CONNEXIONS**

**CONNEXIONS** 

**INSTALLATION** 

**FUNCTIONEMENT** 

SOMMAIRE

PRÉCAUTIONS CARACTÉRISTIQUES

**SW**

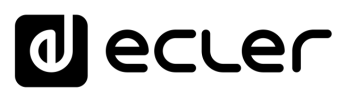

#### <span id="page-12-0"></span>4.2 MENU PRINCIPAL

Le menu principal de l'PLAYER ONE permet de procéder à des réglages de reproduction, comme la sélection de la source audio, le rappel de préréglages (presets), etc.

On accède au menu principal en pressant la touche ENTER. La navigation à travers les différents éléments de menu se fait au moyen des touches SUIVANT ( $\blacktriangleright$ ) et PRÉCÉDENT (K), pour respectivement passer au suivant ou au précédent. Une fois que vous avez sélectionné l'élément à régler, tourner l'encodeur rotatif CONTROL/SELECT permet la sélection des différents paramètres. Le paramètre sélectionné commence à clignoter, jusqu'à la confirmation de sa sélection par la pression de l'encodeur CONTROL/SELECT. Si l'on change de paramètre (touches SUIVANT (>) et PRÉCÉDENT ( $\vert \mathbf{A} \vert$ ) ou que l'on quitte le menu en pressant ESC sans avoir validé les changements, ceux-ci ne sont pas appliqués à l'exception de ceux concernant le volume, qui sont exécutés en temps réel.

#### **Pour quitter le menu principal, pressez la touche ESC.**

Le menu principal se compose des éléments suivants :

- **SOURCE** : source audio. Permet de sélectionner le support USB (USB), la carte MicroSD/SDHC (MMC), le périphérique DLNA (DLNA), le périphérique AirPlay (AIRPLAY) ou l'un des éléments précédemment configurés comme source d'un preset. Consultez le [mode d'emploi de l'application web de l'PLAYER ONE](#page-28-0) pour savoir comment créer des sources audio. Si la source sélectionnée n'est pas trouvée, ne peut pas être lue, ou en l'absence de connexion (DLNA/AirPlay), l'écran indique que la source n'est pas disponible (UNAVAILABLE).
- **PRESET** : rappel des préréglages ou presets (mémoires de configuration). Permet de sélectionner un des 20 presets de l'utilisateur. Reportez-vous au mode d'emploi de [l'application web de l'PLAYER ONE](#page-28-0) pour plus d'informations sur la configuration des presets.
- **VOLUME :** contrôle du volume. Permet le réglage en temps réel du volume du lecteur. 0 dB correspond à la valeur maximale du lecteur. Presser l'encodeur CONTROL/SELECT coupe le son en sortie du lecteur (MUTE). Le presser à nouveau rétablit le son.
- **REPEAT** : modes de répétition des pistes dans une playlist (liste de lecture).
	- PLAY ALL : la playlist n'est lue qu'une seule fois.
	- PLAY ONE : la piste lue ne l'est qu'une seule fois.
	- REPEAT ALL : à la fin de la lecture de la playlist, cette même playlist est de nouveau lue.
	- REPEAT ONE : à la fin de la lecture de la piste, cette même piste est de nouveau lue.
- **PLAY MODE** : mode de lecture.
	- SEQUENTIAL : lecture séquentielle (selon l'ordre alphanumérique sur le support de stockage).

[WebGUI](#page-27-0)

**VebGUI** 

**DONNÉES [TECHNIQUES](#page-23-0)**

**TECHNIQUES DONNÉES** 

**SW**

[TP-CONTROL](#page-95-0)

TP-CONTROL LUA-SDK

**DESCRIPTION** 

des PANNEAUX **DESCRIPTION** 

**CONNEXIONS**

**CONNEXIONS** 

**des PANNEAU PRECAUTIONS ORRACTERIONEMENTIONES** 

**INSTALLATION** 

**FUNCTIONEMENT** 

**CARACTÉRISTIQUES** 

SOMMAIRE

PRÉCAUTIONS

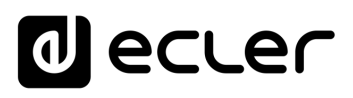

- RANDOM : lecture aléatoire.
- **FADE** : mode de transition entre éléments (pistes audio) d'une playlist.
	- OFF : transition sans fondu de volume. Quand la lecture d'une piste est terminée, celle de la suivante dans la playlist commence.
	- XFADE : crossfade (fondu enchaîné). La transition entre pistes se fait en atténuant progressivement le volume de la piste qui se termine tandis que celui de la piste qui commence augmente, créant un fondu enchaîné des deux pistes pendant un bref intervalle, le temps que la piste dont la lecture commence atteigne son volume nominal.
	- FADE : le volume de la piste de playlist dont la lecture se termine s'atténue progressivement jusqu'à sa valeur minimale. La piste qui commence ensuite voit son volume progressivement monter jusqu'à sa valeur nominale. Il n'y a pas de fondu enchaîné entre les pistes.
- **BOOT MODE** : mode de démarrage. Permet de régler les paramètres de démarrage du lecteur.
	- KEEP STATUS : les derniers réglages en vigueur au moment de l'arrêt sont retrouvés au démarrage : état du lecteur (LECTURE/STOP), volume, mode de répétition, mode de transition (fade), mode de lecture et playlist.
	- LOAD PRESET1 : le preset 1 est toujours rappelé au démarrage. Les paramètres de ce preset peuvent être configurés au moyen de l'application web de l'appareil.

#### <span id="page-13-0"></span>4.3 LECTURE DEPUIS UN SUPPORT LOCAL

#### <span id="page-13-1"></span>4.3.1 LECTURE DE FICHIERS CONSERVES SUR UN SUPPORT DE STOCKAGE USB

Insérez dans le port prévu à cet effet le support USB sur lequel se trouve le contenu audio. Pressez ensuite la touche ENTER pour accéder au menu principal. Dans le sous-menu SOURCE, sélectionnez la source USB en tournant l'encodeur numérique CONTROL/SELECT pour naviguer à travers les différentes options et pressez l'encodeur pour confirmer (SELECT). L'élément sélectionné clignote jusqu'à la confirmation de sa sélection. Pressez  $\rightarrow$  dans les commandes de transport pour lancer la lecture du contenu.

Si le support n'est pas trouvé ou ne peut pas être lu, l'écran affiche le message d'indisponibilité : USB UNAVAILABLE (clignotant). Dans ce cas, veuillez vérifier que le support est bien inséré et qu'il répond bien aux spécifications requises. S'il n'y a pas de fichiers à l'un des formats audio acceptés, le message « Not Found » (non trouvé) s'affiche. Dans ce cas, veuillez vérifier que les fichiers sont conformes aux spécifications.

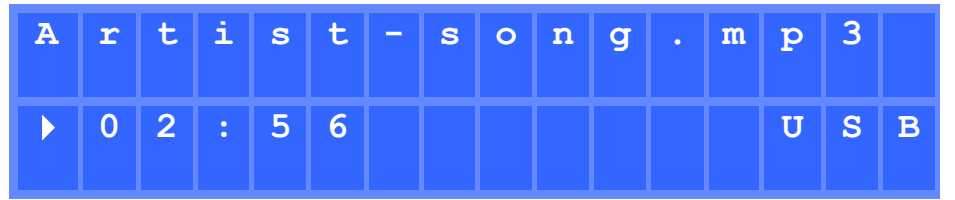

**DONNÉES [TECHNIQUES](#page-23-0)**

**TECHNIQUES DONNÉES** 

**SW**

[TP-CONTROL](#page-95-0)

TP-CONTROL LUA-S

[WebGUI](#page-27-0)

VebGU

**DESCRIPTION** 

des PANNEAUX **DESCRIPTION** 

**CONNEXIONS**

**CONNEXIONS** 

**des PANNEAU PRECAUTIONS ORRACTERIONEMENTIONES** 

NOILYTIYLSNI

**FUNCTIONEMENT** 

PRÉCAUTIONS CARACTÉRISTIQUES

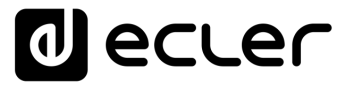

L'encodeur numérique CONTROL/SELECT vous permet d'accéder à des informations supplémentaires sur la piste lue et sur la playlist. Le presser une fois donne accès aux informations concernant la piste lue : nom de la piste, format audio (mp3, WAV, etc.), débit binaire (kbit/s), durée de la piste (mm:ss) et fréquence d'échantillonnage (kHz).

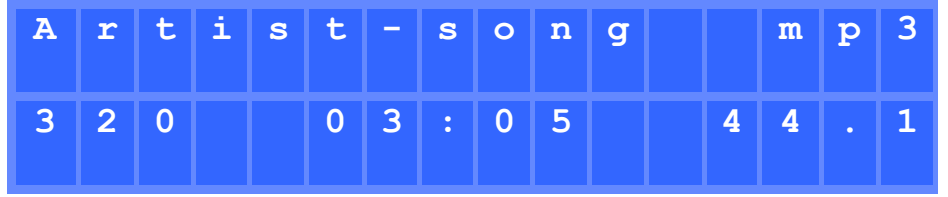

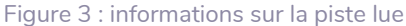

Presser une seconde fois l'encodeur CONTROL/SELECT donne accès aux informations concernant la playlist. L'écran affiche la position qu'y occupe la piste lue et le nombre total de pistes qui la composent.

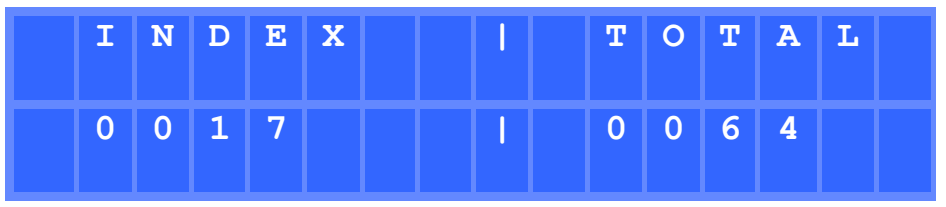

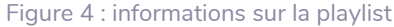

#### <span id="page-14-0"></span>4.3.2 LECTURE DE FICHIERS CONSERVES SUR UNE CARTE MEMOIRE MICROSD/SDHC

Insérez dans le lecteur de carte la carte MicroSD/SDHC sur laquelle se trouve le contenu audio. Pressez ensuite la touche ENTER pour accéder au menu principal. Dans le sousmenu SOURCE, sélectionnez la source MMC en tournant l'encodeur numérique CONTROL/SELECT pour naviguer à travers les différentes options et pressez l'encodeur pour confirmer (SELECT). L'élément sélectionné clignote jusqu'à la confirmation de sa sélection. Pressez  $\rightarrow$  dans les commandes de transport pour lancer la lecture du contenu.

Si le support n'est pas trouvé ou ne peut pas être lu, l'écran affiche le message d'indisponibilité : MMC UNAVAILABLE (clignotant). Dans ce cas, veuillez vérifier que le support est bien inséré et qu'il répond bien aux spécifications requises.

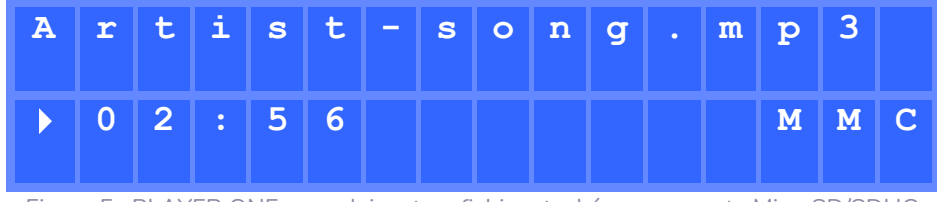

Figure 5 : PLAYER ONE reproduisant un fichier stocké sur une carte MicroSD/SDHC

[TP-CONTROL](#page-95-0)

TP-CONTROL LUA-S

**CONNEXIONS**

**CONNEXIONS** 

**INSTALLATION** 

**FUNCTIONEMENT** 

SOMMAIRE

PRÉCAUTIONS CARACTÉRISTIQUES

# ecler

#### <span id="page-15-0"></span>4.4 REPRODUCTION DE STREAMING AUDIO

PLAYER ONE permet la reproduction du streaming audio reçu par son interface Ethernet ou Wi-Fi.

L'PLAYER ONE prend en charge le DLNA et l'AirPlay, ce qui lui permet de lire des fichiers envoyés depuis un smartphone, une tablette ou un ordinateur via une connexion sans fil. Le streaming reçu d'Internet est également reproduit, comme des radios en ligne ou des fichiers hébergés sur un serveur. Il faut une connexion stable à Internet.

#### <span id="page-15-1"></span>4.4.1 REPRODUCTION DE STREAMING PAR AIRPLAY

Le contenu audio peut être envoyé point à point par AirPlay en connectant votre appareil à l'interface Wi-Fi de l'PLAYER ONE ou au travers d'un réseau Wi-Fi domestique. AirPlay fonctionne également avec une connexion Ethernet filaire. Reportez-vous au [mode](#page-28-0)  [d'emploi de l'application web](#page-28-0) pour plus d'informations sur les différentes manières de se connecter à un réseau local (LAN).

Tout d'abord, assurez-vous que votre appareil et l'PLAYER ONE sont sur le même réseau local ou sont connectés point à point. Pressez ensuite la touche ENTER pour accéder au menu principal. Dans le sous-menu SOURCE, sélectionnez la source AIRPLAY en tournant l'encodeur numérique CONTROL/SELECT pour naviguer à travers les différentes options et pressez l'encodeur pour confirmer (SELECT). L'élément sélectionné clignote jusqu'à la confirmation de sa sélection. Le message AIRPLAY MODE clignote à l'écran. L'PLAYER ONE est maintenant prêt à recevoir les flux AirPlay.

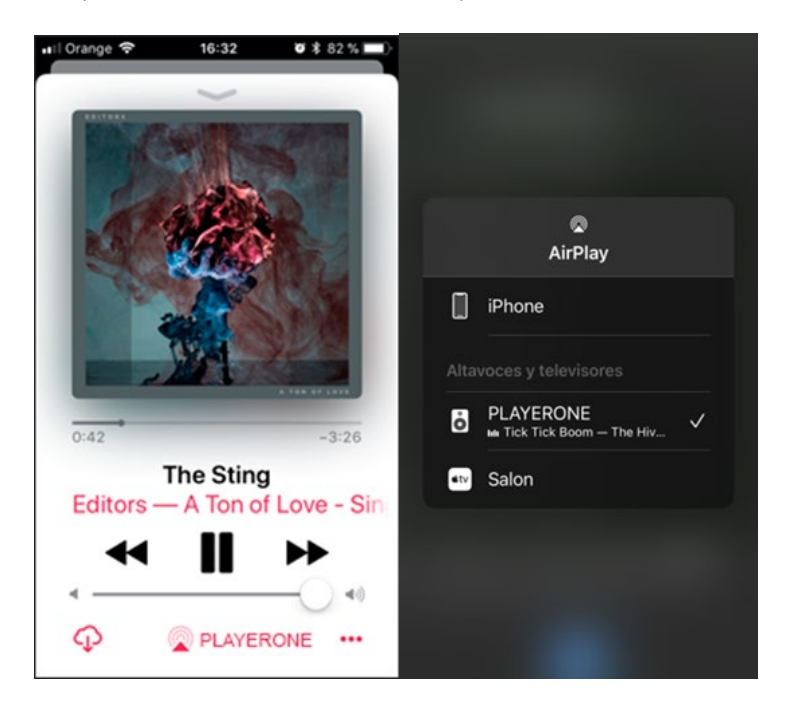

Figure 6 : appareil iOS© transmettant en streaming par AirPlay

**DONNÉES [TECHNIQUES](#page-23-0)**

**TECHNIQUES DONNÉES** 

**SW**

[TP-CONTROL](#page-95-0)

TP-CONTROL LUA-S

[WebGUI](#page-27-0)

VebGU

**DESCRIPTION** 

des PANNEAUX **DESCRIPTION** 

**CONNEXIONS**

**CONNEXIONS** 

**des PANNEAU PRECAUTIONS ORRACTERIONEMENTIONES** 

**INSTALLATION** 

**FUNCTIONEMENT** 

PRÉCAUTIONS CARACTÉRISTIQUES

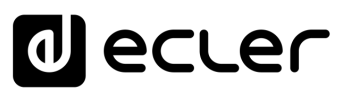

#### <span id="page-16-0"></span>4.4.2 REPRODUCTION DE STREAMING PAR DLNA

Le contenu audio peut être envoyé point à point par DLNA en connectant votre appareil à l'interface Wi-Fi de l'PLAYER ONE ou au travers d'un réseau Wi-Fi domestique. **Le DLNA n'est pas disponible par connexion Ethernet filaire.** Reportez-vous au [mode d'emploi de](#page-28-0)  [l'application web](#page-28-0) pour plus d'informations sur les différentes manières de se connecter à un réseau local (LAN).

Tout d'abord, assurez-vous que votre appareil et l'PLAYER ONE sont sur le même réseau local. Pressez ensuite la touche ENTER pour accéder au menu principal. Dans le sous-menu SOURCE, sélectionnez la source DLNA en tournant l'encodeur numérique CONTROL/SELECT pour naviguer à travers les différentes options et pressez l'encodeur pour confirmer (SELECT). L'élément sélectionné clignote jusqu'à la confirmation de sa sélection. Le message DLNA MODE clignote à l'écran. L'PLAYER ONE est maintenant prêt à recevoir les flux DLNA.

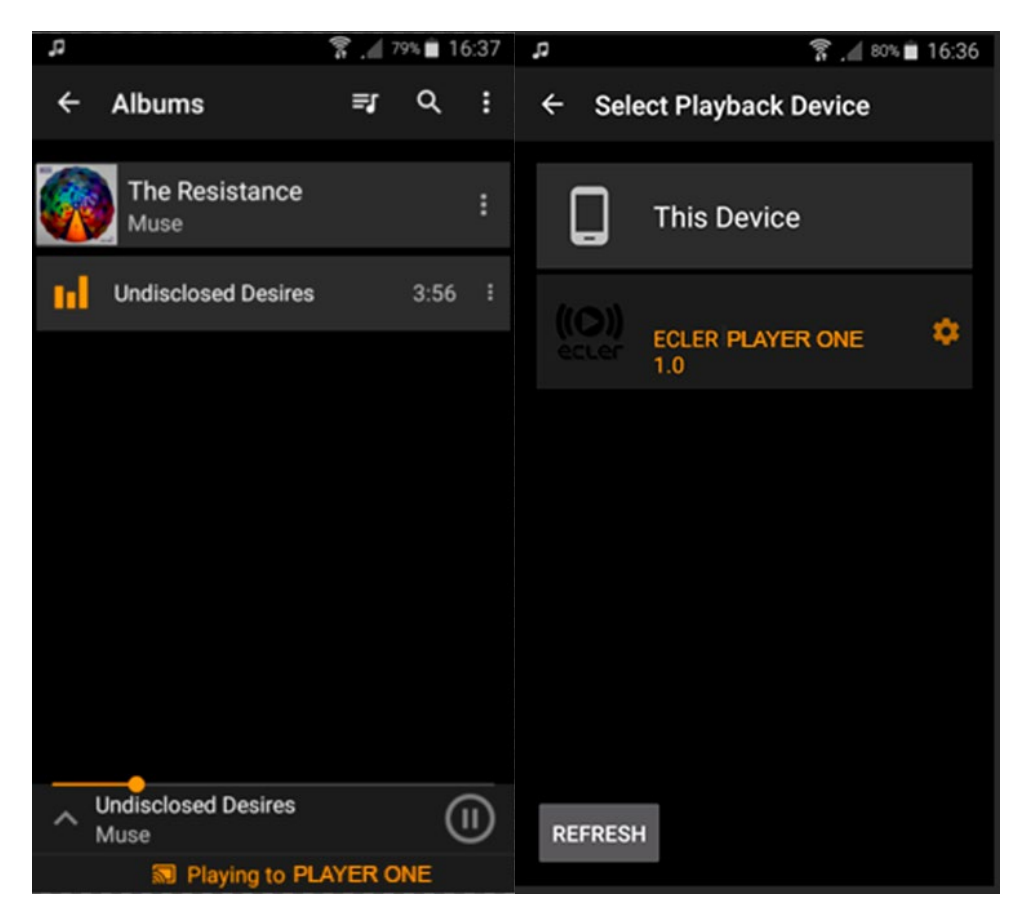

Figure 7 : appareil Android© connecté à un PLAYER ONE pour le streaming par DLNA

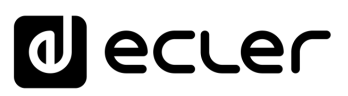

#### <span id="page-17-0"></span>4.4.3 ÉCOUTE D'UNE RADIO INTERNET

Raccordez votre PLAYER ONE à Internet. Cela peut se faire par le port Ethernet ou par l'interface Wi-Fi. Reportez-vous au [mode d'emploi de l'application web](#page-28-0) pour plus d'informations sur la façon de se connecter à Internet.

L'PLAYER ONE intègre un service de radio Internet à partir duquel vous pouvez découvrir, écouter et stocker sous forme de presets, de manière très simple, différents contenus audio tels que musique, actualités, sports, podcasts et radios Internet du monde entier, dans un catalogue de plus de 120 000 stations de radio.

Pressez la touche ENTER pour accéder au menu principal. Dans le sous-menu SOURCE, sélectionnez la source INTERNET RADIO en tournant l'encodeur numérique CONTROL/SELECT pour naviguer à travers les différentes options et pressez l'encodeur pour confirmer (SELECT).

**INTERNET RADIO se trouve en première position dans la liste**, aussi tournez l'encodeur dans le sens inverse des aiguilles d'une montre.

Tournez l'encodeur pour naviguer entre les différents menus, sélectionnez un menu en pressant l'encodeur et pressez la touche ESC pour revenir au menu précédent.

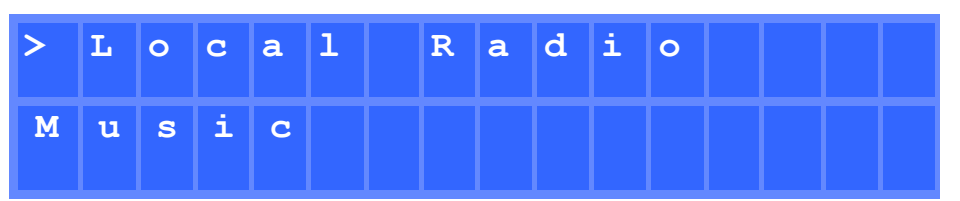

Figure 8 : menu de navigation du service radio Internet

Lorsque vous avez sélectionné une radio Internet, **appuyez à nouveau sur la touche ENTER pour passer à la dernière sélection. Appuyez à nouveau sur la touche ENTER pour revenir au début.**

Maintenez l'encodeur pressé pendant 2 secondes pour sauvegarder la radio Internet dans un preset. Tournez l'encodeur pour naviguer entre les différents presets disponibles et pressez-le pour sauvegarder.

| $S$ $A$ $V$ $E$                     |  |  |  | $R$ $A$ $D$ $I$ $O$ |  | $T$ 0      |  |  |
|-------------------------------------|--|--|--|---------------------|--|------------|--|--|
| $0$   1   -   P   R   E   S   E   T |  |  |  |                     |  | $0 \mid 1$ |  |  |

Figure 9 : sauvegarde d'un preset

[WebGUI](#page-27-0)

VebGUI

**DONNÉES [TECHNIQUES](#page-23-0)**

**TECHNIQUES DONNÉES** 

**SW**

[TP-CONTROL](#page-95-0)

TP-CONTROL LUA-S

**DESCRIPTION** 

des PANNEAUX **DESCRIPTION** 

**CONNEXIONS**

**CONNEXIONS** 

**des PANNEAU PRECAUTIONS ORRACTERIONEMENTIONES** 

NOILYTIYLSNI

**FUNCTIONEMENT** 

PRÉCAUTIONS CARACTÉRISTIQUES

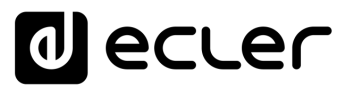

Si le preset est vide, vous devez confirmer en pressant l'encodeur. Si vous ne souhaitez pas sauvegarder dans le preset sélectionné, vous pouvez revenir au menu précédent en appuyant sur la touche ESC et sélectionner un autre preset.

Si vous voulez écraser un preset, vous devez le confirmer en pressant l'encodeur. Si vous ne souhaitez pas sauvegarder dans le preset sélectionné, vous pouvez revenir au menu précédent en appuyant sur la touche ESC et sélectionner un autre preset.

#### **Vous pouvez sauvegarder une radio Internet dans un preset sans qu'elle ne soit diffusée.**

Une fois qu'une radio Internet a été sauvegardée dans un preset, elle sera disponible dans le sous-menu SOURCE comme source audio, à la position correspondant à l'indice du preset

#### <span id="page-18-0"></span>4.4.4 REPRODUCTION DE STREAMING PAR INTERNET

Raccordez votre PLAYER ONE à Internet. Cela peut se faire par le port Ethernet ou par l'interface Wi-Fi. Reportez-vous au [mode d'emploi de l'application web](#page-28-0) pour plus d'informations sur la façon de se connecter à Internet.

Pressez la touche ENTER pour accéder au menu principal. Dans le sous-menu SOURCE, sélectionnez comme source soit une radio Internet sauvegardée, soit une playlist préalablement créée à base de streaming (consultez le [mode d'emploi de l'application web](#page-28-0) pour apprendre à configurer une playlist) en tournant l'encodeur numérique CONTROL/SELECT afin de naviguer entre les différentes options et pressez l'encodeur pour confirmer (SELECT). L'élément sélectionné clignote jusqu'à la confirmation de sa sélection. Pressez  $\rightarrow$  dans les commandes de transport pour lancer la lecture du contenu.

**Si la reproduction de la playlist ne commence pas, veuillez vérifier votre connexion Internet et/ou la configuration réseau de votre unité**.

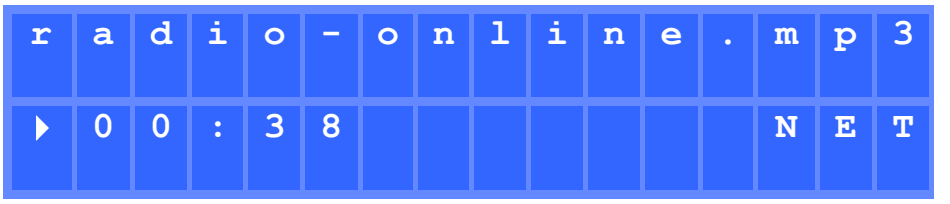

**Figure 10 : PLAYER ONE reproduisant un streaming reçu par Internet**

**CONNEXIONS**

**CONNEXIONS** 

SOMMAIRE

**SW**

#### <span id="page-19-0"></span>4.5 MENU DE CONFIGURATION

Le menu de configuration vous permet de régler les paramètres de réseau, la date et l'heure, de configurer la sortie audio (mono/stéréo) et d'afficher des informations pertinentes sur l'appareil.

On accède au menu de configuration en maintenant la touche ENTER pressée pendant quelques secondes. La navigation dans le menu et le réglage des paramètres se font comme dans le menu principal (voir le chapitre [Menu Principal\)](#page-12-0).

Le menu de configuration se compose des éléments suivants :

- **CHANNELS** : permet de configurer la sortie en stéréo ou en mono.
- **WIFI** : permet de configurer l'interface Wi-Fi.
	- **OFF** : désactive l'interface Wi-Fi.
	- **ON** : active l'interface Wi-Fi. Presser l'encodeur CONTROL/SELECT permet d'afficher l'adresse IP attribuée à l'unité. En mode MASTER, cette adresse IP est 192.168.189.1 (voir le [mode d'emploi de l'application web](#page-28-0) pour plus de détails).
	- **RESTORE DEFAULTS** : restaure les paramètres de configuration Wi-Fi par défaut.
- **ETHERNET** : permet de configurer l'interface Ethernet pour un adressage dynamique (DHCP) ou statique. En tournant l'encodeur CONTROL/SELECT, vous pouvez sélectionner l'une ou l'autre option :
	- **DHCP** : presser l'encodeur CONTROL/SELECT permet d'afficher l'adresse IP attribuée à l'unité (DHCP).
	- **STATIC** : si vous avez sélectionné l'adressage statique, vous pouvez éditer les paramètres réseau depuis la face avant en pressant l'encodeur CONTROL/SELECT, ce qui donne accès au sous-menu IP. Si vous voulez changer l'adresse IP, tournez l'encodeur. Pour sélectionner le paramètre (octet) suivant, pressez la touche SUIVANT.
	- À chaque pression sur l'encodeur, vous pouvez naviguer entre les différents paramètres de réseau : IP, MASK (masque de sous-réseau), GATEWAY (passerelle), DNS1, DNS2 et APPLY+REBOOT (appliquer et redémarrer). Cette dernière option n'est disponible que si vous avez apporté des modifications à l'un des paramètres de réseau.
	- Pour valider les modifications apportées aux paramètres de réseau, sélectionnez YES (oui) dans le sous-menu APPLY+REBOOT. L'appareil redémarre avec les nouveaux paramètres de réseau.
- **DATE** : affiche la date au format Année/Mois/Jour.
- **TIME** : affiche l'heure au format HH:MM.
- **GALLERY** : en construction.
- **VERSION** : affiche la version actuelle du firmware de l'unité.

**DONNÉES [TECHNIQUES](#page-23-0)**

**TECHNIQUES DONNÉES** 

**SW**

[TP-CONTROL](#page-95-0)

TP-CONTROL LUA-S

[WebGUI](#page-27-0)

**VebGUI** 

**DESCRIPTION** 

des PANNEAUX **DESCRIPTION** 

**CONNEXIONS**

et<br>CONNEXIONS **NOLLATION** 

**des PANNEAU PRECAUTIONS ORRACTERIONEMENTIONES** 

**FUNCTIONEMENT** 

PRÉCAUTIONS CARACTÉRISTIQUES

#### <span id="page-20-0"></span>4.6 MENU DE VERROUILLAGE

Pour accéder au menu de verrouillage, il faut maintenir la touche ESC pressée pendant environ 10 secondes. Dans le menu LOCK MODE (mode de verrouillage) apparaissent les options suivantes (qui se parcourent comme dans les autres menus) :

- **UNLOCK ALL** : déverrouille toutes les touches de la face avant.
- **UNLOCK** : bloque l'accès au menu de configuration de l'appareil (fonctions d'administrateur), mais permet d'utiliser toutes les autres fonctionnalités. On accède à un sous-menu dans lequel il faudra saisir un mot de passe servant à protéger l'accès aux fonctions de configuration de l'unité. Tournez l'encodeur numérique CONTROL/SELECT pour sélectionner le chiffre souhaité. Passez au chiffre suivant avec la touche SUIVANT. Pour valider le mot de passe, pressez l'encodeur numérique CONTROL/SELECT.

**Au prochain essai d'accès au menu de verrouillage, le mot de passe sera demandé pour pouvoir débloquer les fonctions d'administrateur**. Après un certain temps sans qu'aucune touche n'ait été pressée, le menu de configuration est à nouveau bloqué par précaution. Il faudra accéder de nouveau au menu de verrouillage et sélectionner UNLOCK ALL pour éviter que l'unité ne bloque le menu de configuration après quelques secondes d'inactivité de l'utilisateur.

• **LOCK ALL** : verrouille toutes les touches de la face avant. Pour les déverrouiller, la procédure est la même que pour déverrouiller le menu de configuration (UNLOCK ALL).

**[TECHNIQUES](#page-23-0)**

**TECHNIQUES** 

des PANNEAUX

[TP-CONTROL](#page-95-0)

TP-CONTROL LUA-S

**CONNEXIONS**

NOILYTIYLSNI

**CONNEXIONS** 

SONNAIRE

PRÉCAUTIONS CARACTÉRISTIQUES

<span id="page-21-1"></span><span id="page-21-0"></span>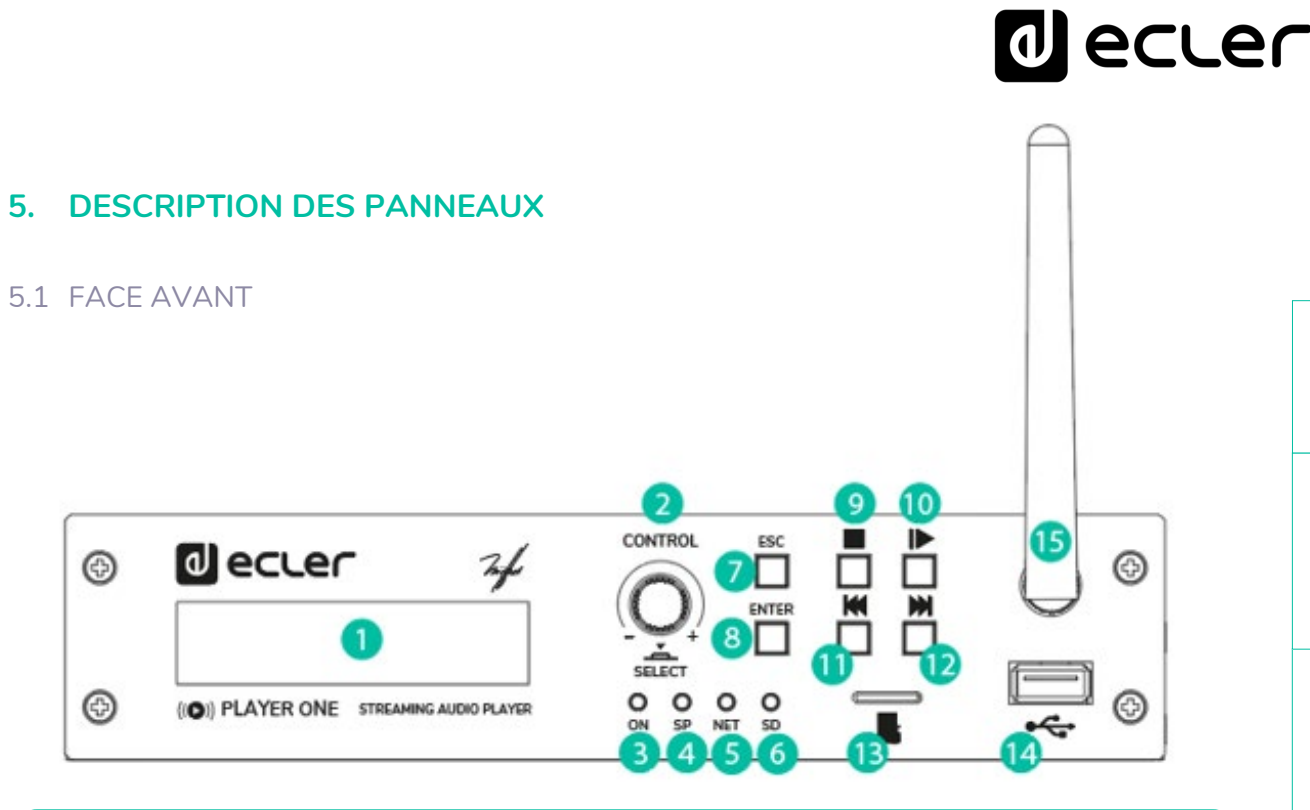

- **1. Écran LCD** : affiche des menus, des informations sur le lecteur, etc.
- **2. Encodeur numérique CONTROL/SELECT** : permet la navigation par menus, la sélection des paramètres, etc.
- **3. LED ON :** indicateur de puissance.
- **4. LED SP** : indicateur de présence de signal
- **5. LED NET** : indique la réception de données par le biais du réseau (Internet).
- **6.** LED SD : indicateur de fonctionnement du Micro SD.
- **7. Touche ESC** : permet de quitter le menu (ramène à l'écran principal). Donne également accès au menu de verrouillage.
- **8. Touche ENTER** : donne accès au menu principal et de configuration de l'unité.
- **9. Touche STOP ()** : arrête la reproduction en cours.
- **10. Touche LECTURE/PAUSE ()** : lance/met en pause la reproduction de l'élément chargé.
- 11. Touche PRÉCÉDENT ( $\textsf{M}$ ) : permet de reculer dans la playlist d'un lecteur, jusqu'à l'élément précédent dans cette liste de lecture. Dans le menu principal ou de configuration, permet de naviguer à travers les différents paramètres (retour au paramètre précédent).
- 12. Touche SUIVANT ( $W$ ): permet d'avancer dans la playlist d'un lecteur, jusqu'à l'élément suivant dans cette liste de lecture. Dans le menu principal ou de configuration, permet de naviguer à travers les différents paramètres (passage au paramètre suivant).
- **13. Lecteur de carte MicroSD/SDHC** : pour la reproduction du contenu audio d'un support local. Jusqu'à 2 TB. Format FAT16/32 ou NTFS.
- **14. Port USB 2.0** : pour la reproduction du contenu audio d'un support local. Jusqu'à 2 To. Format FAT16/32 ou NTFS.
- **15. Antenne Wi-Fi.**

SOMMAIRE

**CONNEXIONS**

**DONNÉES [TECHNIQUES](#page-23-0)**

**TECHNIQUES DONNÉES** 

**SW**

[TP-CONTROL](#page-95-0)

TP-CONTROL LUA-SD

[WebGUI](#page-27-0)

/ebGU

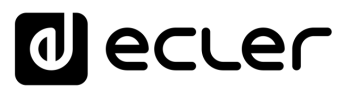

#### <span id="page-22-0"></span>5.2 FACE ARRIERE

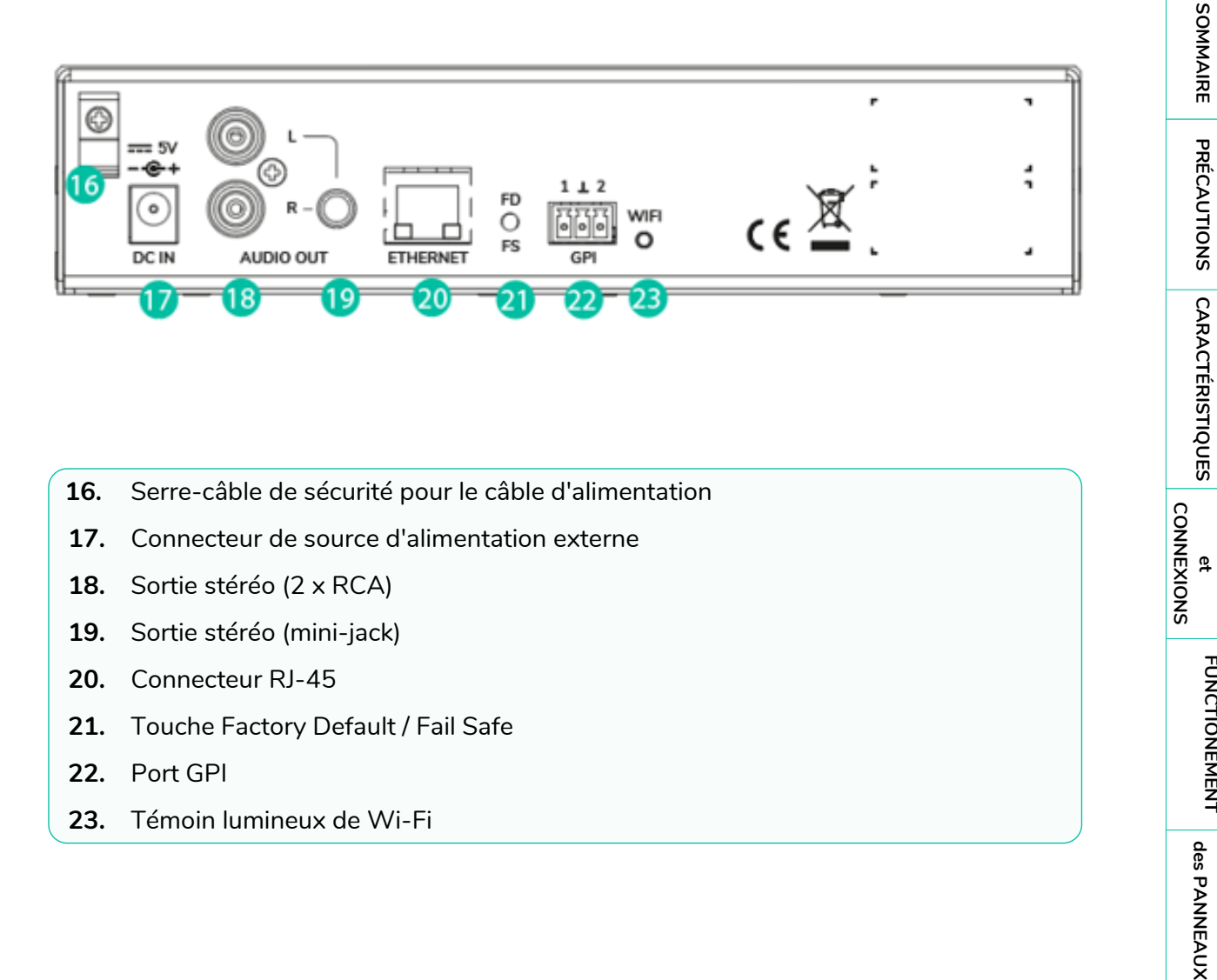

- **16.** Serre -câble de sécurité pour le câble d'alimentation
- **17.** Connecteur de source d'alimentation externe
- **18.** Sortie stéréo (2 x RCA)
- 19. Sortie stéréo (mini-jack)
- **20.** Connecteur RJ -45
- **21.** Touche Factory Default / Fail Safe
- **22.** Port GPI
- **23.** Témoin lumineux de Wi -Fi

**DONNÉES [TECHNIQUES](#page-23-0)**

**TECHNIQUES DONNÉES** 

**SW**

[TP-CONTROL](#page-95-0)

TP-CONTROL LUA-SDH

[WebGUI](#page-27-0)

WebGUI

**DESCRIPTION** 

des PANNEAUX **DESCRIPTION** 

**CONNEXIONS**

INSTALATION<br>et<br>CONNEXIONS

**FUNCTIONEMENT** 

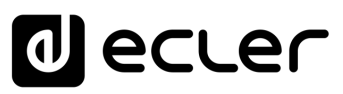

### <span id="page-23-0"></span>**6. DONNÉES TECHNIQUES**

#### <span id="page-23-1"></span>6.1 SPECIFICATIONS TECHNIQUES

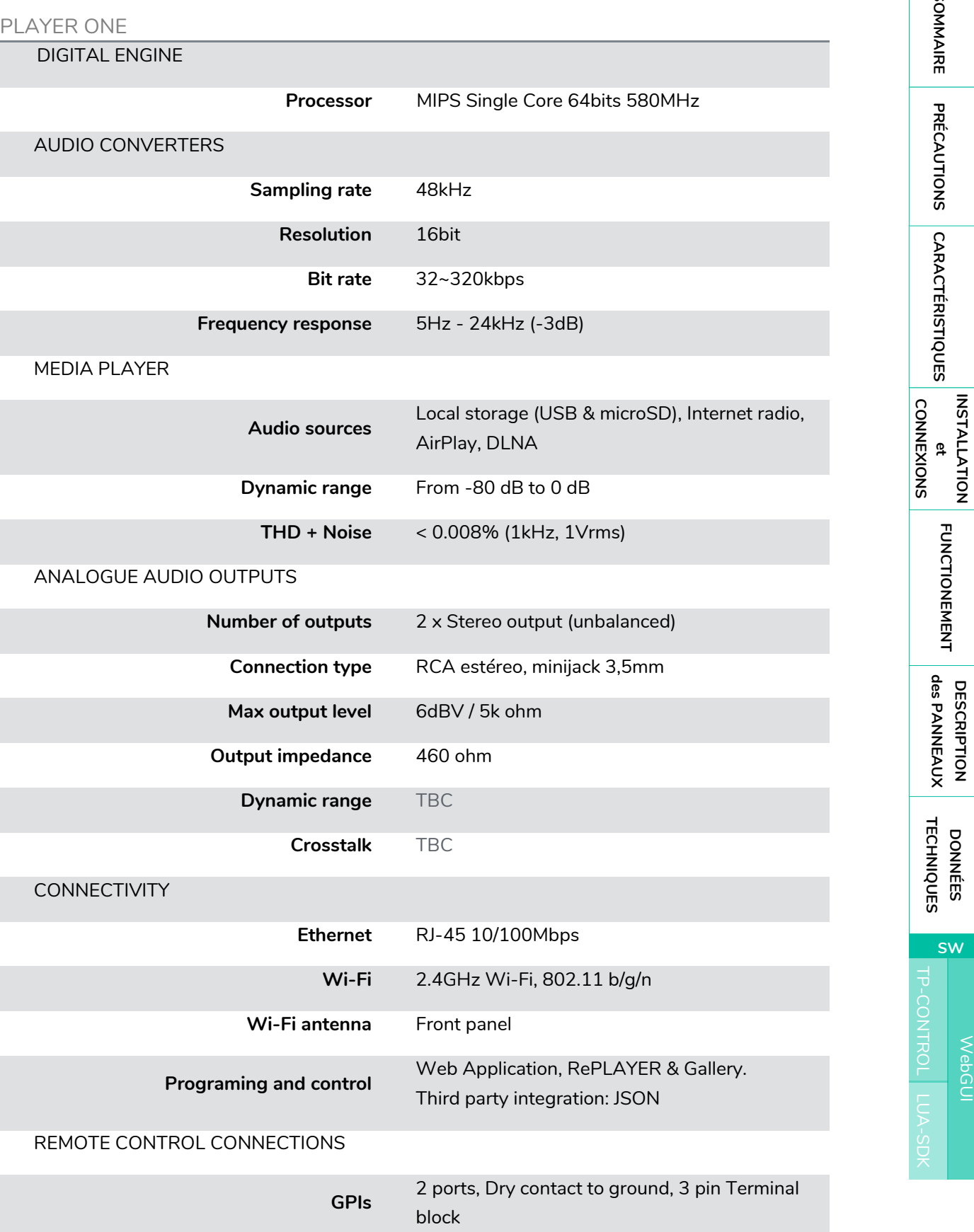

**DONNÉES [TECHNIQUES](#page-23-0)**

**DONNÉES<br>TECHNIQUES** 

**SW**

[TP-CONTROL](#page-95-0)

[WebGUI](#page-27-0)

WebGUI

**DESCRIPTION** 

**DESCRIPTION<br>des PANNEAUX** 

**des PANNEAU PRECAUTIONS ORRACTERIONEMENTIONES** 

**FUNCTIONEMENT** 

SOMMAIRE PRÉCAUTIONS CARACTÉRISTIQUES

![](_page_24_Picture_0.jpeg)

![](_page_24_Picture_214.jpeg)

**DONNÉES [TECHNIQUES](#page-23-0)**

**DONNÉES<br>TECHNIQUES** 

**SW**

[TP-CONTROL](#page-95-0)

TP-CONTROL LUA-SDK

[WebGUI](#page-27-0)

WebGUI

**DESCRIPTION** 

DESCRIPTION<br>des PANNEAUX

**FUNCTIONEMENT** 

**CONNEXIONS**

**des PANNEAU PRECAUTIONS ORRACTERIONEMENTIONES** 

PRÉCAUTIONS CARACTÉRISTIQUES

# **a** ecter

![](_page_25_Picture_149.jpeg)

[WebGUI](#page-27-0)

WebGUI

**DONNÉES [TECHNIQUES](#page-23-0)**

**DONNÉES<br>TECHNIQUES** 

**SW**

[TP-CONTROL](#page-95-0)

TP-CONTROL LUA-SDK

**DESCRIPTION** 

**DESCRIPTION<br>des PANNEAUX** 

**INSTALLATION** 

![](_page_26_Picture_0.jpeg)

#### <span id="page-26-0"></span>6.2 SCHEMA MECANIQUE

![](_page_26_Figure_2.jpeg)

![](_page_26_Figure_3.jpeg)

**27[CARACTÉRISTIQUES](#page-6-0) [INSTALLATION](#page-7-0) et**  $\overline{27}$ 

[WebGUI](#page-27-0)

WebGUI

**DONNÉES [TECHNIQUES](#page-23-0)**

**DONNÉES<br>TECHNIQUES** 

**SW**

[TP-CONTROL](#page-95-0)

TP-CONTROL LUA-SDK

**DESCRIPTION** 

**DESCRIPTION<br>des PANNEAUX** 

**CONNEXIONS**

INSTALLATION<br>et<br>CONNEXIONS

**FUNCTIONEMENT** 

### **al** ecler

#### <span id="page-27-0"></span>SOMMAIRE **des PANNEAU PRECAUTIONS ORRACTERIONEMENTIONES PLAYER ONE et PLAYER ZERO –**  PRÉCAUTIONS CARACTÉRISTIQUES **Interface graphique Web (v1.00r0)** LECTEURS AUDIO *Lecteur audio pour support local et streaming* **28[CARACTÉRISTIQUES](#page-6-0) [INSTALLATION](#page-7-0) et** et<br>CONNEXIONS **INSTALLATION CONNEXIONS PLAYERONE REFRESHING** SP 02:05  $\blacktriangleleft$  $\blacktriangleright$ 320 44.1 04:08 0008 / 0019 MMC **FUNCTIONEMENT**  $\blacksquare$ Kbps KHz DUR INDEX/TOTAL SRC  $\triangleright$ ΔŊ  $10$ ц des PANNEAUX **MMC** P02: WorldwideFM  $\check{ }$ STEREO ~ **DESCRIPTION DESCRIPTION**  RELOAD REPEAT ALL V SEOUENTIAL V  $XFADE \sim$ KEEP STATUS V Ecler 2021 / PLAYERONE 1.00r0 / Gallery Registration Key 6D28411E73FDC0B7 **TECHNIQUES [TECHNIQUES](#page-23-0) DONNÉES DONNÉES**

### **MODE D'EMPLOI**

[WebGUI](#page-27-0)

**VebGUI** 

**SW**

[TP-CONTROL](#page-95-0)

TP-CONTROL LUA-SD

![](_page_28_Picture_0.jpeg)

#### <span id="page-28-0"></span>**7. INTERFACE GRAPHIQUE Web (v1.00r0)**

**PLAYER ONE / PLAYER ZERO possède une application Web, intégrée à l'appareil luimême, qui vous permet de le configurer. Il n'est pas nécessaire d'installer de logiciel supplémentaire.** Grâce à cette application, vous pouvez configurer les options avancées de l'appareil, créer des playlists (listes de lecture), programmer des événements de calendrier, créer des scripts ou contrôler les fonctions de base à distance. L'application est accessible depuis un navigateur Web à partir de tout appareil connecté au même réseau local par Ethernet (filaire) ou Wi-Fi.

#### <span id="page-28-1"></span>7.1 PREMIERS PAS

Pour que l'appareil puisse accéder à l'application Web PLAYER ONE / PLAYER ZERO, **il doit être connecté au réseau, soit par un câble (connecteur RJ-45), soit sans fil (Wi-Fi)**.

- **1. Filaire (connexion Ethernet) :** par défaut, le PLAYER ONE / PLAYER ZERO est réglé en mode DHCP. Une adresse IP lui sera attribuée automatiquement.
	- Assurez-vous que les paramètres réseau IP statiques sont compatibles avec votre réseau local et la plage IP existante du système.

![](_page_28_Figure_7.jpeg)

Figure 11 : exemple de connexion à un réseau local par l'interface réseau Ethernet (filaire).

**DONNÉES [TECHNIQUES](#page-23-0)**

**TECHNIQUES DONNÉES** 

**SW**

[TP-CONTROL](#page-95-0)

TP-CONTROL LUA-SD

[WebGUI](#page-27-0)

VebGUI

**DESCRIPTION** 

des PANNEAUX DESCRIPTION

**CONNEXIONS**

**CONNEXIONS** 

**des PANNEAU PRECAUTIONS ORRACTERIONEMENTIONES** 

NOILYTIYLSNI

**FUNCTIONEMENT** 

PRÉCAUTIONS CARACTÉRISTIQUES

![](_page_29_Picture_0.jpeg)

- **2. Wi-Fi :** le PLAYER ONE / PLAYER ZERO possède une interface réseau Wi-Fi, ce qui signifie que les appareils mobiles peuvent lui envoyer des flux audio. Il peut être configuré sans fil. Il existe deux modes de fonctionnement :
	- **Mode MASTER :** connexion point à point. L'interface réseau Wi-Fi de l'appareil est réglée sur ce mode par défaut. Connectez votre appareil Wi-Fi (ordinateur, smartphone, etc.) comme client de l'appareil au moyen de votre assistant de réseau Wi-Fi (connectez-vous au réseau PLAYER-WiFi, SSID par défaut). Le mot de passe par défaut est : **0123456789.**

*Remarque :* dans ce mode de fonctionnement, aucune connexion Internet n'est nécessaire. Cependant, elle peut être utile pour ouvrir l'application Web la première fois et configurer les paramètres réseau selon vos besoins.

• **Mode CLIENT :** ce mode de connexion permet à l'appareil de se connecter à votre réseau Wi-Fi préféré. Les appareils mobiles doivent ensuite être connectés au même réseau afin de pouvoir configurer le PLAYER ONE / PLAYER ZERO. Si votre réseau Wi-Fi comprend une connexion Internet, le PLAYER ONE / PLAYER ZERO et les appareils mobiles auront accès à Internet.

![](_page_29_Figure_5.jpeg)

Figure 12 : exemple de connexion à un réseau local par l'interface réseau Wi-Fi (sans fil).

Les appareils PLAYER ONE / PLAYER ZERO utilisent le service mDNS pour être accessibles de façon intuitive au moyen d'un navigateur Web sur le même réseau local (LAN). Pour

![](_page_30_Picture_0.jpeg)

accéder facilement à l'application Web, saisissez « nomappareil.local/ » dans la barre de recherche de votre navigateur. Par défaut, c'est « **playerone.local/** » pour PLAYER ONE, « **playerzero.local/** » pour PLAYER ZERO.

![](_page_30_Picture_195.jpeg)

Figure 13 : accès par service mDNS

Si vous le préférez (ou si le service mDNS est in disponible), vous pouvez accéder à l'appareil en utilisant l'adresse IP assignée au PLAYER ONE / PLAYER ZERO :

- **PLAYER ONE** :
	- Maintenez la touche MENU enfoncée pendant quelques secondes jusqu'à ce que le menu de configuration apparaisse.
	- Naviguez en appuyant sur la touche SUIVANT, jusqu'à ce que l'écran affiche WiFi ou ETHERNET, selon la connexion choisie.
	- Appuyez sur l'encodeur rotatif (SELECT).
- **PLAYER ZERO** :
	- Comme il n'y a pas d'écran pour afficher l'adresse IP, vous devez la trouver sur l'interface graphique Web du serveur DHCP (commutateur/routeur). Voir la documentation du fabricant.

| ӾѢҍ         | Tô n     | <b><i>NEALTEN DEPIRTURBULTUR CUNF</i></b> | . <i>.</i>                 | <b>00.E0.HC.0C.DZ.IF</b> | ىست        |
|-------------|----------|-------------------------------------------|----------------------------|--------------------------|------------|
| $\bigoplus$ | $\cdots$ | Player One                                | 192.168.1.9<br><b>DHCP</b> | OC:CF:89:21:E6:FD        | Ē<br>,,,,, |
| ∰           | $\cdots$ | Player Zero                               | 192.168.1.146<br>DHCP      | 30:EB:1F:2B:CB:E0        | <u>um</u>  |
|             |          |                                           |                            |                          |            |

Figure 14 : exemple d'interface graphique Web de routeur

Tapez l'adresse IP de l'appareil dans la barre de navigation de votre navigateur (l'adresse IP indiquée dans la [Figure 15](#page-31-2) ne doit pas nécessairement correspondre à celle attribuée à votre appareil).

Vous verrez l'écran de bienvenue. Pour accéder à l'application, le nom d'utilisateur (*username*) et le mot de passe (*password*) sont prédéfinis :

SOMMAIRE

**SW**

![](_page_31_Picture_0.jpeg)

- **Username :** root
- **Password** : ecler

![](_page_31_Picture_180.jpeg)

Figure 15 : page d'accueil de l'application Web

#### <span id="page-31-2"></span><span id="page-31-0"></span>7.1.1 GUIDE DE CONNEXION RAPIDE PAR ETHERNET

- **1.** Connectez le PLAYER ONE / PLAYER ZERO à un commutateur/routeur au moyen de l'interface Ethernet (filaire).
- **2.** Connectez l'ordinateur/appareil intelligent au même réseau.
- **3.** Saisissez « **playerone.local/** » pour PLAYER ONE, ou « **playerzero.local/** » pour PLAYER ZERO, dans votre navigateur.

#### <span id="page-31-1"></span>7.1.2 GUIDE DE CONNEXION RAPIDE PAR WI-FI

- **1.** Connectez l'ordinateur/appareil intelligent au réseau PLAYER-WIFI. Mot de passe : 0123456789
- **2.** Saisissez « **playerone.local/** » pour PLAYER ONE, ou « **playerzero.local/** » pour PLAYER ZERO, dans votre navigateur.

**DONNÉES [TECHNIQUES](#page-23-0)**

**TECHNIQUES DONNÉES** 

**SW**

[TP-CONTROL](#page-95-0)

TP-CONTROL LUA-SE

[WebGUI](#page-27-0)

VebGUI

**DESCRIPTION** 

des PANNEAUX **DESCRIPTION** 

**CONNEXIONS**

et<br>CONNEXIONS **INSTALLATION** 

**des PANNEAU PRECAUTIONS ORRACTERIONEMENTIONES** 

**FUNCTIONEMENT** 

PRÉCAUTIONS CARACTÉRISTIQUES

![](_page_32_Picture_0.jpeg)

#### <span id="page-32-0"></span>7.2 DEVICE (APPAREIL)

#### <span id="page-32-1"></span>7.2.1 PLAYER (LECTEUR)

Cette page du menu PLAYER ONE / PLAYER ZERO affiche des informations sur la lecture, les balises (« *tags* ») de *streaming* et des informations détaillées sur le contenu audio, ainsi que la pochette de l'album. Elle permet également de contrôler à distance les fonctions de base, LECTURE/PAUSE, STOP, PRÉCÉDENT/RECUL RAPIDE et SUIVANT/AVANCE RAPIDE ; la sélection de la source et les préréglages (presets) personnels ; les modes de répétition, lecture et fondu ; les canaux (stéréo/mono), le volume et le mode de réinitialisation. Vous trouverez également des informations utiles au bas de la page, telles que la version du firmware et la clé d'enregistrement Ecler Gallery.

![](_page_32_Figure_4.jpeg)

![](_page_32_Figure_5.jpeg)

- **1. Menu de navigation :** affiche les différents menus et sous-menus de navigation de l'application Web.
- **2. Informations de streaming :** affiche des informations sur le flux ou le fichier audio (selon la configuration). Si cette information n'est pas disponible, la valeur par défaut est affichée, à savoir l'URL.
	- o Balises ID3 : titre, artiste, album, etc.
	- o Kbps : débit binaire en kb/s
	- o KHz : fréquence d'échantillonnage

**DONNÉES [TECHNIQUES](#page-23-0)**

**TECHNIQUES DONNÉES** 

**SW**

[TP-CONTROL](#page-95-0)

TP-CONTROL LUA-SE

[WebGUI](#page-27-0)

VebGU

**DESCRIPTION** 

des PANNEAUX **DESCRIPTION** 

**CONNEXIONS**

**CONNEXIONS** 

**des PANNEAU PRECAUTIONS ORRACTERIONEMENTIONES** 

NOILYTIYLSNI

**FUNCTIONEMENT** 

PRÉCAUTIONS CARACTÉRISTIQUES

![](_page_33_Picture_0.jpeg)

- o DUR : durée
- o INDEX/TOTAL : index ou position dans tous les fichiers
- o SRC : source (USB, MMC, NET, etc.)
- **3. Pochette de l'album :** affiche la pochette de l'album correspondant au fichier. Pour que la pochette de l'album s'affiche correctement, l'appareil doit disposer d'une connexion Internet. Si la pochette de l'album ne peut pas être affichée, une image par défaut le sera.
- **4. Durée de lecture :** temps écoulé depuis le début de la lecture de l'URL ou du fichier audio.
- **5. Présence de signal :** ce champ sera vert si l'appareil produit un signal audio en sortie. S'il ne diffuse aucun son, si le niveau de volume est trop faible ou si l'appareil est en sourdine, ce champ sera gris. Cette LED virtuelle sera de la même couleur que la LED SP à l'avant de l'appareil. Elle est utile pour traiter les problèmes d'absence de signal audio.
- **6. Commandes de lecture :** permettent de contrôler à distance les commandes de lecture de l'appareil (PRÉCÉDENT/RECUL RAPIDE, SUIVANT/AVANCE RAPIDE, STOP, LECTURE/PAUSE).

*Remarque :* PLAYER ZERO n'a pas de commandes de lecture en face avant.

- **7. Sources :** permet de sélectionner une des sources disponibles. Le bouton RELOAD permet de recharger la source actuelle.
- **8. Presets :** permet de sélectionner l'un des presets (préréglages) disponibles. Le bouton RELOAD permet de recharger le preset actuel. Si des modifications ont été apportées au preset actuel, il est nécessaire de le recharger pour que ces modifications soient appliquées.
- **9. Stéréo-mono :** sélection de la sortie en stéréo (canaux gauche et droit) ou en mono (même signal sur les canaux gauche et droit).
- **10. Volume :** permet de contrôler le volume à distance.

*Remarque :* PLAYER ZERO n'a pas de commande de volume en face avant.

#### **11. Mode de répétition :**

- o PLAY ALL : lit une fois toute la playlist.
- o PLAY ONE : ne lit que le premier titre de la playlist.
- o REPEAT ALL : répète toute la playlist en boucle.
- o REPEAT ONE : répète uniquement le premier titre de la playlist.

#### **12. Mode de lecture :**

- o SEQUENTIAL : lit une fois toute la playlist dans l'ordre alpha-numérique.
- o RANDOM : lit toute la playlist dans un ordre pseudo-aléatoire.

**DONNÉES [TECHNIQUES](#page-23-0)**

**TECHNIQUES DONNÉES** 

**SW**

[TP-CONTROL](#page-95-0)

TP-CONTROL LUA-SE

[WebGUI](#page-27-0)

VebGU

**DESCRIPTION** 

des PANNEAUX **DESCRIPTION** 

**CONNEXIONS**

CONNEXIONS

**des PANNEAU PRECAUTIONS ORRACTERIONEMENTIONES** 

**NOLLATION** 

**FUNCTIONEMENT** 

PRÉCAUTIONS CARACTÉRISTIQUES

## ecler

- **13. Mode de transition** entre les fichiers audio :
	- o XFADE : fondu enchaîné par lequel le fichier en cours de lecture s'estompe à la fin alors que le fichier suivant monte en volume. La transition entre les fichiers se fait en douceur (environ 5 secondes). Il y a un certain chevauchement des pistes.
	- o FADE : le fichier lu s'estompe à la fin de la lecture (environ 2,5 secondes). La transition entre les fichiers se fait en douceur. Il n'y a pas de chevauchement des pistes.
	- o OFF : désactivé. Il y a une transition abrupte entre les fichiers. Il n'y a pas d'atténuation ni de chevauchement des fichiers audio.

![](_page_34_Figure_5.jpeg)

*REMARQUE* : si le fichier lu est court (tonalité de 2-3 secondes, par exemple) et que le mode de transition XFADE est utilisé avec le mode de répétition REPEAT ONE/ALL, une attention particulière doit être accordée aux temps de lecture des fichiers et aux transitions. Cela peut donner un comportement inattendu.

#### **14. Mode de réinitialisation :**

- o KEEP STATUS : lorsque l'appareil est réinitialisé, les conditions de lecture sont maintenues : source, preset, lecture (LECTURE, STOP, etc.), mode de répétition, etc.
- o LOAD PRESET 1 : lorsque l'appareil est réinitialisé, il charge automatiquement le preset 1.

#### **15. Informations :** affiche les informations pertinentes suivantes :

- o Année de développement
- o Version du firmware de l'appareil
- o Clé d'enregistrement pour la plate-forme Ecler Gallery
- **16. Rafraîchissement de l'écran :** permet de mettre en pause le rafraîchissement de l'écran (SP, durée de lecture, informations sur les fichiers, etc.). Indique également le nombre de modifications apportées à une configuration avant sa sauvegarde.
- **17. Logout :** cette option vous permet de vous déconnecter de l'application Web. Vous serez redirigé vers l'écran de bienvenue.

**CONNEXIONS**

NOILYTIYLSNI

**CONNEXIONS** 

SOMMAIRE

PRÉCAUTIONS CARACTÉRISTIQUES

**SW**

![](_page_35_Picture_0.jpeg)

#### <span id="page-35-0"></span>7.2.2 PRESETS (PREREGLAGES)

Le PLAYER ONE/ PLAYER ZERO permet de créer jusqu'à 20 presets ou mémoires de configuration personnelles. Si vous rappelez ultérieurement un *preset* stocké dans l'appareil, celui-ci restaurera tous les réglages qu'il a stockés.

![](_page_35_Picture_174.jpeg)

Figure 17 : exemple de configuration de preset

- **1. En-tête de page :** les 20 *presets* sont affichés. Leurs noms par défaut sont : P01, P02…P20. Cliquer sur un nom affiche la configuration de ce *preset*. Les noms qui apparaissent pour les *presets* peuvent être modifiés dans la configuration des presets. Une fois ce paramètre enregistré dans le preset, vous devez rafraîchir la page du navigateur (F5) afin d'afficher les changements dans l'en-tête.
- **2. Informations :** affiche des informations utiles pour la configuration des presets.
- **3. Options de configuration** pour le preset sélectionné.
- **4. Bouton Save :** enregistre les réglages effectués dans le *preset* actuellement modifié.
- **5. Bouton Reset :** annule les changements et rétablit la dernière configuration sauvegardée dans le preset actuellement modifié.

**CONNEXIONS**

[WebGUI](#page-27-0)

**VebGUI**
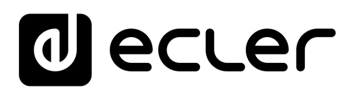

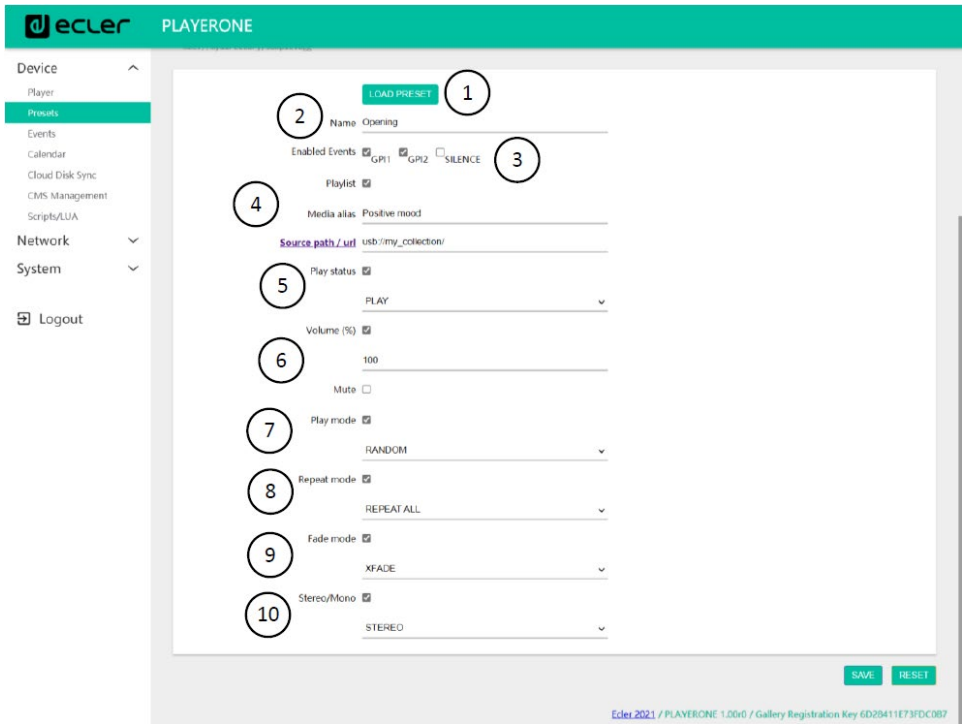

- **1. Bouton Load Preset :** charge le *preset* sélectionné. C'est utile car vous pouvez charger le preset juste après l'avoir modifié, sans avoir à changer de page ou à manipuler l'appareil.
- **2. Name :** nom du *preset*. Il s'agit du nom qui sera affiché dans le menu principal/PRESETS de PLAYER ONE (écran LCD), dans la liste des *presets* de la page Player, dans l'en-tête de la page *Presets* et dans l'application RePLAYER.

*Remarque :* le PLAYER ZERO n'a pas d'écran LCD.

**3. Enabled Events :** active/désactive les événements déclenchés par les entrées GPI (General Purpose Input) et par détection de silence dans le *preset*. Les GPI et l'événement de détection de silence doivent être configurés en page Events (événements). Voir le chapitre [Events \(Événements\)](#page-100-0) pour plus d'informations.

*Remarque :* pour que l'événement GPI fonctionne correctement, il doit être **configuré** et **activé** dans le *preset*, et le preset doit être **chargé**. Si un *preset* est chargé alors que les GPI sont désactivées, les GPI ne fonctionneront pas.

- **4. Playlist :** si cette option est cochée, lorsque le *preset* est rappelé, la *playlist* en cours de lecture est remplacée par la source dont l'adresse URL est saisie dans le champ Source path/url.
	- Media alias : alias de la source enregistrée dans le preset (Source path/url). Cet alias sera affiché dans le menu principal/SOURCE (écran LCD) de PLAYER ONE comme source disponible, en plus des sources par défaut (USB et SD, etc.). Il vous permettra également d'accéder directement à ce support à partir de n'importe quel preset, depuis la page Player ou l'application RePLAYER.

**CONNEXIONS**

NOILYTIYLSNI

**CONNEXIONS** 

SOMMAIRE

PRÉCAUTIONS CARACTÉRISTIQUES

**SW**

[TP-CONTROL](#page-95-0)

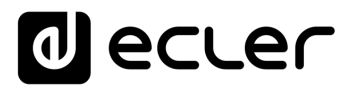

o **Source path/url :** conserve une adresse réseau ou locale dans le *preset*. Cette adresse doit être une **adresse valide** pour la lecture correcte du contenu audio par l'appareil. Nous vous recommandons de lire le document « [How to identify internet radio URL streams](#page-117-0) » (Comment identifier les URL de flux audio sur Internet). Vous pouvez vous référer aux invites de l'application pour saisir les adresses locales (USB, SD, AirPlay, etc.). Vous pouvez cliquer sur "Source path/url" (bleu) pour ouvrir dans un nouvel onglet du navigateur l'adresse saisie dans ce champ. Cette option est disponible dans plusieurs pages de l'application. Elle est utile pour vérifier le bon fonctionnement d'une source audio (radio Internet, par exemple), ou pour copier l'adresse afin de créer des *playlists* (fichier .m3u, par exemple). Voir les informations techniques (fiche technique) pour les formats audio et de *playlist* pris en charge par le lecteur.

*Remarque :* les radios Internet mémorisées au moyen de la face avant de PLAYER ONE sont conservées dans le champ Playlist.

- **5. Play status :** si cette option est cochée, les réglages mémorisés pour le lecteur dans le preset chargé remplacent les réglages existants.
- **6. Volume (%) /MUTE :** si cette option est cochée, le réglage mémorisé dans le preset chargé pour le volume et la coupure du son (MUTE) du lecteur remplace les réglages existant (en %).
- **7. Play mode :** si cette option est cochée, son réglage de mode de lecture (sequential/random) supplante le réglage existant.
- **8. Repeat mode :** si cette option est cochée, son réglage de mode de répétition (play all, play one, repeat all ou repeat one) supplante le réglage existant.
- **9. Fade mode :** si cette option est cochée, son réglage de mode de transition entre pistes successives d'une playlist (off/fade/cross-fade) supplante le réglage existant.
- **10. Stereo/Mono :** si cette option est activée, son réglage de sélection de sortie mono ou stéréo supplante le réglage existant.

**FUNCTIONEMENT** 

**CONNEXIONS**

**CONNEXIONS** 

**INSTALLATION** 

SOMMAIRE

PRÉCAUTIONS CARACTÉRISTIQUES

**SW**

# **al** ecler

### 7.2.2.1 EXEMPLES DE SOURCES AUDIO

*Remarque* : les adresses indiquées sont des **exemples**, ces adresses de radio Internet ou de fichiers locaux peuvent ne pas fonctionner sur votre lecteur.

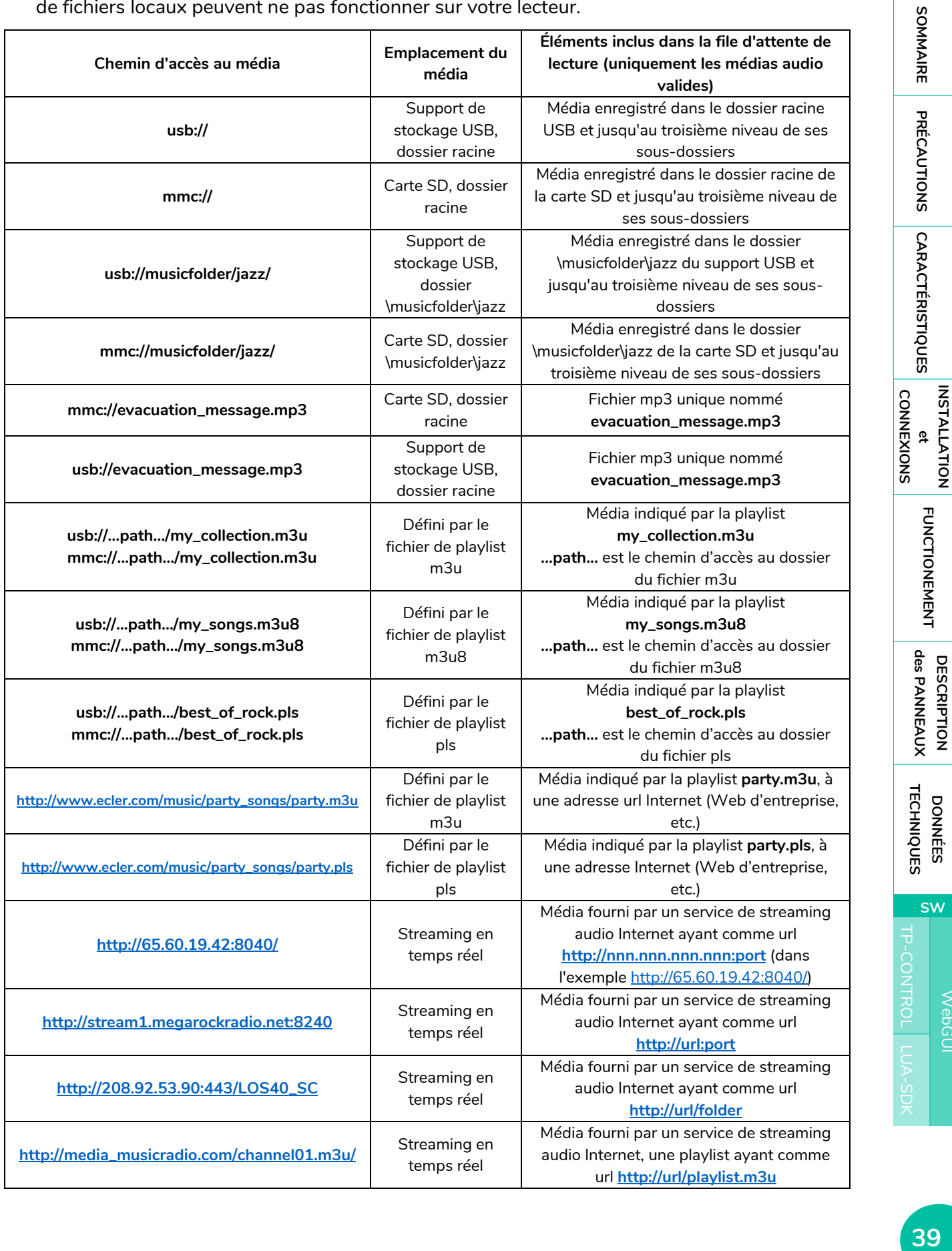

**DONNÉES** 

**DONNÉES** 

**SW**

[WebGUI](#page-27-0)

WebGUI

**DESCRIPTION** 

**DESCRIPTION** 

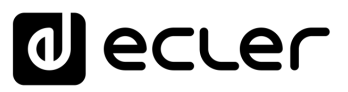

#### 7.2.3 EVENTS (ÉVENEMENTS)

3 événements sont disponibles : deux sont déclenchée par les ports GPI (par la fermeture de contacts externes sans potentiel connectés aux ports GPI de la face arrière de l'unité) et le troisième par la détection de silence. Les deux types d'événements peuvent être configurés en page Events (événements). En sélectionnant l'onglet qui correspond à l'événement, vous pouvez accéder à sa configuration.

*Remarque :* n'oubliez pas que pour fonctionner correctement, les événements doivent être activés dans le *preset* actuellement chargé.

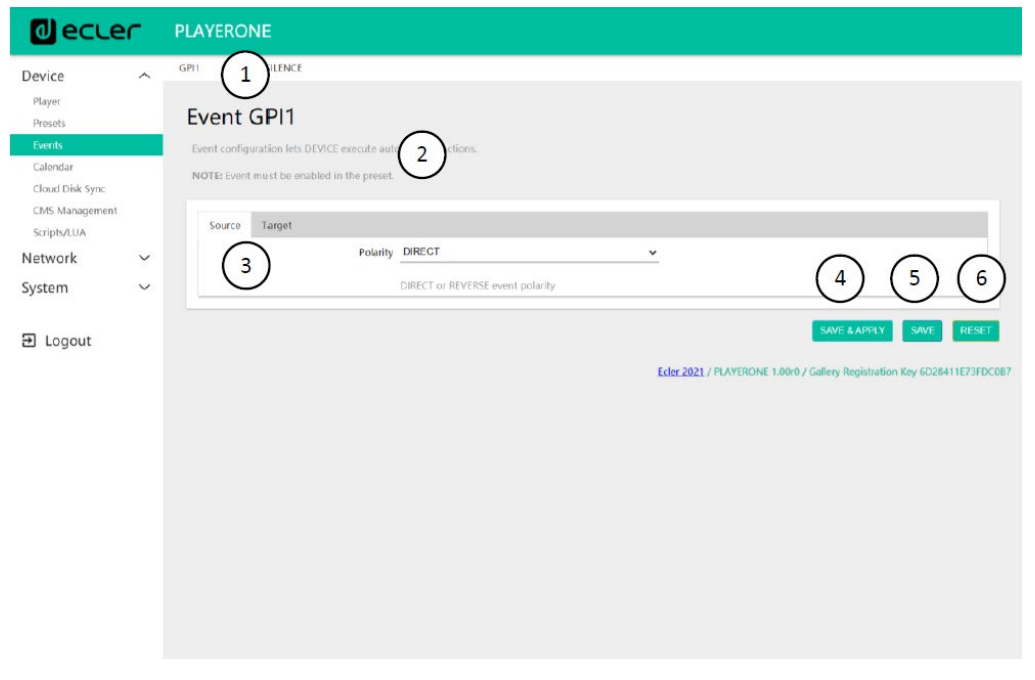

#### Figure 18 : exemple de configuration d'un événement GPI

- **1. En-tête de page** : affiche les événements GPI et de silence. Lorsque vous cliquez sur le nom, la configuration de cet événement s'affiche.
- **2. Informations** : affiche des informations utiles pour la configuration des événements.
- **3. Options de configuration** pour l'événement sélectionné.
- **4. Bouton Save & Apply** : enregistre les modifications apportées à l'événement GPI édité et les applique. Si un tel événement est activé pour le *preset* en cours, il n'est pas nécessaire de recharger le *preset*.
- **5. Bouton Save** : enregistre les modifications apportées à l'événement GPI édité sans les appliquer. De cette façon, si un tel événement est activé pour le *preset* en cours, les changements ne seront appliqués que lorsque le *preset* sera rechargé.
- **6. Bouton Reset** : annule les changements faits et rétablit la dernière configuration sauvegardée dans l'événement actuellement édité.

*Remarque :* vous pouvez configurer les différents onglets (Source, Target (« cible »)) avant de sauvegarder, et les modifications seront conservées.

SONNAIRE

PRÉCAUTIONS CARACTÉRISTIQUES

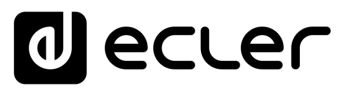

#### 7.2.3.1 ÉVENEMENTS GPI

Il y a 2 événements GPI : GPI1 et GPI2. Les deux peuvent être configurés pour être déclenchés différemment et effectuer des actions indépendantes.

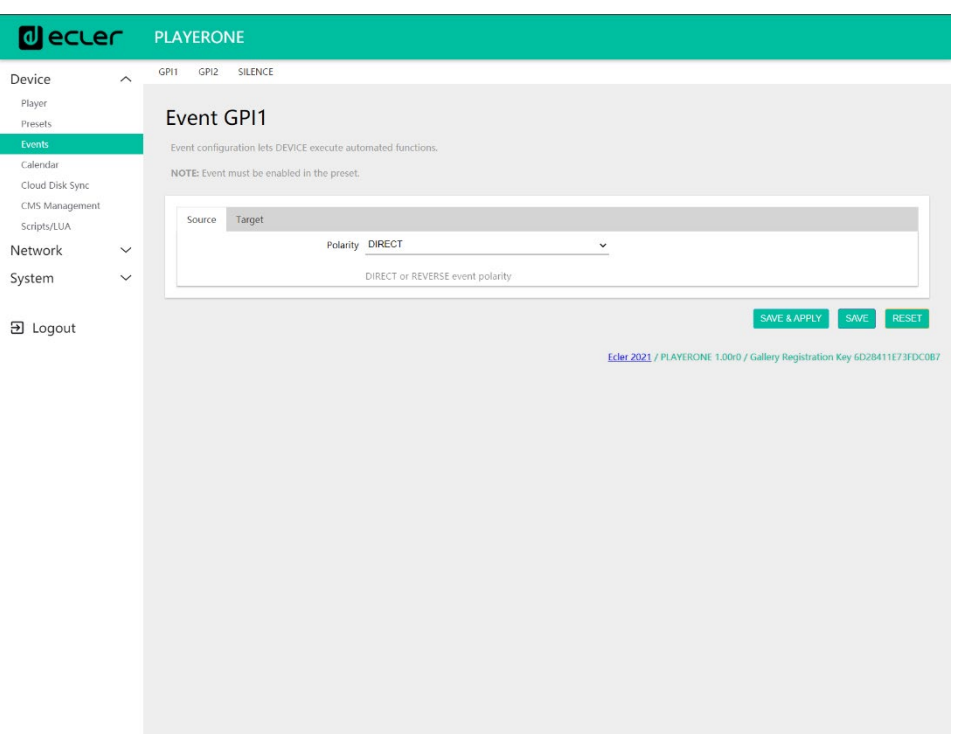

Figure 19 : configuration de GPI, Source

- **1. Source** : source
	- o **Polarity :** polarité, directe (Direct) ou inverse (Reverse) ; pour définir le déclenchement par fermeture ou libération du contact.

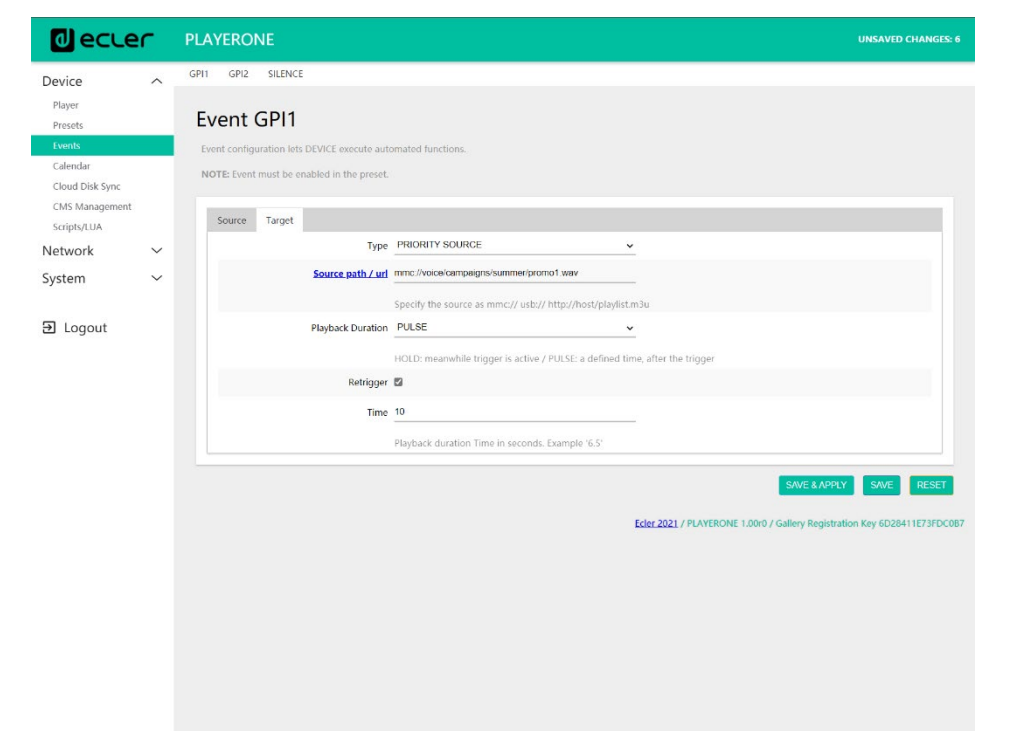

**DONNÉES [TECHNIQUES](#page-23-0)**

**TECHNIQUES DONNÉES** 

**SW**

[TP-CONTROL](#page-95-0)

TP-CONTROL LUA-SE

[WebGUI](#page-27-0)

**VebGUI** 

**DESCRIPTION** 

des PANNEAUX **DESCRIPTION** 

**CONNEXIONS**

et<br>CONNEXIONS **INSTALLATION** 

**des PANNEAU PRECAUTIONS ORRACTERIONEMENTIONES** 

**FUNCTIONEMENT** 

PRÉCAUTIONS CARACTÉRISTIQUES

- **2. Onglet Target (cible)** : action qu'effectuera l'appareil après activation du port GPI. Il existe plusieurs options ou types d'événements (Type) :
	- o **Internal :** stimulus interne. Sert à déclencher des actions dans un script.
	- o **Preset recall :** chargement d'un preset. Sélectionnez le *preset* à charger suite à l'activation GPI.
	- o **Transport control :** contrôle de la lecture en cours, lecture/pause, lecture, stop, suivant, précédent.
	- o **Load & Play Source :** chargement et lecture d'une source. La source doit être spécifiée dans le champ « Source path/url ».
	- o **Priority Source :** lecture à partir d'une source ayant priorité sur le signal audio programmé. La source spécifiée dans le champ « Source path/url » atténue la source actuellement lue (programme audio). Lorsque le signal audio prioritaire se termine, le signal audio programmé reprend la lecture, en remontant progressivement à son volume antérieur.
		- Si l'**option HOLD** est sélectionnée, la source spécifiée dans le champ « Source path/url » sera prioritaire **TANT QUE** le déclencheur est maintenu (GPI Direct/Reverse, selon le réglage dans l'onglet « Source »).
		- Si l'**option PULSE** est sélectionnée, la source spécifiée dans le champ « Source path/url » sera prioritaire pendant le temps spécifié (en secondes) dans le champ **Time**. L'option **Retrigger** permet de redéclencher l'événement prioritaire sans avoir à attendre qu'il se termine et de relancer le compteur de temps.

*Remarque :* un événement prioritaire peut être utile pour diffuser des annonces, des annonces préenregistrées, des annonces d'urgence, etc. Pour plus d'informations sur les priorités, voir le chapitre À propos des priorités.

**CONNEXIONS**

**CONNEXIONS** 

**INSTALLATION** 

SOMMAIRE

PRÉCAUTIONS CARACTÉRISTIQUES

**SW**

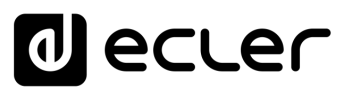

### 7.2.3.2 ÉVENEMENT SILENCE (DETECTION DE SILENCE)

Le PLAYER ONE/ PLAYER ZERO dispose d'un événement spécial appelé SILENCE pour la détection de silence : **absence de véritable signal audio analogique** aux sorties de l'appareil. Cela permet au lecteur de lire d'autres médias lorsque le signal audio programmé actuellement lu se termine ou est interrompu pour une raison quelconque, ce qui peut arriver si certains problèmes surviennent (perte de connexion Internet, déconnexion accidentelle du câble réseau ou fichiers défectueux, etc.) : « *The show must go on* ».

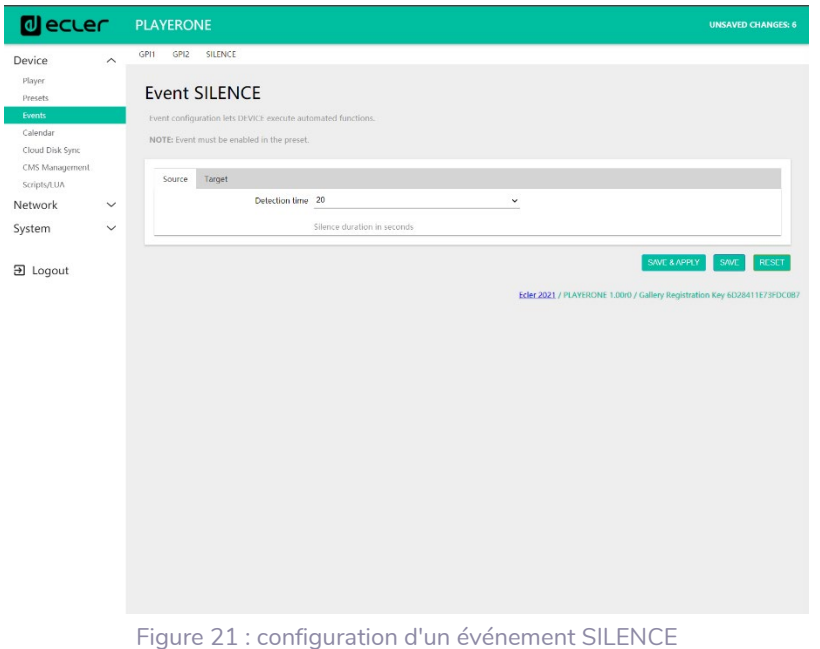

- **1. Onglet Source :** temps d'attente ou seuil de déclenchement (Detection time). Sélectionne le temps de silence (sans signal audio) admissible avant que l'événement ne soit déclenché.
- **2. Onglet Target :** sélectionne l'action qu'exécutera l'appareil une fois le temps d'attente spécifié écoulé.
	- **Internal :** stimulus interne. Sert à déclencher des actions dans un script.
	- **Preset recall :** chargement d'un preset. Sélectionnez le *preset* à charger suite à l'activation de l'événement silence.
	- **Load & Play Source :** chargement et lecture d'une source. La source doit être spécifiée dans le champ « Source path/url ».

*Conseil :* configurez le téléversement de contenu audio local (hébergé sur support USB ou uSD) comme une action. Vous serez ainsi assuré de toujours disposer d'un signal audio, quels que soient les problèmes de connexion réseau pouvant survenir en dehors du lecteur. De même, si vous voulez charger un *preset*, assurez-vous que l'adresse audio enregistrée dans le preset sélectionné est une adresse locale (par exemple usb://) et que ce preset a son option de remplacement Play Status activé, de sorte que l'option PLAY soit sélectionnée. Cela forcera la lecture du support local, assurant ainsi la continuité du programme musical.

**[TECHNIQUES](#page-23-0)**

**TECHNIQUES** 

**CONNEXIONS**

NOILYTIYLSNI

**FUNCTIONEMENT** 

**CONNEXIONS** 

SOMMAIRE

PRÉCAUTIONS CARACTÉRISTIQUES

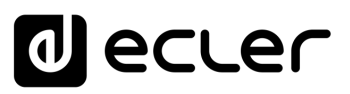

#### 7.2.4 CALENDAR (CALENDRIER)

La page *Calendar* permet de configurer des événements devant être déclenchés par le calendrier.

Un événement de calendrier exécute une action donnée, telle que le chargement d'un message prioritaire, en fonction de paramètres réglables : date, heure, répétitions, etc.

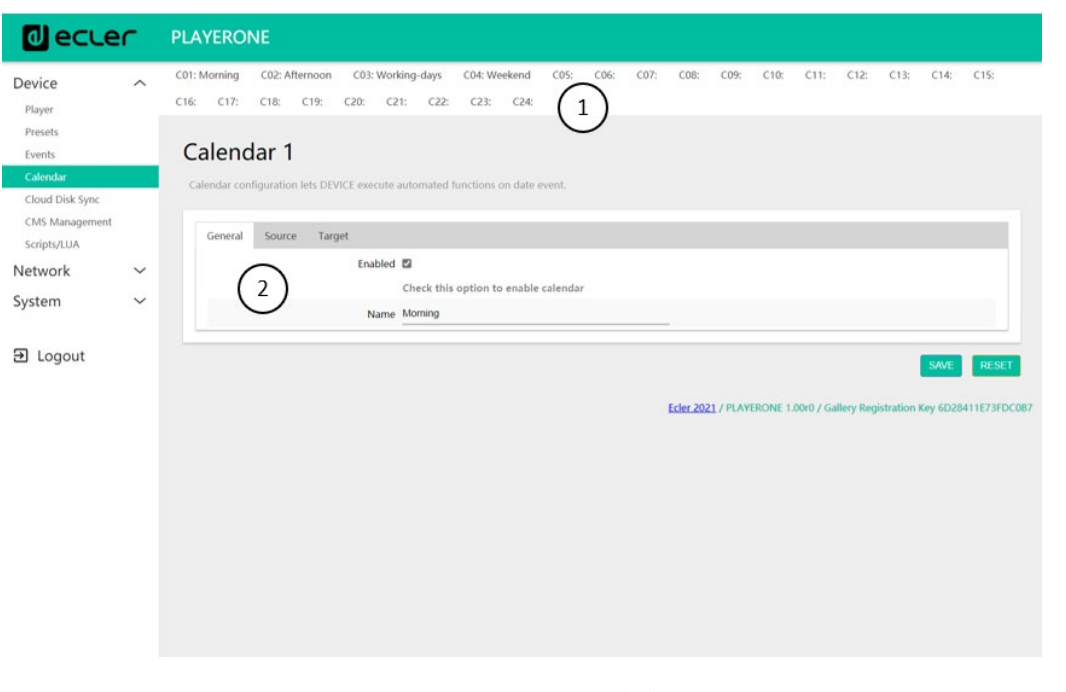

Figure 22 : exemple de configuration d'un événement de calendrier

- **1.** Le PLAYER ONE/ PLAYER ZERO dispose de **24 événements de calendrier**, chacun d'entre eux étant entièrement configurable. Leurs noms sont par défaut : C01, C02…C24. Lorsque vous cliquez sur le nom, vous accédez à la configuration de cet événement du calendrier. Les noms qui apparaissent pour les événements de calendrier peuvent être modifiés dans la configuration de preset. Une fois ce paramètre enregistré dans l'événement de calendrier, vous devez rafraîchir la page du navigateur (F5) afin d'afficher les modifications.
- **2.** Les paramètres réglables pour chaque événement de calendrier sont regroupés en trois onglets :
	- **General :** activation/désactivation des événements de calendrier et leur nom.
	- **Source :** date de début/fin, heure de début/fin et conditions de répétition de l'événement.
	- **Target :** action à exécuter au déclenchement de l'événement

*Remarque :* avant de configurer des événements de calendrier, assurez-vous que le fuseau horaire est correctement réglé : System/Name and time.

**CONNEXIONS**

**CONNEXIONS** 

SOMMAIRE

[TP-CONTROL](#page-95-0)

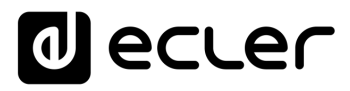

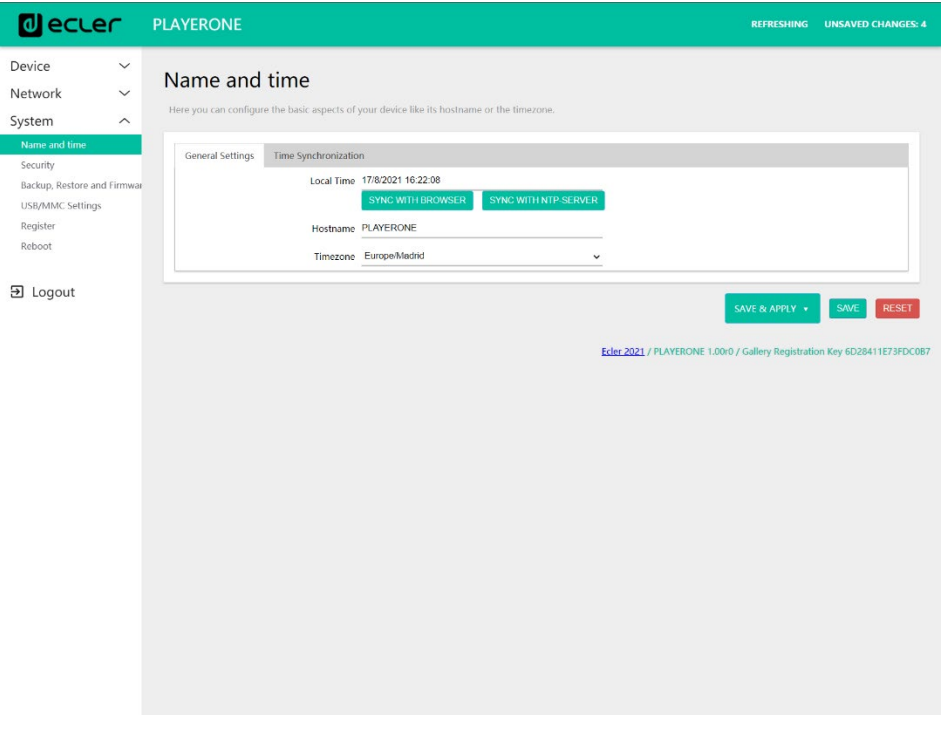

Figure 23 **:** configuration du nom et de l'heure (Name and Time)

#### 7.2.4.1 GENERAL (PARAMETRES GENERAUX)

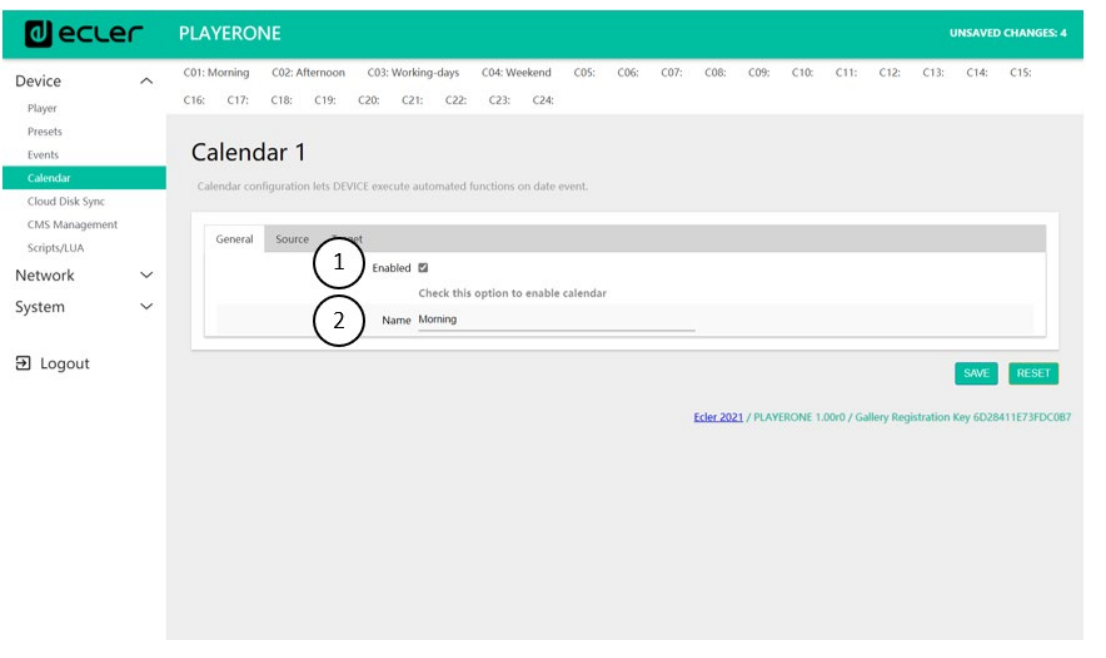

Figure 24 : configuration d'un événement de calendrier, onglet General

- **Enabled :** permet d'activer ou de désactiver l'événement de calendrier. Si l'événement de calendrier est activé (prêt pour l'activation par date/heure), il le sera dans tous les *presets*.
- **Name :** nom de l'événement de calendrier.

**DONNÉES [TECHNIQUES](#page-23-0)**

**TECHNIQUES DONNÉES** 

**SW**

[TP-CONTROL](#page-95-0)

TP-CONTROL LUA-SDK

[WebGUI](#page-27-0)

WebGUI

**DESCRIPTION** 

des PANNEAUX **DESCRIPTION** 

**CONNEXIONS**

**des PANNEAU PRECAUTIONS ORRACTERIONEMENTIONES** 

INSTALLATION<br>et<br>CONNEXIONS

**FUNCTIONEMENT** 

PRÉCAUTIONS CARACTÉRISTIQUES

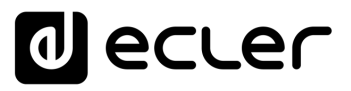

#### 7.2.4.2 SOURCE

Dans l'onglet SOURCE se configurent l'heure et la date de déclenchement ainsi que les conditions de répétition de l'événement.

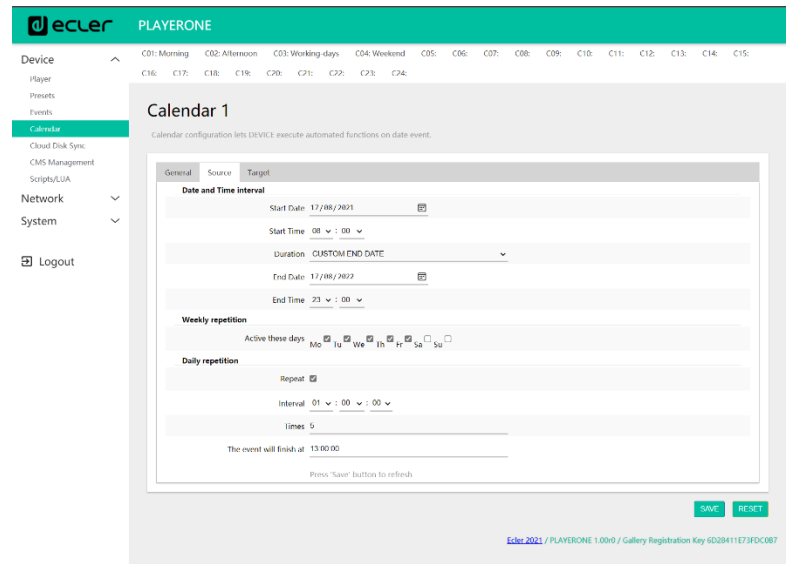

Figure 25 : configuration d'un événement de calendrier, onglet Source

#### 7.2.4.3 DATE AND TIME INTERVAL (DATE ET DURÉE)

Définissent la date et l'heure auxquelles l'événement commence et celles auxquelles il se termine, s'il y a une date et une heure de fin spécifiques.

- **1. Start date :** date de début de l'événement. Ce champ n'est pas obligatoire. Sans date spécifique sélectionnée (« jj/mm/aaaa »), l'événement commence le jour de l'application des modifications. Si vous sélectionnez une date antérieure à la date actuelle, l'événement sera valable à partir du jour de l'application des modifications.
- **2. Start time :** heure de début de l'événement. Ce champ est obligatoire. Si une répétition est programmée, elle se fera chaque jour à l'heure du premier déclenchement de l'événement.
- **3. Duration :** durée ou validité de l'événement de calendrier. Permet de sélectionner les paramètres de durée de l'événement de calendrier.
	- **FOREVER :** indéfiniment. Cette option est sélectionnée par défaut. L'événement de calendrier n'aura pas de date de fin.
	- **CUSTOM END DATE :** fin de l'événement de calendrier. Permet de choisir la date et l'heure auxquelles l'événement de calendrier sera déclenché pour la dernière fois, indépendamment des conditions de répétition.

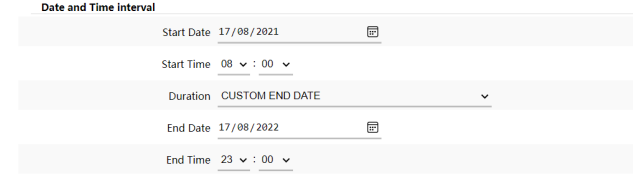

Figure 26 : exemple d'intervalle

**CONNEXIONS**

**CONNEXIONS** 

NOILYTIYLSNI

SOMMAIRE

PRÉCAUTIONS CARACTÉRISTIQUES

[TP-CONTROL](#page-95-0)

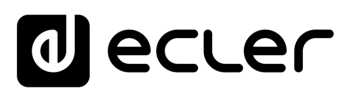

#### 7.2.4.3.1 WEEKLY REPETITION (REPETITIONS HEBDOMADAIRES)

Programmation hebdomadaire ou jours de la semaine où l'événement de calendrier sera répété à l'heure indiquée dans « Start Time ».

Par exemple, si vous sélectionnez Mo (lundi) à Fr (vendredi), c'est-à-dire les jours ouvrables, l'événement configuré ne sera pas déclenché les samedis et dimanches (week-ends).

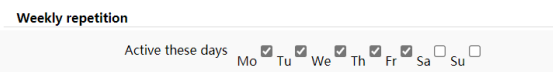

#### Figure27 : exemple de programmation hebdomadaire

*Remarque :* si vous ne sélectionnez pas au moins un jour de la semaine, l'événement de calendrier ne sera jamais déclenché. De même, si vous configurez un événement pour être déclenché un jour de la semaine qui n'est pas sélectionné dans la programmation hebdomadaire, il ne sera jamais déclenché.

#### 7.2.4.3.2 DAILY REPETITION (REPETITIONS QUOTIDIENNES)

Répétitions quotidiennes. Par défaut, cette option n'est pas activée. La sélectionner ouvre un menu déroulant dans lequel vous pouvez configurer les conditions de répétition :

- **1. Interval :** intervalle de répétition. Indique la fréquence à laquelle se répétera le déclenchement de l'événement de calendrier à partir de l'heure de début (Start Time).
	- **2. Times :** nombre de répétitions. Indique le nombre de répétitions de l'événement du calendrier, espacées dans le temps de la valeur définie avec « Interval ». Le premier déclenchement quotidien de l'événement ne compte pas comme une répétition, donc si l'événement doit être déclenché deux fois par jour, « Times » doit être réglé sur 1 (une première fois + 1 répétition). Cette valeur doit être égale ou supérieure à 1.

| <b>Daily repetition</b>           |                                            |  |
|-----------------------------------|--------------------------------------------|--|
| Repeat 2                          |                                            |  |
|                                   | Interval $01 \times 100 \times 100 \times$ |  |
| Times <sub>5</sub>                |                                            |  |
| The event will finish at 13:00:00 |                                            |  |
|                                   | Press 'Save' button to refresh             |  |

Figure 28 : exemple de répétitions quotidiennes

**3.** « **The event will finish at** » indique l'heure à laquelle l'événement de calendrier sera exécuté pour la dernière fois chaque jour. Ce paramètre ne se configure pas (valeur uniquement indicative). C'est une aide pour permettre à l'utilisateur de régler de manière plus efficace les paramètres « Interval » et « Times ».

**CONNEXIONS**

SOMMAIRE

PRÉCAUTIONS CARACTÉRISTIQUES

**SW**

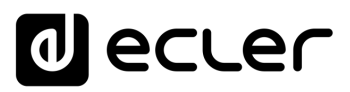

#### 7.2.4.4 TARGET (CIBLE)

Action exécutée chaque fois que l'événement de calendrier est déclenché.

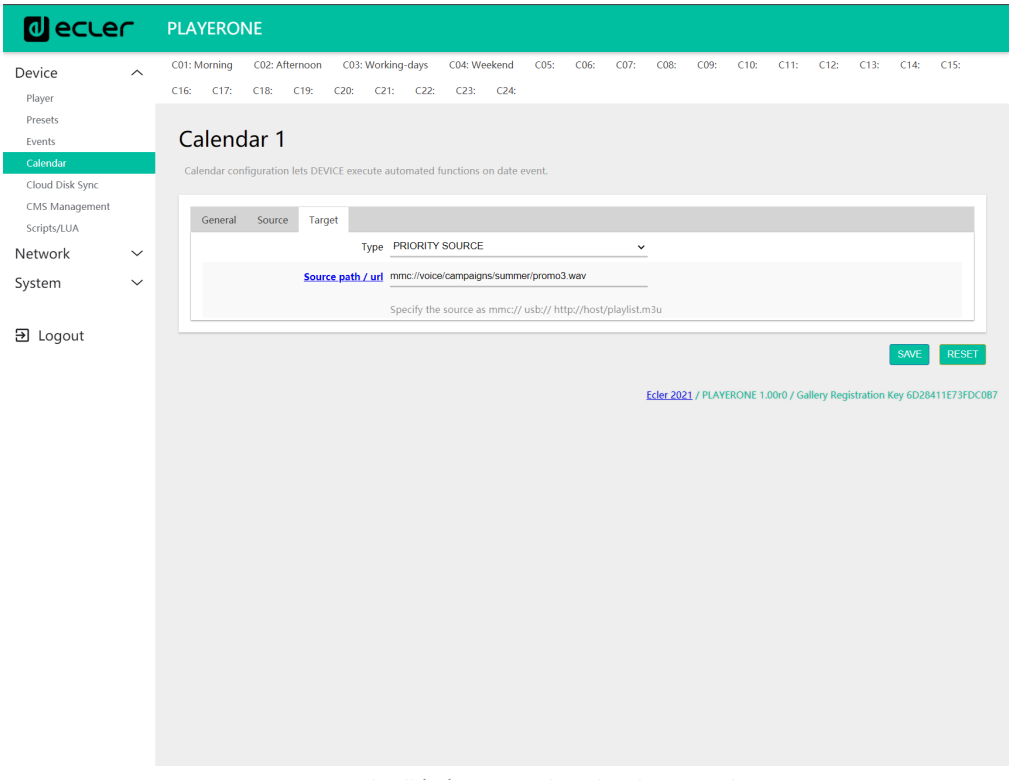

Figure 29 : exemple d'événement de calendrier, onglet Target

Cette action peut être :

- **1. Internal :** stimulus interne (n'exécute pas directement une action, mais permet de déclencher des actions par des scripts)
	- **2. Preset recall :** chargement d'un *preset*.
	- **3. Transport control :** équivalent de l'appui sur une touche de transport STOP  $(\blacksquare)$ , LECTURE (), PRÉCÉDENT (K), SUIVANT (M), LECTURE/ PAUSE () II).
	- **4. Load & Play Source :** chargement et lecture d'une source.
	- **5. Priority Source :** lecture à partir d'une source prioritaire. La source prioritaire se substituera à la source actuellement lue. Lorsque la lecture de l'annonce/message prioritaire est terminée, la source précédemment lue est rétablie.

#### <span id="page-47-0"></span>7.2.4.5 À PROPOS DES PRIORITES

Les événements de calendrier sont **moins** prioritaires que les événements déclenchés par GPI. Différents degrés de priorité peuvent par conséquent être établis. Par exemple, un magasin peut utiliser des événements basés sur le calendrier pour déclencher des messages vocaux d'offre spéciale et des événements GPI pour déclencher un message d'évacuation.

**DONNÉES [TECHNIQUES](#page-23-0)**

**TECHNIQUES DONNÉES** 

**SW**

[TP-CONTROL](#page-95-0)

TP-CONTROL LUA-SD

[WebGUI](#page-27-0)

VebGUI

**DESCRIPTION** 

des PANNEAUX **DESCRIPTION** 

**CONNEXIONS**

**CONNEXIONS** 

**des PANNEAU PRECAUTIONS ORRACTERIONEMENTIONES** 

**FUNCTIONEMENT** 

NOILYTIYLSNI

PRÉCAUTIONS CARACTÉRISTIQUES

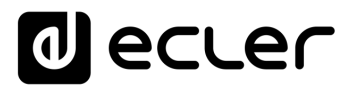

De plus, un indice plus élevé déterminera la priorité si deux déclencheurs basés sur le calendrier sont programmés en même temps. Imaginons par exemple que CALENDAR02 est configuré pour qu'un message soit répété toutes les heures et CALENDAR03 pour qu'un message soit répété toutes les deux heures (les deux événements ayant la même heure de début). Les messages alterneront toutes les heures parce que CALENDAR03 aura la priorité sur CALENDAR02.

Si un événement de calendrier est en cours d'exécution et qu'un deuxième événement survient, ce dernier remplace le premier, indépendamment de leurs indices de priorité.

Lorsqu'un événement prioritaire est exécuté, il est affiché sur l'écran de PLAYER ONE. Les caractères **PC01** indiquent : **P**, événement prioritaire ; **C**, événement de calendrier ; et **01**, numéro de l'événement de calendrier, de 01 à 24.

S'il s'agit d'un événement déclenché par un port GPI, PI01 ou PI02 sera affiché à l'écran, indiquant : **P**, événement prioritaire ; **I**, événement GPI ; et **01**, numéro de l'entrée GPI, 01 ou 02.

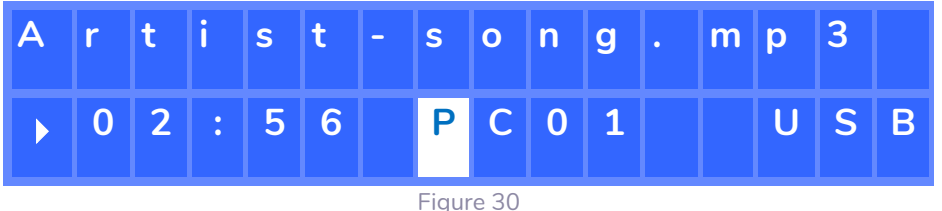

*Remarque :* le PLAYER ZERO n'a pas d'écran LCD.

#### 7.2.4.6 EXEMPLE PRATIQUE DE CONFIGURATION D'EVENEMENTS DE CALENDRIER

Un établissement ayant des horaires d'ouverture au public de 10h00 à 20h00 du lundi au vendredi nécessite une musique d'ambiance et le lancement périodique de certaines annonces à destination de ses clients.

- **Musique d'ambiance :** il s'agira toujours du même *flux* audio. Il sera diffusé en continu de 9h45 à 20h00. Après cela, il ne doit plus y avoir de son dans l'établissement.
- **Annonces :** chaque jour, l'heure de fermeture de l'établissement sera annoncée (message préenregistré) 15 minutes avant la fermeture. Elle sera rappelée 5 minutes avant la fermeture.
- **Campagnes publicitaires :** du 15 décembre au 15 janvier, il y aura une campagne de Noël annonçant une offre spéciale (message préenregistré). Ce message doit être répété tous les jours pendant cette période, toutes les 30 minutes.

*Remarque :* plusieurs méthodes peuvent être utilisées pour satisfaire à ces exigences. Cet exemple tente d'illustrer de manière simple les fonctionnalités les plus pertinentes des événements de calendrier.

**CONNEXIONS**

SOMMAIRE

PRÉCAUTIONS CARACTÉRISTIQUES

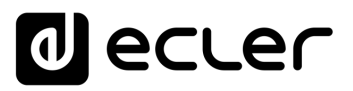

### 7.2.4.6.1 ÉVENEMENTS DE CALENDRIER POUR LA MUSIQUE D'AMBIANCE

Deux événements de calendrier seront créés : l'un pour charger le *flux* et le lire ; l'autre pour l'arrêter.

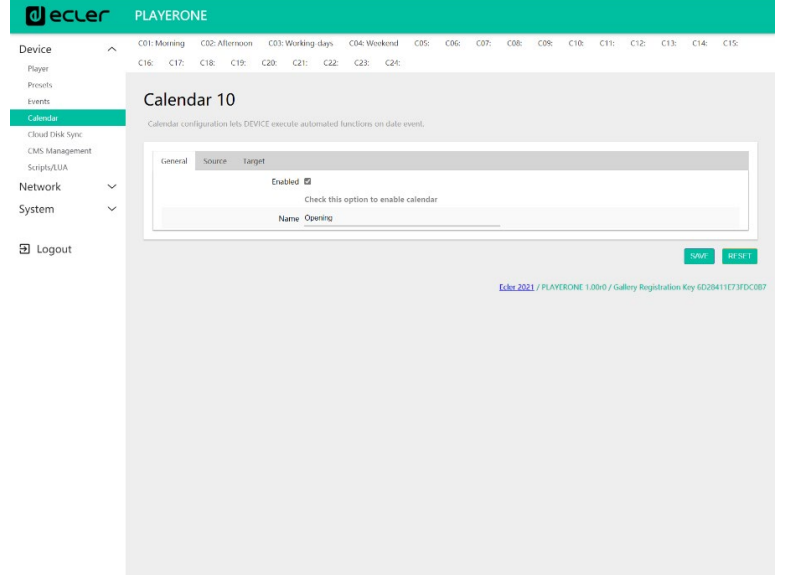

L'événement de calendrier est activé et un nom l'identifiant lui est attribué.

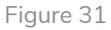

Puisqu'aucune date de début n'est spécifiée, « Start date » garde sa valeur par défaut (« jj/mm/aaaaa »). Cela signifie que l'événement est activé à partir du jour où les modifications sont appliquées. L'heure de début est connue (9h45) et la lecture se fera tous les jours sans date de fin (FOREVER).

Comme l'événement doit être répété du lundi au vendredi, les jours correspondants sont sélectionnés dans la programmation hebdomadaire.

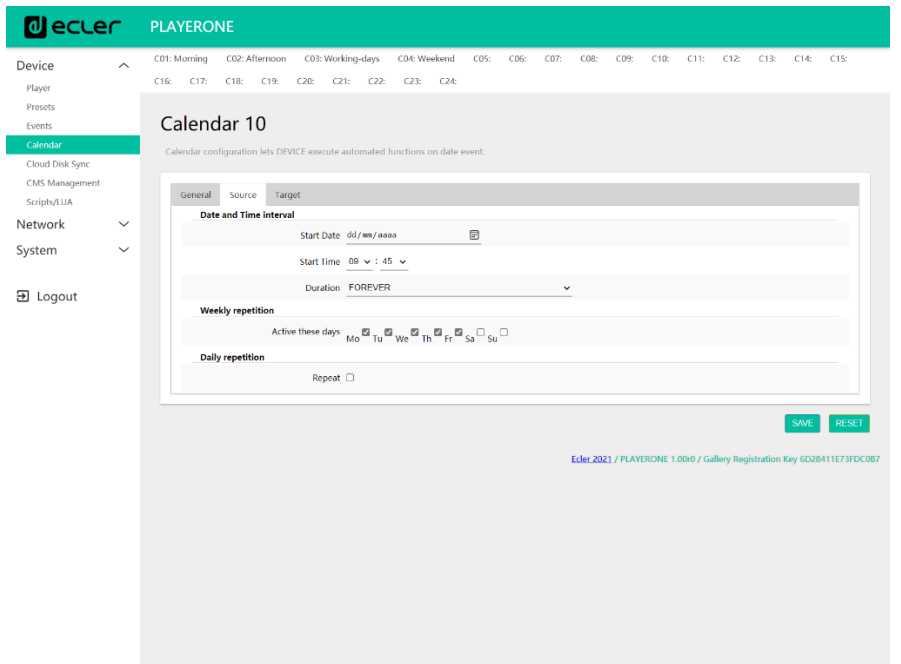

**CONNEXIONS**

**CONNEXIONS** 

[TP-CONTROL](#page-95-0)

TP-CONTROL LUA-SE

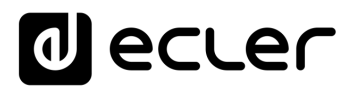

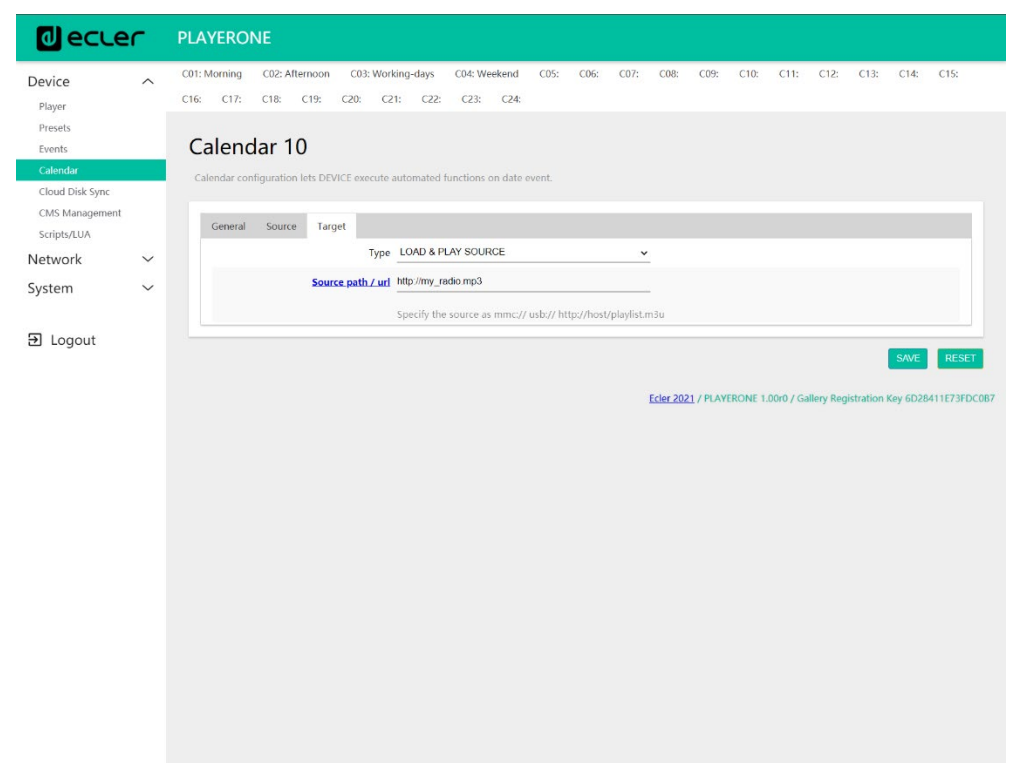

L'action de chargement et de lecture du *flux* spécifié est configurée.

#### Figure 33

L'événement de calendrier qui arrêtera la lecture de la musique d'ambiance se configure de la même manière que le précédent. La seule différence est que cette fois, l'action en question consiste à arrêter la lecture (STOP). Cet événement de calendrier se verra attribuer un nom et une heure de début différents.

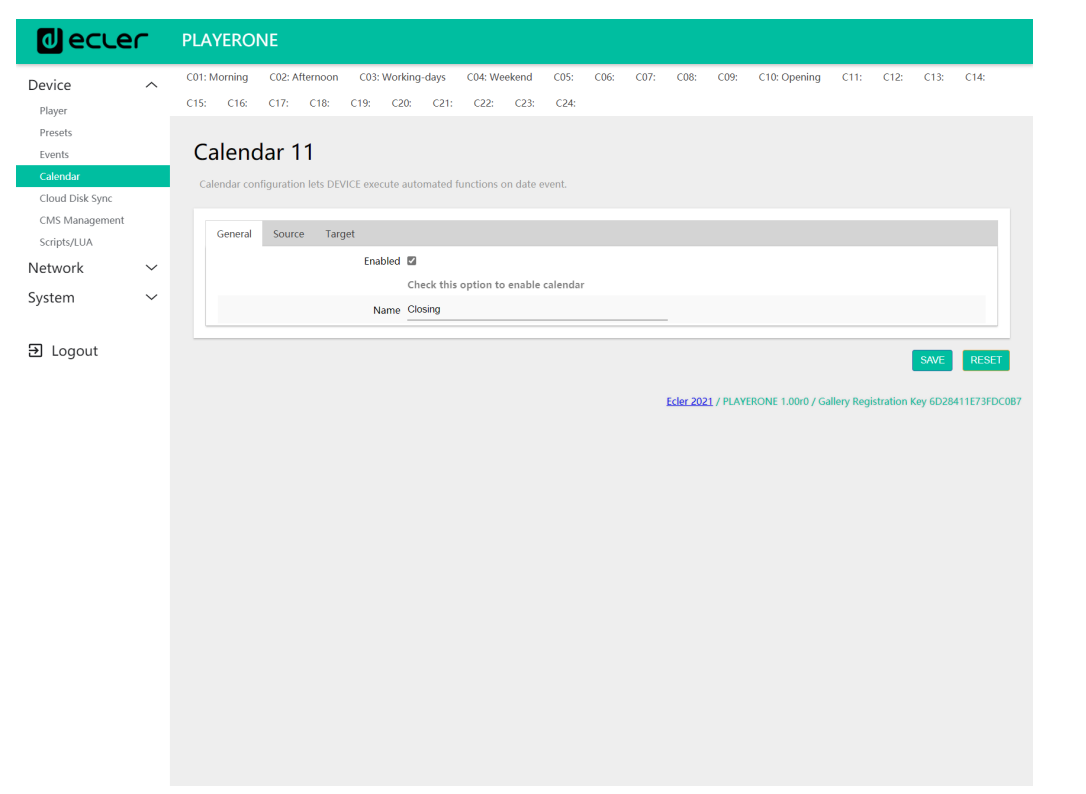

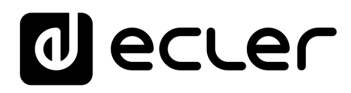

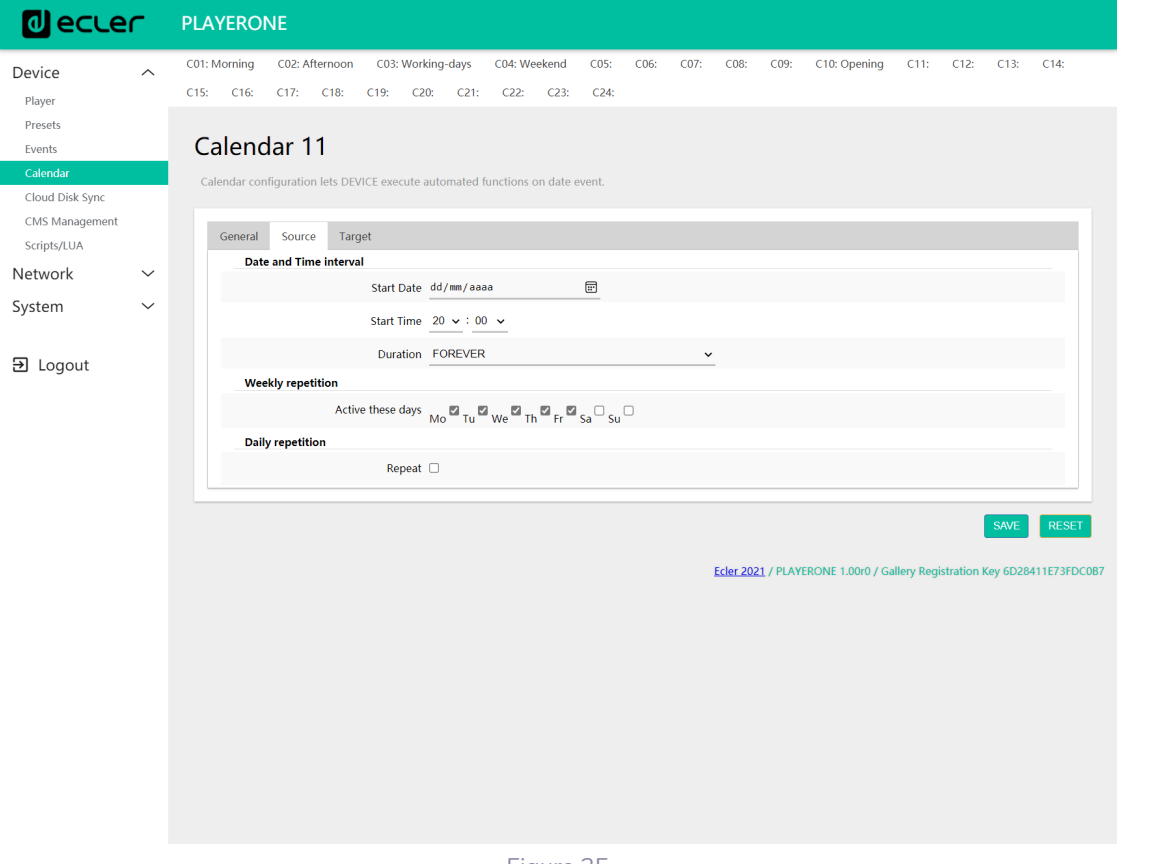

Figure 35

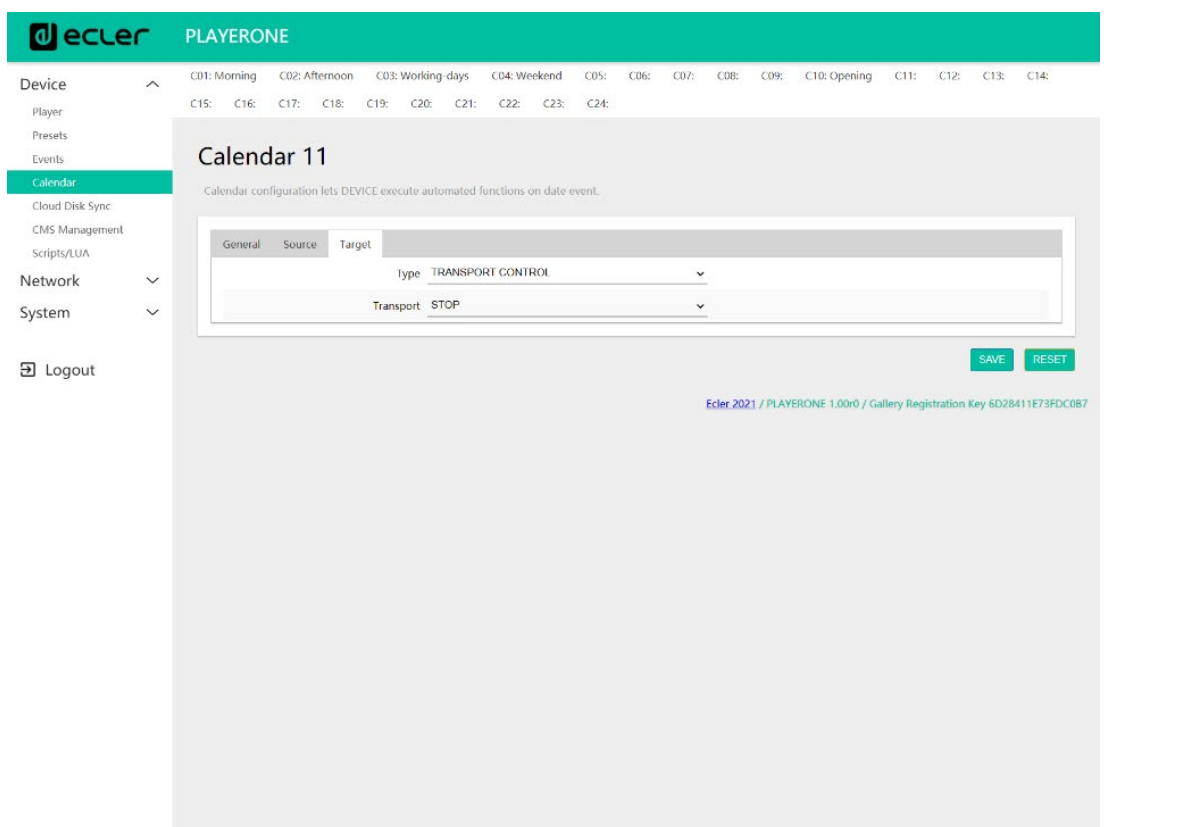

**DONNÉES [TECHNIQUES](#page-23-0)**

**TECHNIQUES DONNÉES** 

**SW**

[TP-CONTROL](#page-95-0)

TP-CONTROL LUA-SDK

[WebGUI](#page-27-0)

WebGUI

**DESCRIPTION** 

**DESCRIPTION<br>des PANNEAUX** 

**CONNEXIONS**

**des PANNEAU PRECAUTIONS ORRACTERIONEMENTIONES** 

INSTALLATION<br>et<br>CONNEXIONS

**FUNCTIONEMENT** 

PRÉCAUTIONS CARACTÉRISTIQUES

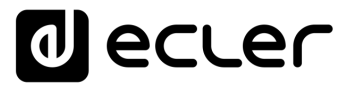

#### 7.2.4.6.2 ÉVENEMENT DE CALENDRIER POUR LES ANNONCES DE FERMETURE

Chaque jour, l'heure de fermeture de l'établissement sera annoncée (message préenregistré) 15 minutes avant la fermeture. Elle sera rappelée 5 minutes avant la fermeture.

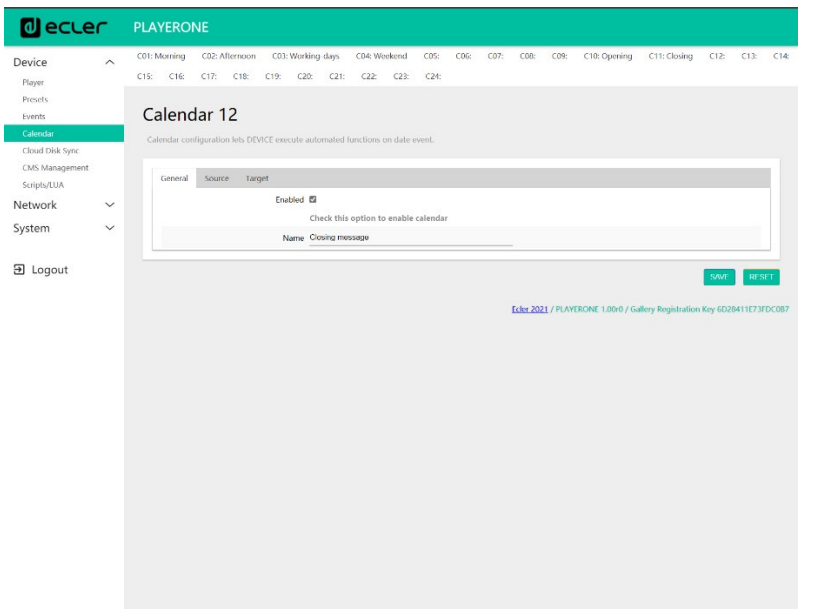

Figure 37

Le message doit être diffusé deux fois par jour : 15 minutes avant la fermeture (à 19h45) et 5 minutes avant la fermeture (à 19h55). Par conséquent, il sera nécessaire de configurer un événement de calendrier qui se répète une fois, 10 minutes après son premier déclenchement. Cela s'obtient en cochant *Repeat* (répétition) et en configurant correctement les paramètres *Interval* (intervalle) et *Times* (nombre de fois).

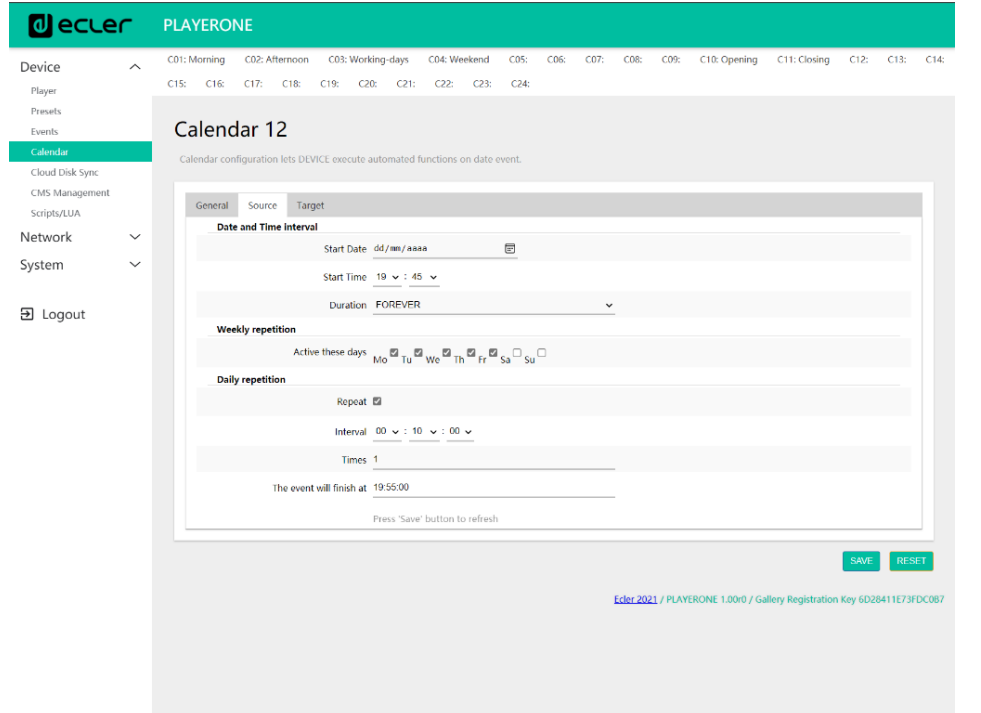

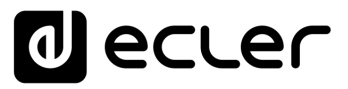

Enfin, le lancement du message conservé sur la carte SD (« mmc://… ») sera prioritaire.

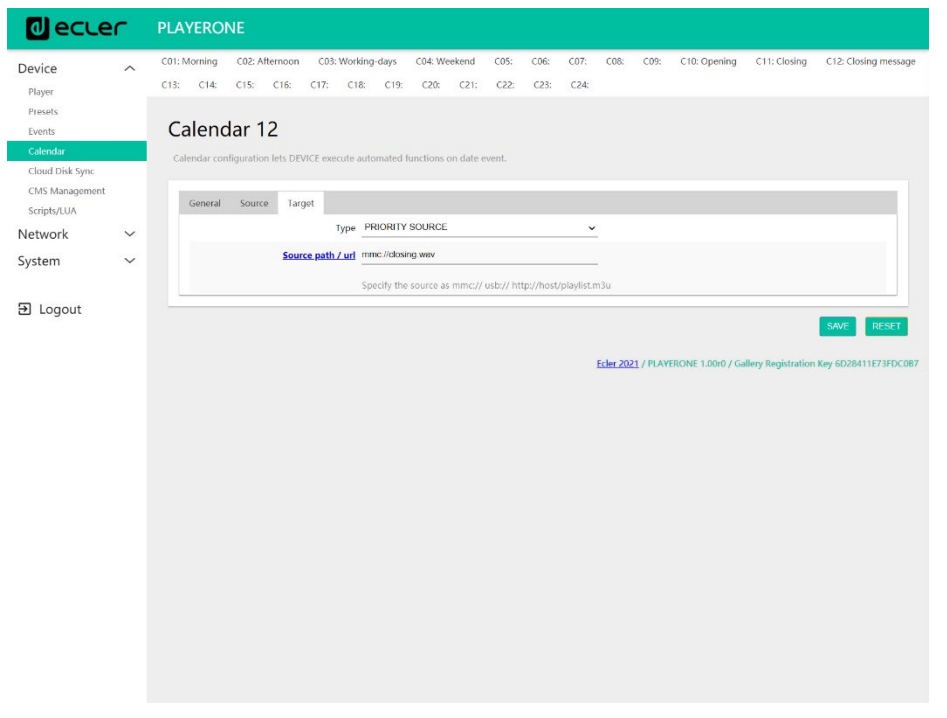

Figure 39

### 7.2.4.6.3 ÉVENEMENT DE CALENDRIER POUR LA CAMPAGNE DE NOËL

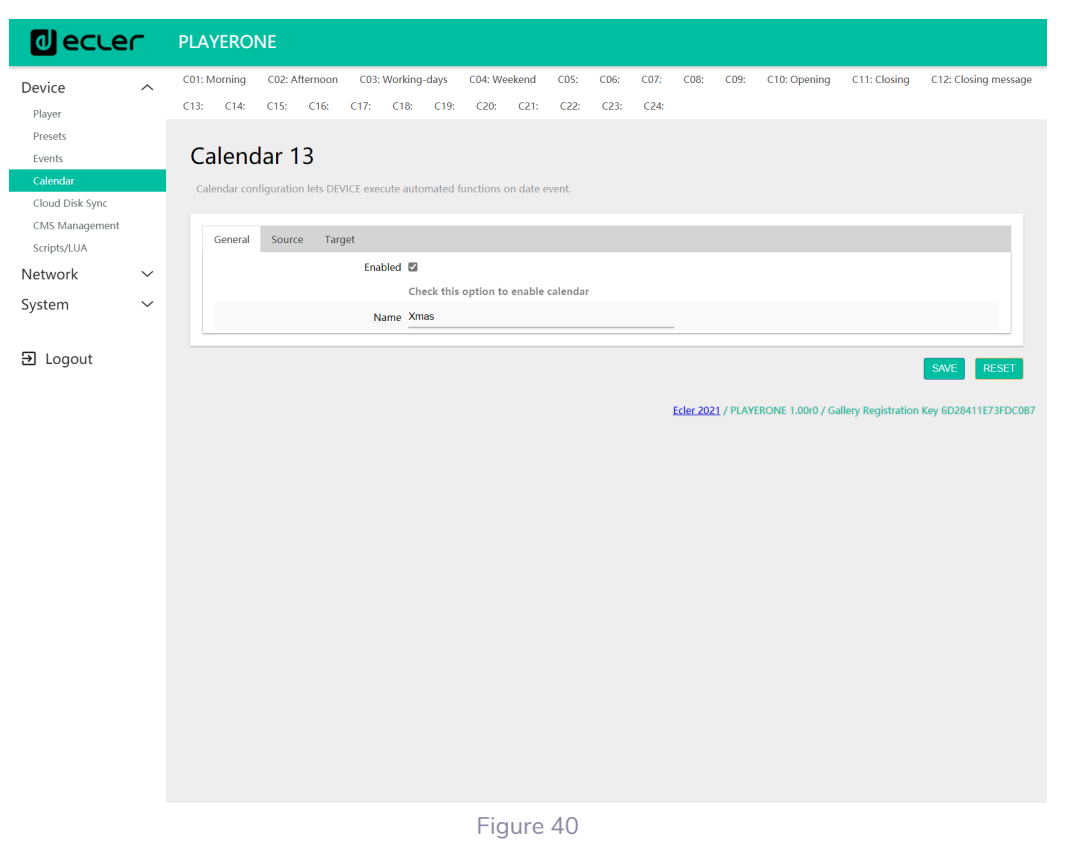

Comme il s'agit d'un intervalle calendaire spécifique (15/12/21 au 15/01/22), une date de fin est fixée avec CUSTOM END DATE. Les paramètres *End date* (date de fin) et *End time* (heure de fin) doivent être réglés correctement.

**DONNÉES [TECHNIQUES](#page-23-0)**

**TECHNIQUES DONNÉES** 

**SW**

[TP-CONTROL](#page-95-0)

TP-CONTROL LUA-SDK

[WebGUI](#page-27-0)

**VebGUI** 

**DESCRIPTION** 

des PANNEAUX **DESCRIPTION** 

**CONNEXIONS**

**des PANNEAU PRECAUTIONS ORRACTERIONEMENTIONES** 

INSTALLATION<br>et<br>CONNEXIONS

**FUNCTIONEMENT** 

PRÉCAUTIONS CARACTÉRISTIQUES

SONNAIRE

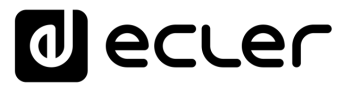

En ce qui concerne les répétitions, le message doit être diffusé toutes les 30 minutes, et l'on sait que l'établissement ferme à 20h00. Comme il n'y aura plus de diffusion à partir de 20h00, nous fixerons le nombre de répétitions de telle sorte que le dernier déclenchement de l'événement se fasse 30 minutes avant la fermeture.

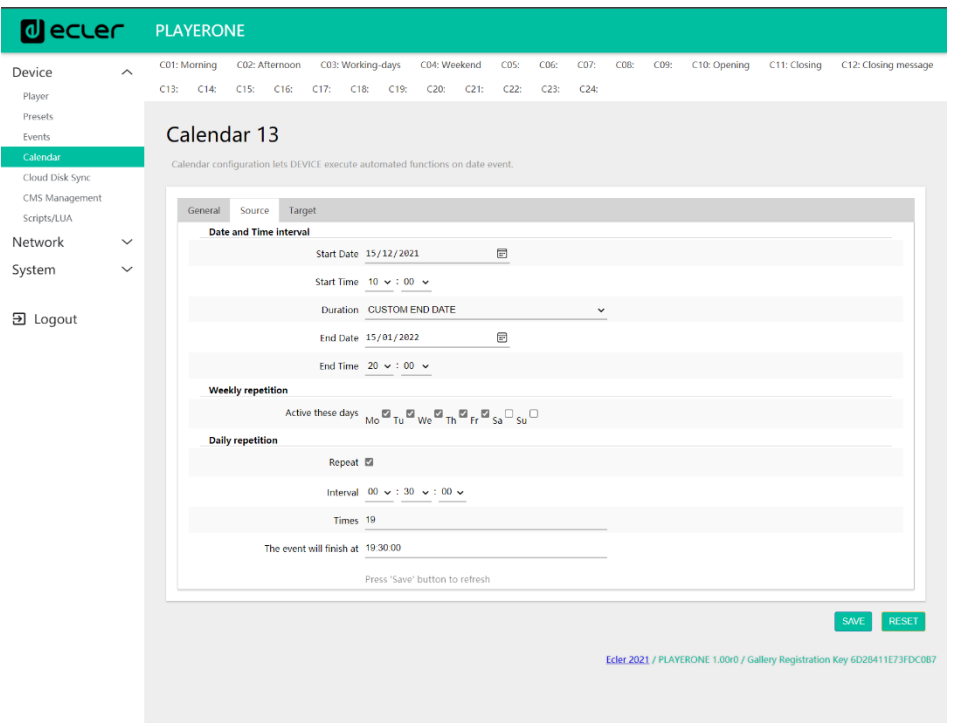

Figure 41

PLAYERONE **Olecter** CD4: Weekend CD5:  $CO6: CO7:$  $CO8$  $CO9:$ C10: Opening C01: Morning C02: Afternoon C03: Working-days C11: Closing C12: Closing in Device  $\lambda$ C13: Xmas C14: C15: C16: C17: C18: C19: C20: C21: C22: C23: C24: Playe Presets Calendar 13 Cloud Disk Sync CMS Management General Source Target Scripts/LUA Type PRIORITY SOURCE  $\ddot{\phantom{a}}$ Network l. Source path / url usb://xmas.way System Specify the source as mmc:// usb:// http://host/playlist.m3 **Đ** Logout Ecler 2021 / PLAYERONE 1.00r0 / Gall

#### Enfin, le lancement du message stocké sur le support USB (« usb://… ») sera prioritaire.

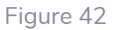

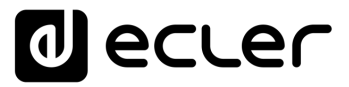

#### 7.2.5 CLOUD DISK SYNC (SYNCHRONISATION AVEC LE SUPPORT DISTANT)

Le module Cloud Disk Sync permet à l'appareil de télécharger du contenu audio distant sur un support de stockage local (USB/SD). Lorsqu'il est activé, il vérifie quotidiennement l'emplacement distant qui héberge le contenu audio, le compare avec le contenu actuellement stocké sur le support local (USB/SD), et (si des différences sont détectées), actualise le contenu local pour en faire une copie exacte du contenu distant. C'est une méthode sûre de lecture de contenu durant les heures de fonctionnement de l'appareil (en journée), car le stockage sur support local ne présente pas les mêmes risques que la réception de *streaming* en temps réel.

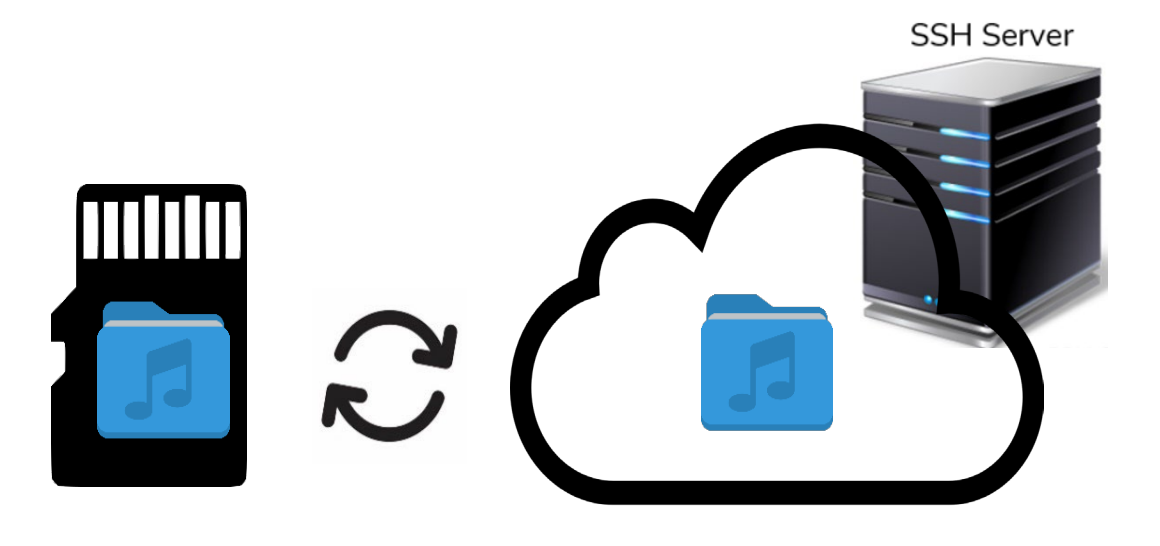

Figure 43 : synchronisation des dossiers avec Store and Forward (rysnc)

Le PLAYER ONE/PLAYER ZERO permet la synchronisation avec Store and Forward (**rsync**).

**CONNEXIONS**

**CONNEXIONS** 

**NOLLATION** 

**FUNCTIONEMENT** 

SOMMAIRE

PRÉCAUTIONS CARACTÉRISTIQUES

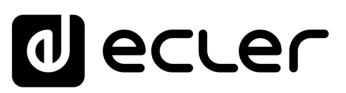

#### 7.2.6 STORE AND FORWARD (RSYNC)

Le module Store and Forward vous permet de synchroniser quotidiennement le contenu du support USB/uSD avec un dossier hébergé sur un serveur distant. Il permet également la lecture automatique de ce contenu, en combinaison avec le mode de redémarrage Load preset1. Ce service utilise l'outil de synchronisation rsync (Remote Sync).

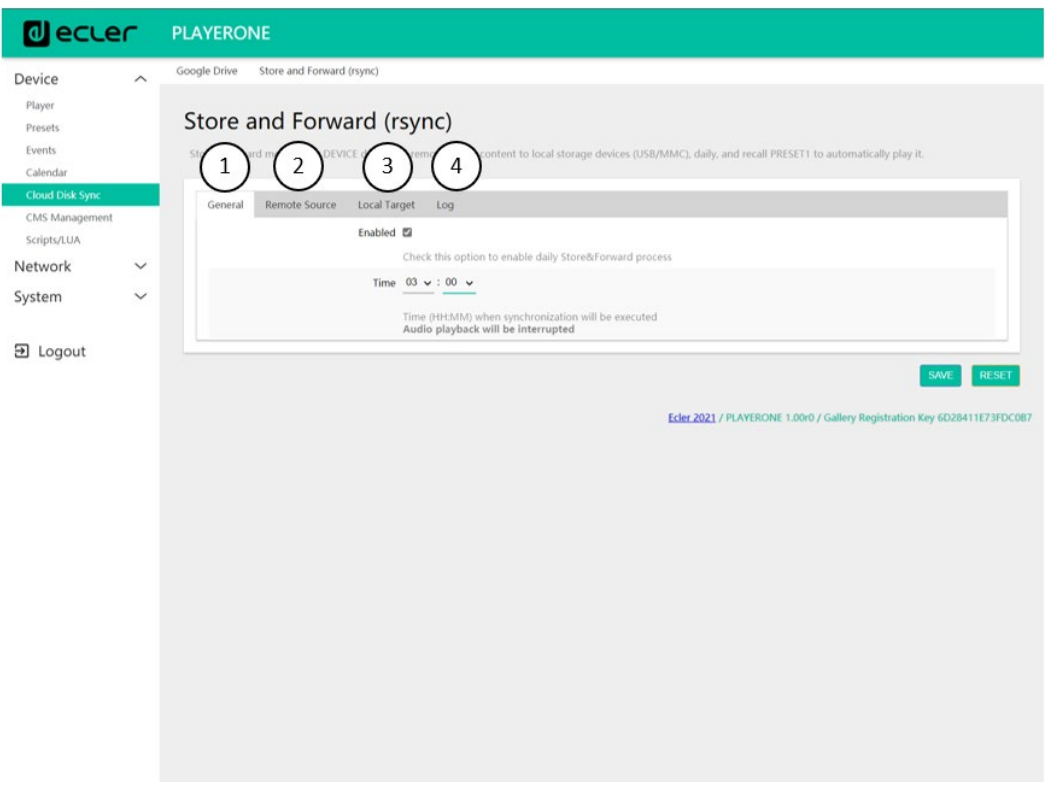

Figure 44 : module Store & Forward

- **1. General :** active le service Store & Forward et sélectionne l'heure de synchronisation.
- **2. Remote source :** configuration du serveur distant.
- **3. Local target :** configuration du dossier local dans lequel le contenu est stocké.
- **4. Log :** journal d'activité du module Store & Forward

**Pour plus d'informations sur le service Store and Forward, veuillez-vous référer sur** [Configuration du serveur SSH pour Store and Forward](#page-87-0) (rsync).

VebGUI

## 7.2.6.1 GENERAL (PARAMÈTRES GENERAUX)

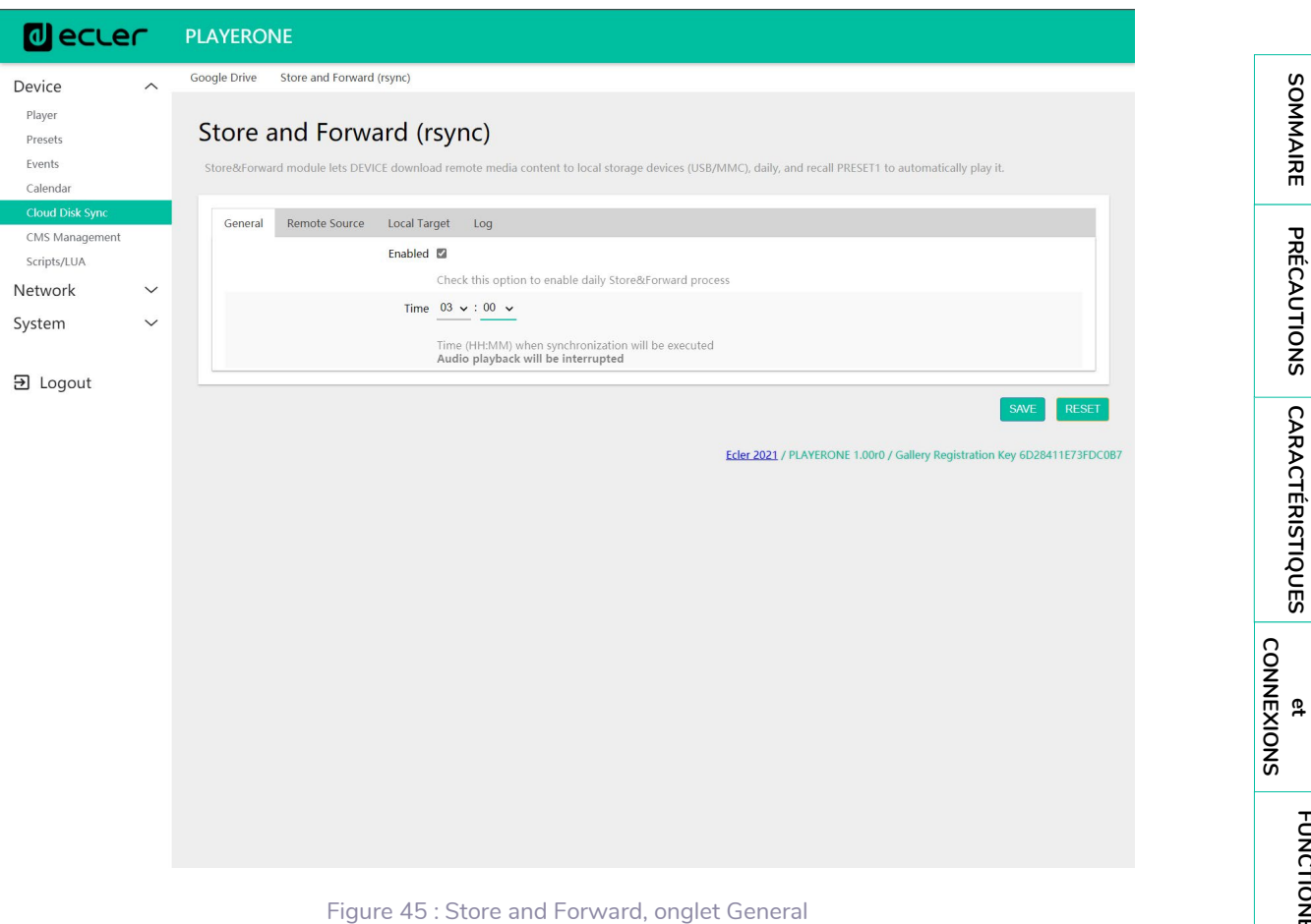

- **Enabled :** active/désactive l'exécution de la synchronisation quotidienne.
- **Time :** heure à laquelle est exécutée la synchronisation quotidienne.

**DONNÉES [TECHNIQUES](#page-23-0)**

**TECHNIQUES DONNÉES** 

**SW**

[TP-CONTROL](#page-95-0)

TP-CONTROL LUA-SDI

[WebGUI](#page-27-0)

**WebGUI** 

**DESCRIPTION** 

des PANNEAUX **DESCRIPTION** 

**des PANNEAU PRECAUTIONS ORRACTERIONEMENTIONES** 

INSTALLATION et

**FUNCTIONEMENT** 

## 7.2.6.2 REMOTE SOURCE (SOURCE DISTANTE)

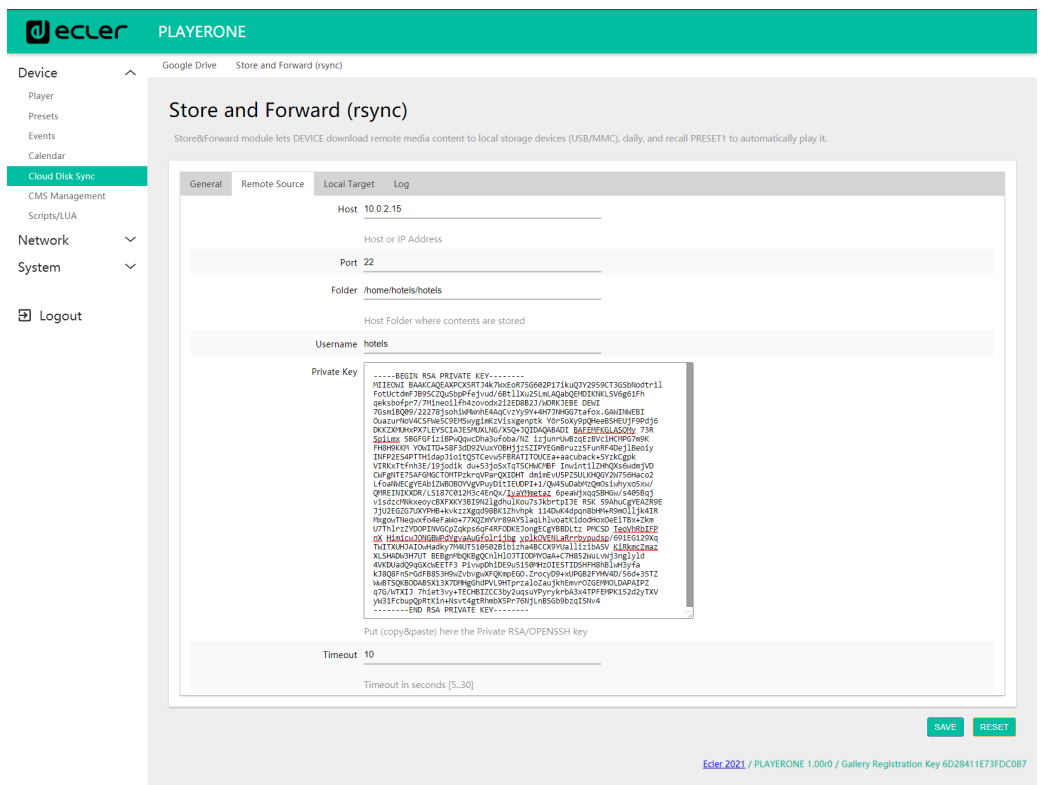

Figure 46 : Store and Forward, onglet Remote source

- **Host :** hôte ou adresse IP du serveur.
- **Port :** port du serveur, par défaut 22.
- **Folder :** répertoire au sein du serveur où est stocké le contenu audio à synchroniser.
- **Username :** utilisateur ou nom du groupe de contenu
- **Private key :** clé privée générée pour l'utilisateur ou le groupe de contenu indiqué.

*Remarque :* pour des raisons de sécurité et d'efficacité, le serveur distant hébergeant le contenu doit être un serveur **SSH**, et des clés publiques et privées doivent être activées et utilisées.

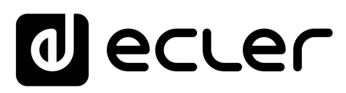

## 7.2.6.3 LOCAL TARGET (CIBLE LOCALE)

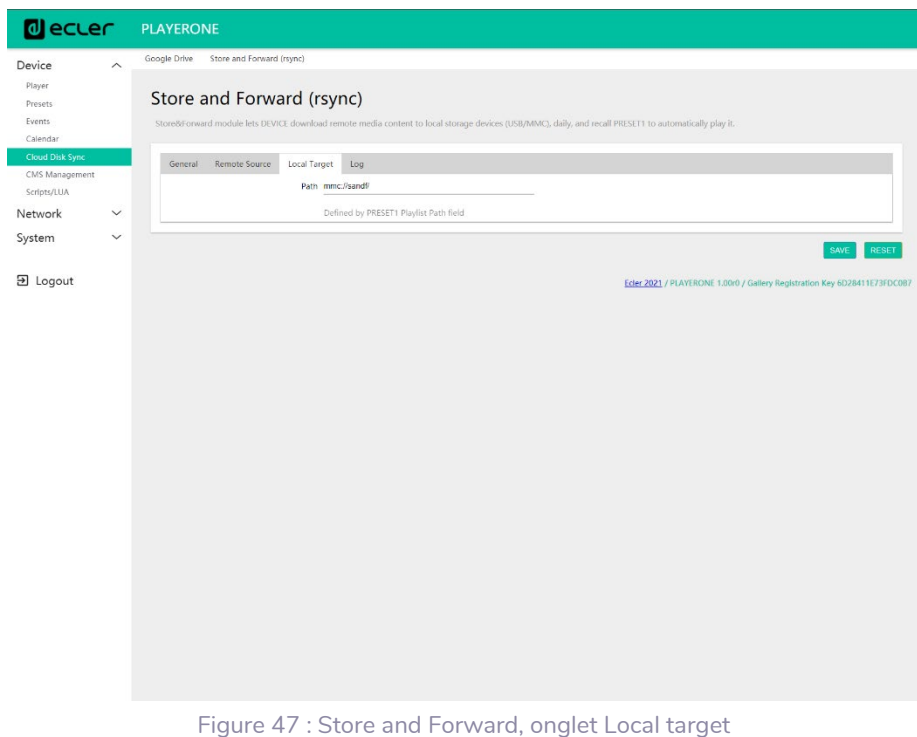

• **Path :** chemin d'accès défini par le champ Source path de Playlist du PRESET01. Il peut être modifié dans les paramètres de *preset*.

#### 7.2.6.4 LOG (JOURNAL)

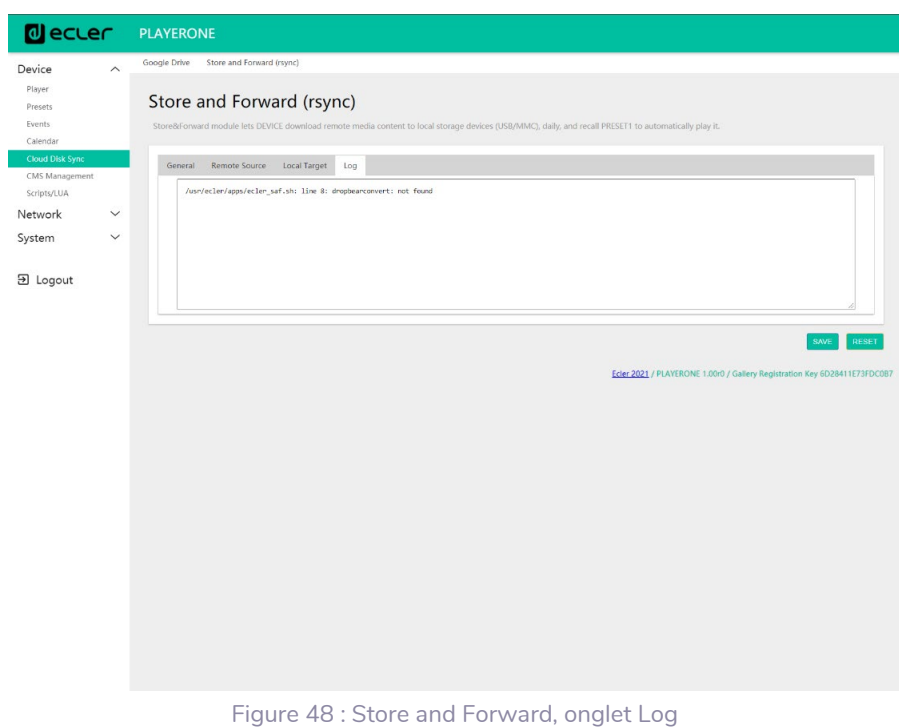

• Affiche les informations et activités en relation avec le processus de synchronisation *rsync*. C'est utile pour déboguer d'éventuels problèmes de configuration du serveur ou de l'appareil.

**DONNÉES [TECHNIQUES](#page-23-0)**

**TECHNIQUES DONNÉES** 

**SW**

[TP-CONTROL](#page-95-0)

TP-CONTROL LUA-SD

[WebGUI](#page-27-0)

**VebGUI** 

**DESCRIPTION** 

des PANNEAUX **DESCRIPTION** 

**CONNEXIONS**

**des PANNEAU PRECAUTIONS ORRACTERIONEMENTIONES** 

INSTALLATION<br>et<br>CONNEXIONS

**FUNCTIONEMENT** 

PRÉCAUTIONS CARACTÉRISTIQUES

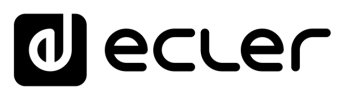

#### 7.2.7 SCRIPTS/LUA

Un *script* est un programme simple, un fichier d'instructions écrites par l'utilisateur en langage LUA [\(https://www.lua.org/\)](https://www.lua.org/).

Chaque *script* peut être considéré comme un scénario que le lecteur exécute ; une série de tâches préprogrammées qui sont exécutées lorsqu'un certain stimulus est reçu.

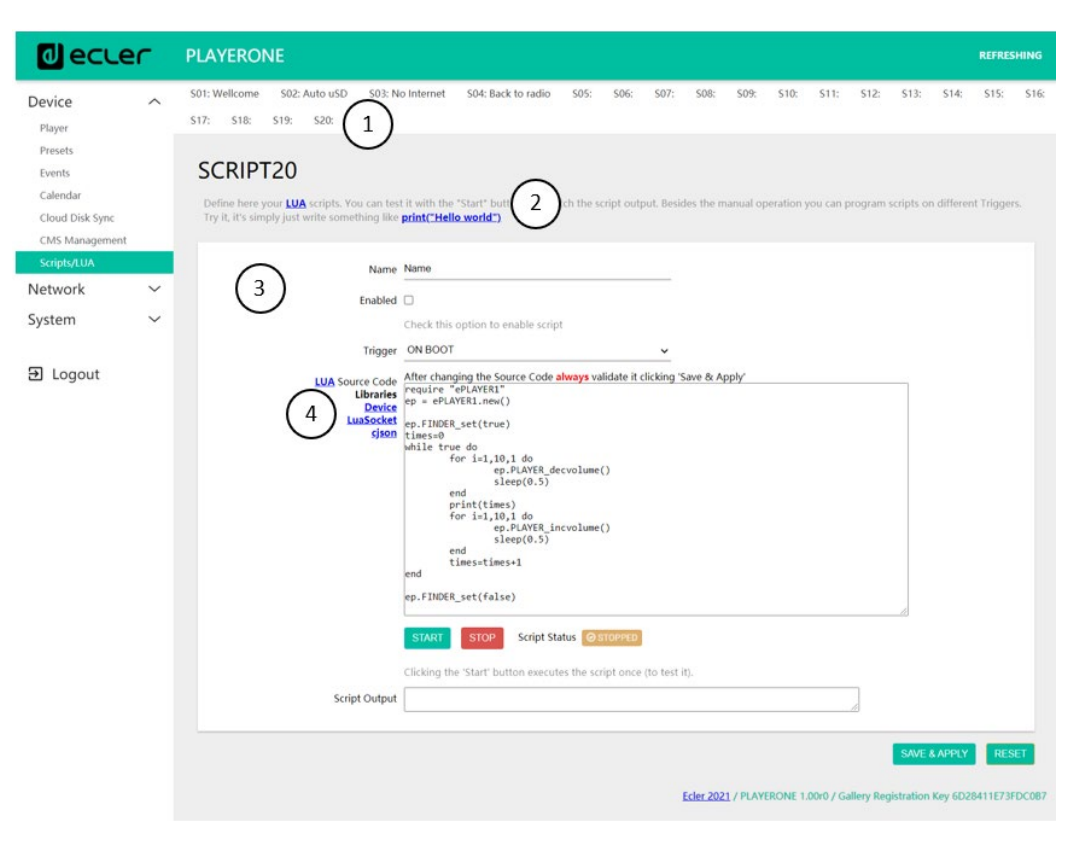

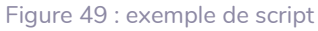

- **1.** Le PLAYER ONE /PLAYER ZERO dispose de **20** *scripts*, chacun d'entre eux étant entièrement configurable. Leurs noms sont par défaut : S01, S02…S20. Lorsque vous cliquez sur le nom, vous accédez à la configuration de ce *script*. Le nom sous lequel apparaît ici le *script* peut être modifié dans la configuration du *script*. Une fois ce paramètre enregistré dans le *script*, la page du navigateur doit être rafraîchie (F5) afin d'afficher les modifications.
- **2.** Informations utiles pour la configuration de *script* et manuel de référence Lua.
- **3.** Paramètres de chaque *script* qui peuvent être configurés :
	- **Name :** nom donné au *script* par l'utilisateur. Ce nom apparaîtra dans l'en-tête de la page Scripts/LUA.
	- **Enabled :** active ou désactive le *script*.
	- **Trigger :** stimulus qui déclenche l'exécution du *script*. Il existe plusieurs façons de déclencher un *script* ou d'automatiser des tâches :

SONNAIRE

[WebGUI](#page-27-0)

**VebGU** 

**SW**

[TP-CONTROL](#page-95-0)

TP-CONTROL LUA-SD

# ecler

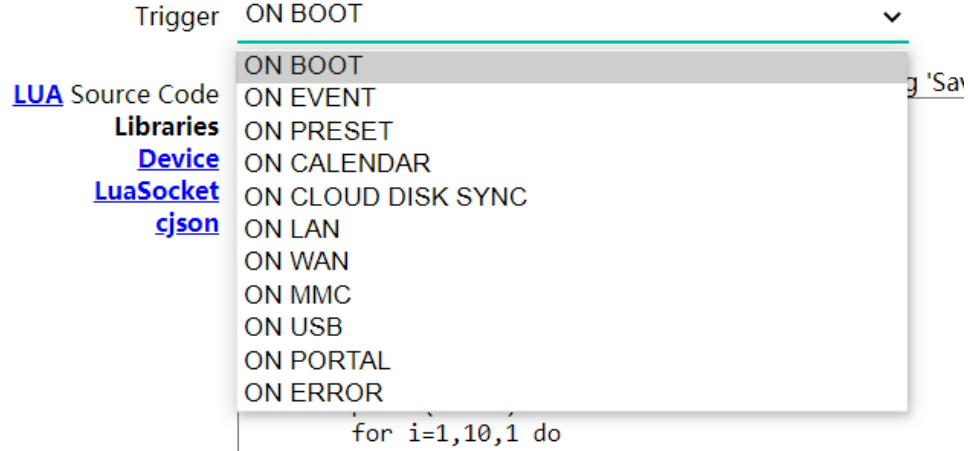

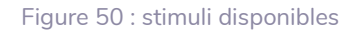

- o **ON BOOT :** au démarrage de l'appareil. Les tâches à effectuer au démarrage peuvent être configurées.
- o **ON EVENT :** au déclenchement d'un événement GPI (GPI1 ou GPI2) ou de l'événement de détection de silence (SILENCE).
- o **ON PRESET :** suite au chargement d'un *preset*. L'un des 20 *presets* doit être sélectionné, et lorsqu'il sera rappelé, le *script* sera déclenché.
- o **ON CALENDAR :** au déclenchement d'un événement de calendrier. L'un des 24 événements de calendrier doit être sélectionné, et c'est lui qui à son tour déclenchera le script.
- o **ON CLOUD DISK :** lorsque la synchronisation avec un serveur distant s'est correctement achevée (avec « OK » comme résultat de synchronisation). Il faut indiquer le serveur avec lequel se fait la synchronisation : *rsync*.
- o **ON LAN :** à la détection de disponibilité ou non du réseau local (LAN).
- o **ON WAN :** à la détection de disponibilité ou non du réseau étendu d'accès à Internet (WAN).
- o **ON MMC :** à la connexion/déconnexion d'une carte SD et à sa reconnaissance correcte par l'appareil.
- o **ON USB :** à la connexion/déconnexion d'un support USB et à sa reconnaissance correcte par l'appareil.
- o **ON PORTAL :** lorsque la synchronisation avec Ecler Gallery s'est correctement achevée (avec « OK » comme résultat de synchronisation).
- o **ON ERROR :** à la production de l'erreur indiquée dans « Error code » (code d'erreur). Un tableau des codes d'erreur se trouve dans la bibliothèque de programmation du PLAYER ONE / PLAYER ZERO (annexe pour programmeur).
- o **LUA Source Code :** le texte du *script* doit être saisi dans ce champ.

**des PANNEAU PRECAUTIONS ORRACTERIONEMENTIONES 62[CARACTÉRISTIQUES](#page-6-0) [INSTALLATION](#page-7-0) et FUNCTIONEMENT** des PANNEAUX DESCRIPTION **DESCRIPTION** 

**CONNEXIONS**

NOILYTIYLSNI

**CONNEXIONS** 

SOMMAIRE

PRÉCAUTIONS CARACTÉRISTIQUES

**SW**

[TP-CONTROL](#page-95-0)

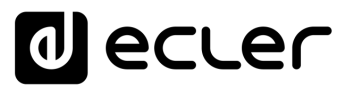

**4. Boutons d'exécution :** boutons d'exécution et d'arrêt du script. Le bouton START permet d'exécuter le *script* immédiatement, sans avoir à produire le stimulus programmé pour cela. Le *script* doit avoir été sauvegardé avant de cliquer sur ce bouton pour que les modifications soient appliquées. C'est utile pour les tests. Le bouton STOP arrête l'exécution du *script*. Ces fonctions sont particulièrement utiles lors de la programmation des *scripts* pour vérifier les actions exécutées par chaque *script* et déboguer son code.

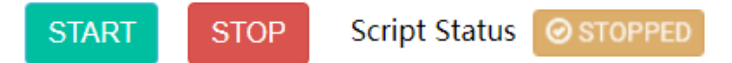

Clicking the 'Start' button executes the script once (to test it).

Figure 51: boutons d'exécution de script

- **Status :** indique l'état actuel du *script* : RUNNING (clignotant) si le *script* est en cours d'exécution, ou STOPPED (fixe) si le *script* est terminé ou arrêté.
- **Script output :** valeur produite/renvoyée par le *script*. Vous pouvez écrire des messages qui apparaîtront sur cet écran. C'est utile pour déboguer les scripts.

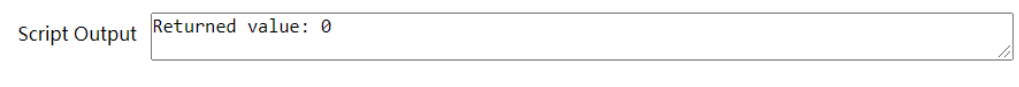

Figure 52 : exemple de valeur renvoyée par un script

- **Documentation pour les programmeurs :** liens (en bleu) disponibles sur l'appareil pour consultation (connexion Internet requise) :
	- o **LUA :** manuel du langage de programmation LUA
	- o **Device :** bibliothèque LUA pour PLAYER ONE/PLAYER ZERO (annexe pour programmeur). Détaille les objets, les fonctions et les paramètres de la bibliothèque. L'interface entre le langage LUA et le firmware de l'appareil fait appel au protocole JSON.
	- o **LuaSocket :** documentation de la bibliothèque LuaSocket.
	- o **cjson :** documentation du module LUA CJSON. Fournit une assistance sur le JSON pour LUA.

**Les chapitres suivants présentent un certain nombre d'exemples de** *scripts* **simples. Gardez à l'esprit que cet outil de programmation et de personnalisation de PLAYER ONE/PLAYER ZERO est très puissant, car un même** *script* **peut exécuter plusieurs tâches qui peuvent être liées entre elles**, en fonction de diverses circonstances, et ainsi mettre en œuvre toute une logique et de l'intelligence dans sa façon de fonctionner.

**Votre imagination est la seule limite** !

**DONNÉES [TECHNIQUES](#page-23-0)**

**TECHNIQUES DONNÉES** 

**SW**

[TP-CONTROL](#page-95-0)

TP-CONTROL LUA-SE

[WebGUI](#page-27-0)

**VebGUI** 

**DESCRIPTION** 

des PANNEAUX DESCRIPTION

**CONNEXIONS**

**CONNEXIONS** 

**des PANNEAU PRECAUTIONS ORRACTERIONEMENTIONES** 

**INSTALLATION** 

**FUNCTIONEMENT** 

PRÉCAUTIONS CARACTÉRISTIQUES

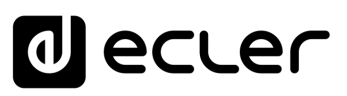

#### 7.2.7.1 EXEMPLE DE SCRIPT 1

#### **Afficher des messages sur l'écran LCD**

Voici un exemple de la façon d'afficher un message sur l'écran LCD. Ce script sert à afficher le message « Hello Ecler » à l'écran pendant dix secondes au démarrage du lecteur.

*Remarque :* ce n'est possible qu'avec le PLAYER ONE. Le PLAYER ZERO n'a pas d'écran LCD.

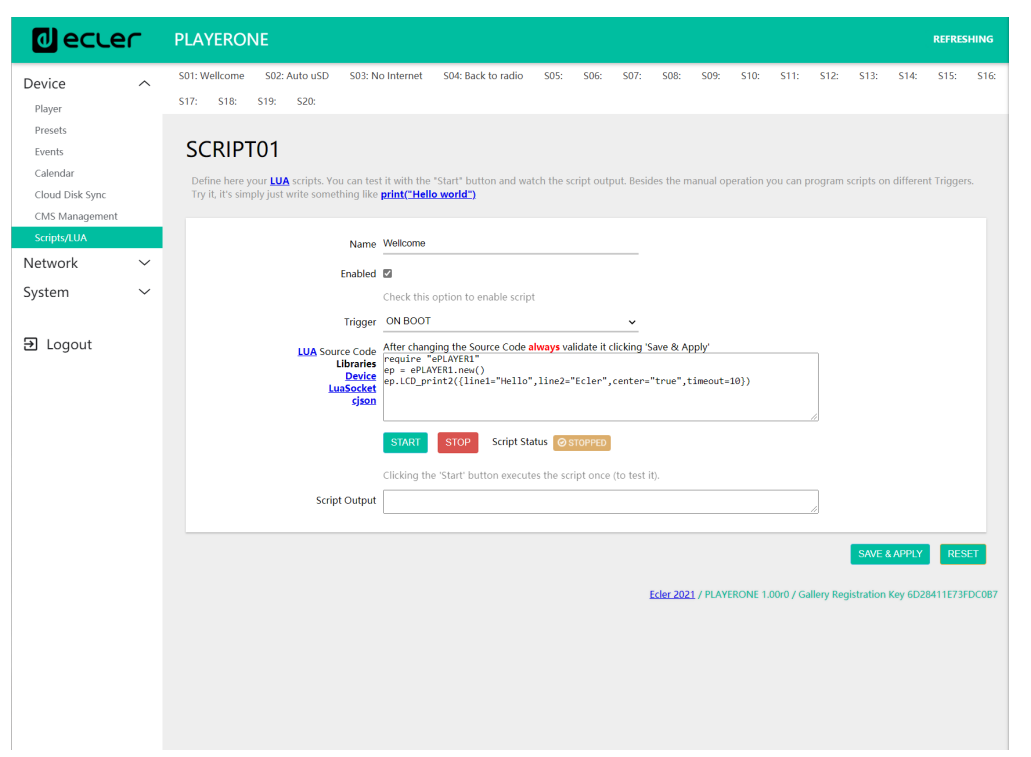

Figure 53

- require "PLAYER"
- $ep = PLAYER.new()$
- ep.LCD\_print2({line1="Hello",line2="Ecler",center="true",timeout=10})

**DONNÉES [TECHNIQUES](#page-23-0)**

**TECHNIQUES DONNÉES** 

**SW**

[TP-CONTROL](#page-95-0)

TP-CONTROL LUA-SD

[WebGUI](#page-27-0)

WebGUI

**DESCRIPTION** 

des PANNEAUX **DESCRIPTION** 

**CONNEXIONS**

et<br>CONNEXIONS **INSTALLATION** 

**des PANNEAU PRECAUTIONS ORRACTERIONEMENTIONES** 

**FUNCTIONEMENT** 

PRÉCAUTIONS CARACTÉRISTIQUES

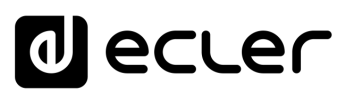

#### 7.2.7.2 EXEMPLE DE SCRIPT 2

#### **Lire automatiquement les cartes uSD lorsqu'elles sont insérées**

Dans certaines applications, le support de stockage local change en fonction de l'utilisateur. Par exemple une salle de sport dans laquelle les différents instructeurs changent la musique à chaque séance. En d'autres termes, chacun connectera son propre support USB ou carte uSD pour lire son contenu. Cette opération peut être automatisée afin que les utilisateurs n'aient qu'à insérer leur support dans l'appareil pour que la lecture démarre automatiquement. Cela permet d'éviter les manipulations non autorisées et/ou d'avoir à lire le manuel de l'appareil.

Ainsi, l'exemple de *script* suivant automatise la lecture de la carte uSD à son insertion. Vous pourriez créer un *script* pour faire la même chose avec le support USB, en changeant simplement le déclencheur (« Trigger ») et l'URL.

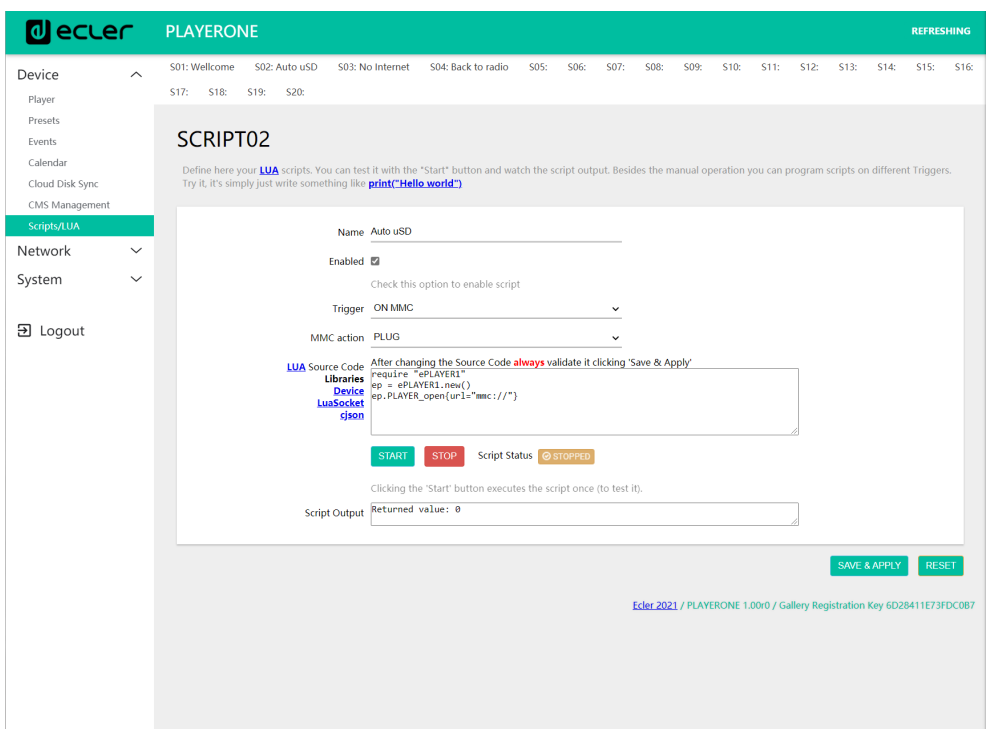

Figure 54

- require "PLAYER"
- $\bullet$  ep = PLAYER.new()
- ep.PLAYER\_open{url="mmc://"}

**DONNÉES [TECHNIQUES](#page-23-0)**

**TECHNIQUES DONNÉES** 

**SW**

[TP-CONTROL](#page-95-0)

TP-CONTROL LUA-SE

[WebGUI](#page-27-0)

**VebGUI** 

**DESCRIPTION** 

des PANNEAUX DESCRIPTION

**CONNEXIONS**

**CONNEXIONS** 

**des PANNEAU PRECAUTIONS ORRACTERIONEMENTIONES** 

**FUNCTIONEMENT** 

**NOLLATION** 

PRÉCAUTIONS CARACTÉRISTIQUES

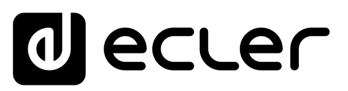

#### 7.2.7.3 EXEMPLE DE SCRIPT 3

Des messages peuvent être configurés pour des utilisations pratiques. Le *script* suivant affiche un message clignotant « NO INTERNET » lorsque la connexion Internet (WAN) est perdue. Il a également été écrit de manière à pouvoir utiliser plusieurs fois la fonction de clignotement « blink » dans le même *script*. En outre, il charge le *preset1*, dont le contenu audio est stocké localement et réglé pour être lu (PLAY) lorsqu'il est chargé, afin d'assurer la continuité du programme musical.

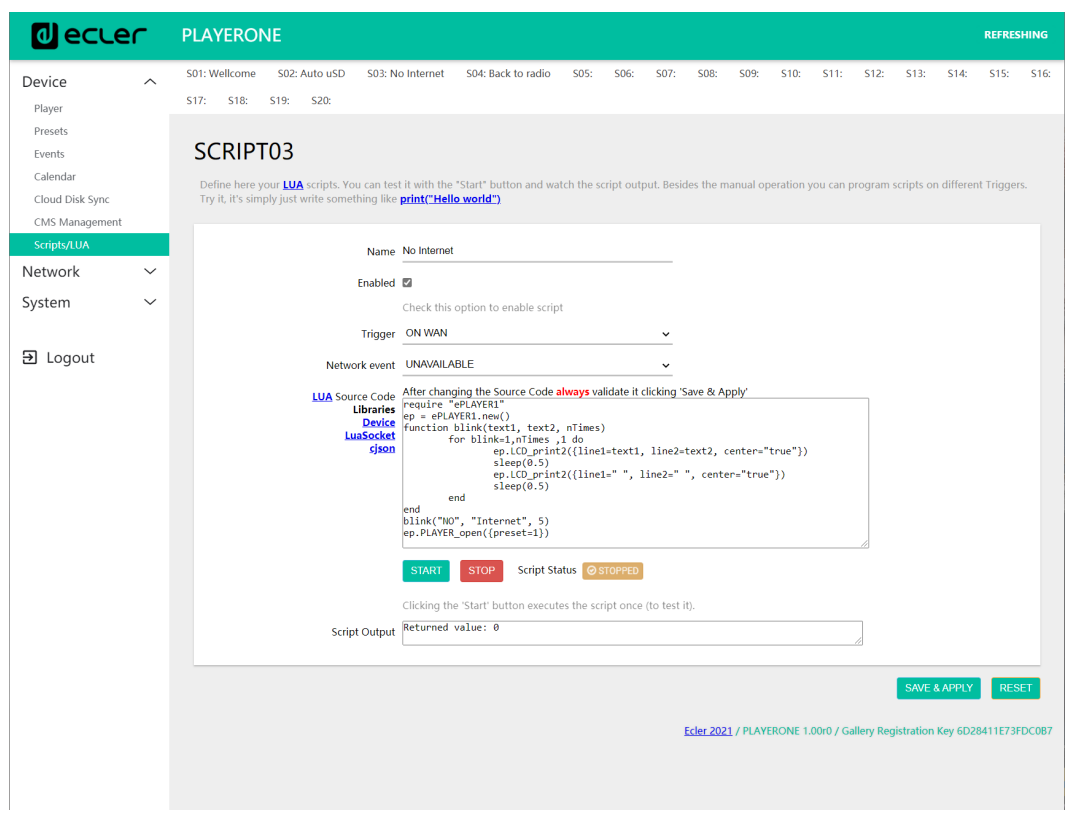

Figure 55

- require "PLAYER"
- $ep = PLAYER.new()$
- function blink(text1, text2, nTimes)
	- for blink=1,nTimes ,1 do
		- ep.LCD\_print2({line1=text1, line2=text2, center="true"})
		- $\blacksquare$  sleep(0.5)
		- ep.LCD\_print2({line1=" ", line2=" ", center="true"})
		- $\blacksquare$  sleep(0.5)
	- end
- end
- blink("NO", "Internet", 5)
- ep.PLAYER\_open({preset=1})

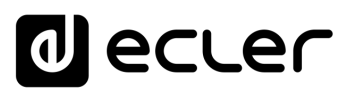

#### 7.2.7.4 EXEMPLE DE SCRIPT 4

#### **Diffuser une radio Internet lorsque la connexion Internet est rétablie.**

Le *script* suivant charge un *preset* lorsqu'une connexion Internet (WAN) disponible est détectée. Il peut être intéressant de l'utiliser en combinaison avec l'événement de détection de silence :

L'appareil diffuse une station de radio Internet, mais en raison d'un problème de réseau, il n'a plus accès à cette radio. Après quelques secondes sans signal audio, l'événement de détection de silence se déclenche, et l'appareil commence à lire le contenu de la carte uSD (musique de secours). Cependant, vous souhaitez que la diffusion de la radio reprenne automatiquement dès que la connexion Internet sera à nouveau disponible.

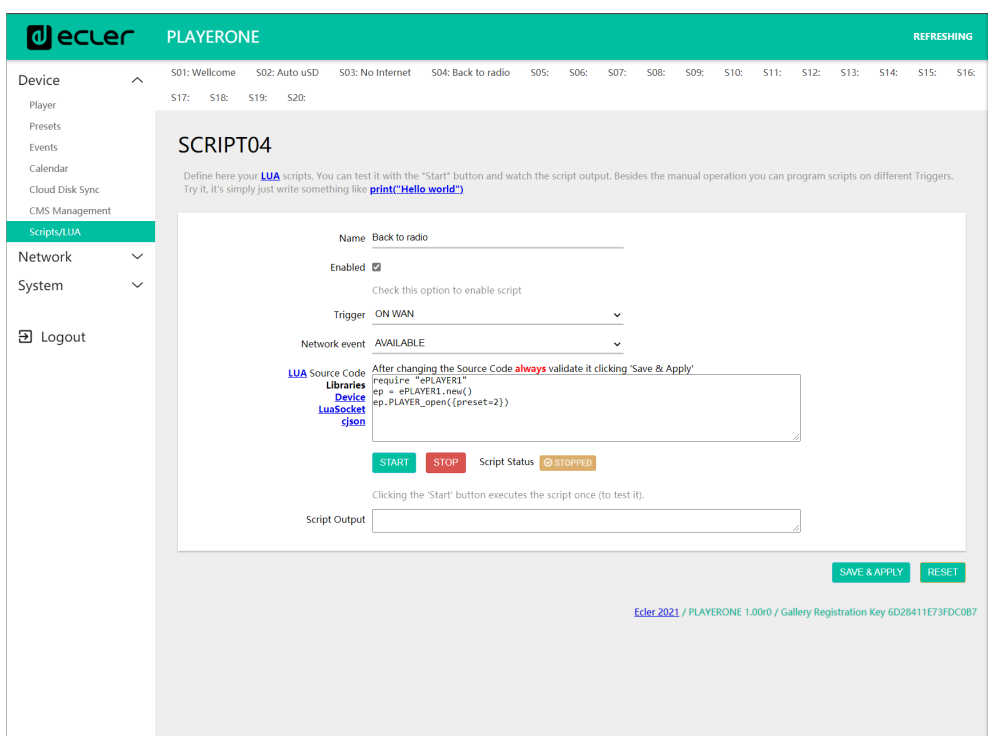

Figure 44

- require "PLAYER"
- $ep = PLAYER.new()$
- ep.PLAYER\_open({preset=2})

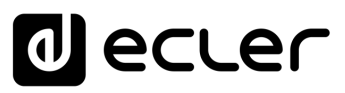

#### 7.3 NETWORK (RÉSEAU)

**PLAYERONE Olecter** REFRESHING Interfaces Global network options Device  $\ddot{\phantom{0}}$ Interfaces Network  $\lambda$ Protocol: Static address<br>Uptime: 7d 0h 36m 34s<br>MAC: 0C:CF:89:21:E6:FD LAN RT STOP EDIT DELETE  $\frac{1}{\sqrt{2}}\left(\frac{1}{2}\right)$ <br>br-lan **RAC:** 0C:CF:89:21:E6:FI<br>**RX:** 0 B (0 Pkts.)<br>**TX:** 4.68 KB (23 Pkts.)<br>**Pv4:** 192.168.189.1/24 System **Protocol:** DHCP client 日 Logout **Protocol:** Driver units<br> **MAC:** 0C:CF:89:21:E6:FD<br>
650.57 MB (3028454 Pkts.)<br> **C: 62.53 MB (568741 Pkts.)**<br> **Pv4:** 192.168.1.9/24 **WAN** RESTART STOP EDIT DELETE  $\sum_{\text{eth}0.2}$ Ecler 2021 / PLAYERONE 1.00r0 / Gallery Registration Key 6D28411E73EDC0B7

Permet de configurer les interfaces réseau Ethernet et Wi-Fi.

Figure 57: Network (réseau), onglet Interfaces

- **Interfaces :** permet de modifier les paramètres de la connexion filaire par le port Ethernet RJ-45 (LAN/WAN).
- **Wireless :** permet de définir les paramètres de la connexion sans fil par l'interface Wi-Fi.

*Remarque* : pour des informations détaillées sur tous les paramètres réseau, cliquez sur ce [lien.](https://openwrt.org/docs/guide-user/network/start)

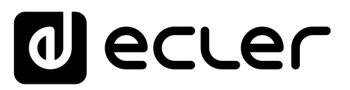

### 7.3.1 CONNEXION PAR CÂBLE RJ-45

Par défaut, le PLAYER ONE/PLAYER ZERO dispose de la configuration automatique des adresses réseau (DHCP). Pour passer en configuration manuelle des adresses (modification des paramètres réseau), accédez à l'application Web et allez dans le menu Network/Interfaces.

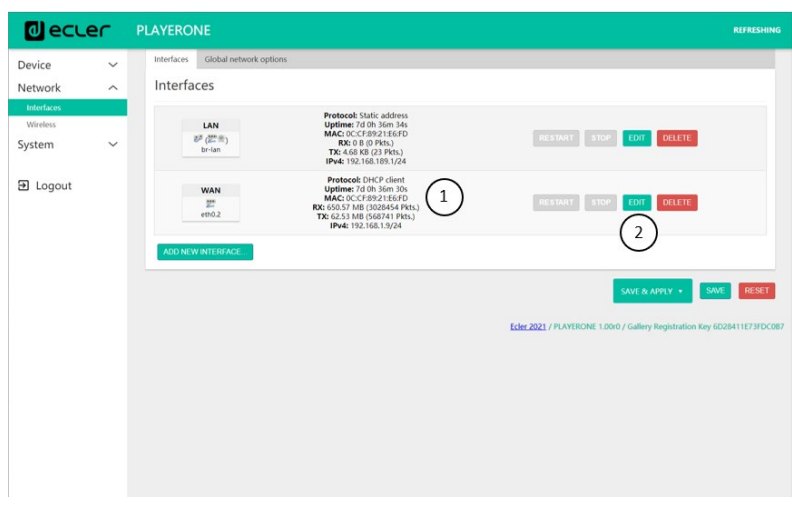

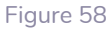

- **1. Informations sur le réseau** : vérification des paramètres réseau et des informations sur le réseau
	- o **Protocol** : DHCP client (client DHCP) / static address (adresse statique)
	- o **Uptime :** temps de connexion
	- o **MAC :** adresse MAC de l'appareil
	- o **RX :** quantité de données reçues
	- o **TX :** quantité de données transmises
	- o **IPv4 :** adresse IP de l'appareil
- **2. Éditer les paramètres réseau :** accès à la configuration de l'interface Ethernet

Pressez le bouton EDIT pour accéder à la configuration de l'interface Ethernet.

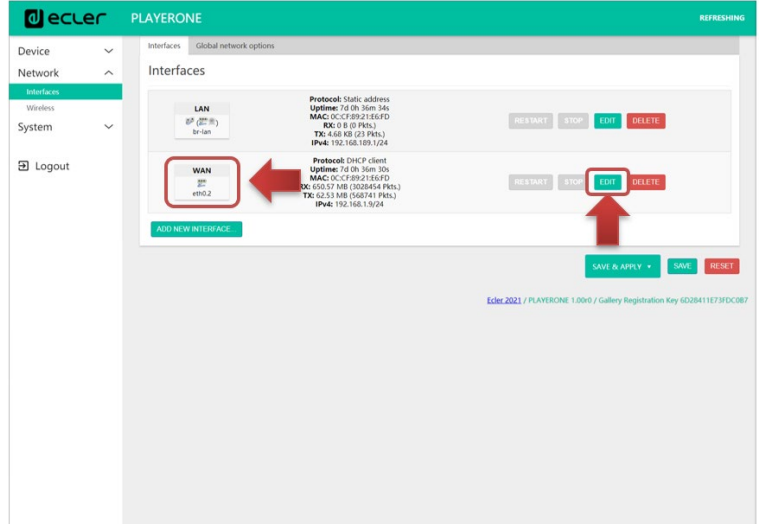

Figure 59 : accès à la configuration réseau

**DONNÉES [TECHNIQUES](#page-23-0)**

**TECHNIQUES DONNÉES** 

**SW**

[TP-CONTROL](#page-95-0)

TP-CONTROL LUA-S

[WebGUI](#page-27-0)

/ebGU

**DESCRIPTION** 

des PANNEAUX DESCRIPTION

**CONNEXIONS**

**CONNEXIONS** 

**des PANNEAU PRECAUTIONS ORRACTERIONEMENTIONES** 

**INSTALLATION** 

**FUNCTIONEMENT** 

PRÉCAUTIONS CARACTÉRISTIQUES

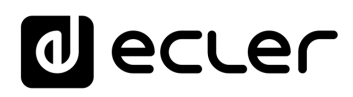

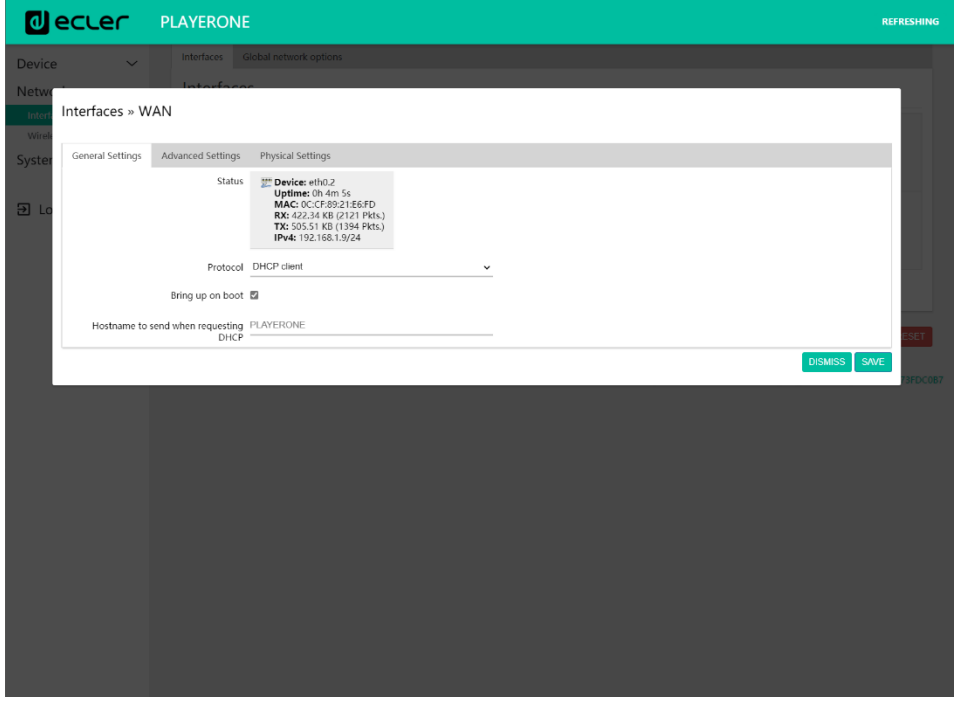

Figure 60 : modification des paramètres réseau

Sélectionnez le mode *Static address* (adresse statique) et pressez le bouton SWITCH PROTOCOL (changer de protocole) pour modifier manuellement l'adressage réseau.

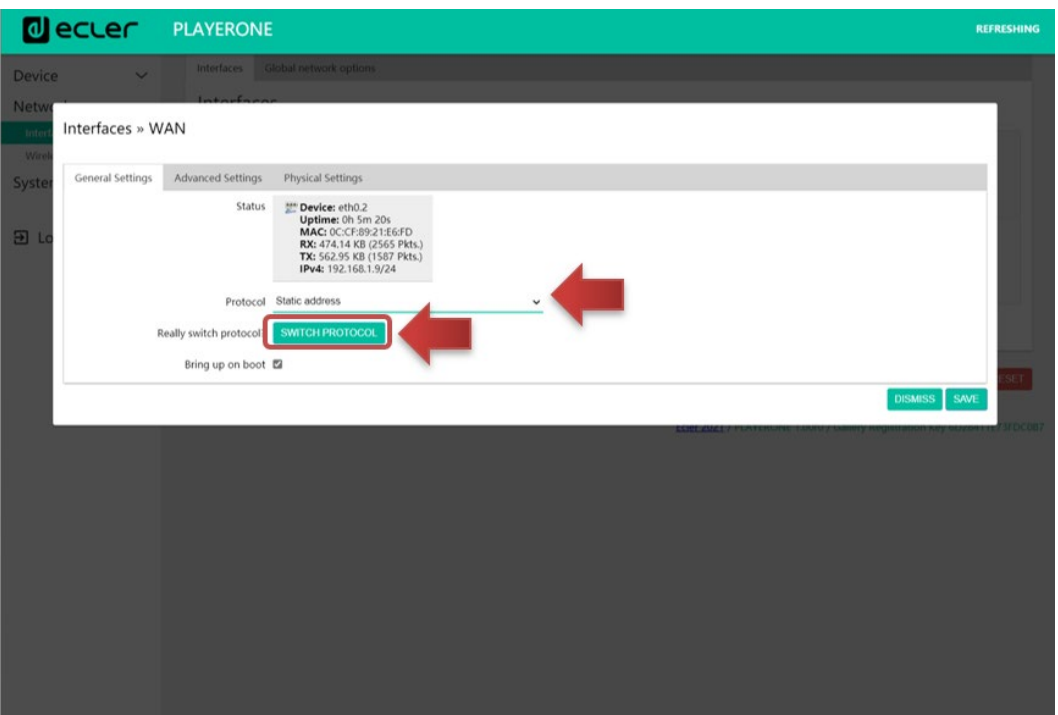

Figure 61

**DONNÉES [TECHNIQUES](#page-23-0)**

**TECHNIQUES DONNÉES** 

**SW**

[TP-CONTROL](#page-95-0)

TP-CONTROL LUA-SDK

[WebGUI](#page-27-0)

**WebGUI** 

**DESCRIPTION** 

des PANNEAUX **DESCRIPTION** 

**CONNEXIONS**

**des PANNEAU PRECAUTIONS ORRACTERIONEMENTIONES** 

INSTALLATION<br>et<br>CONNEXIONS

**FUNCTIONEMENT** 

PRÉCAUTIONS CARACTÉRISTIQUES

SONNAIRE

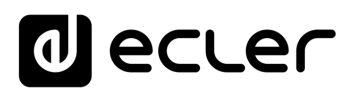

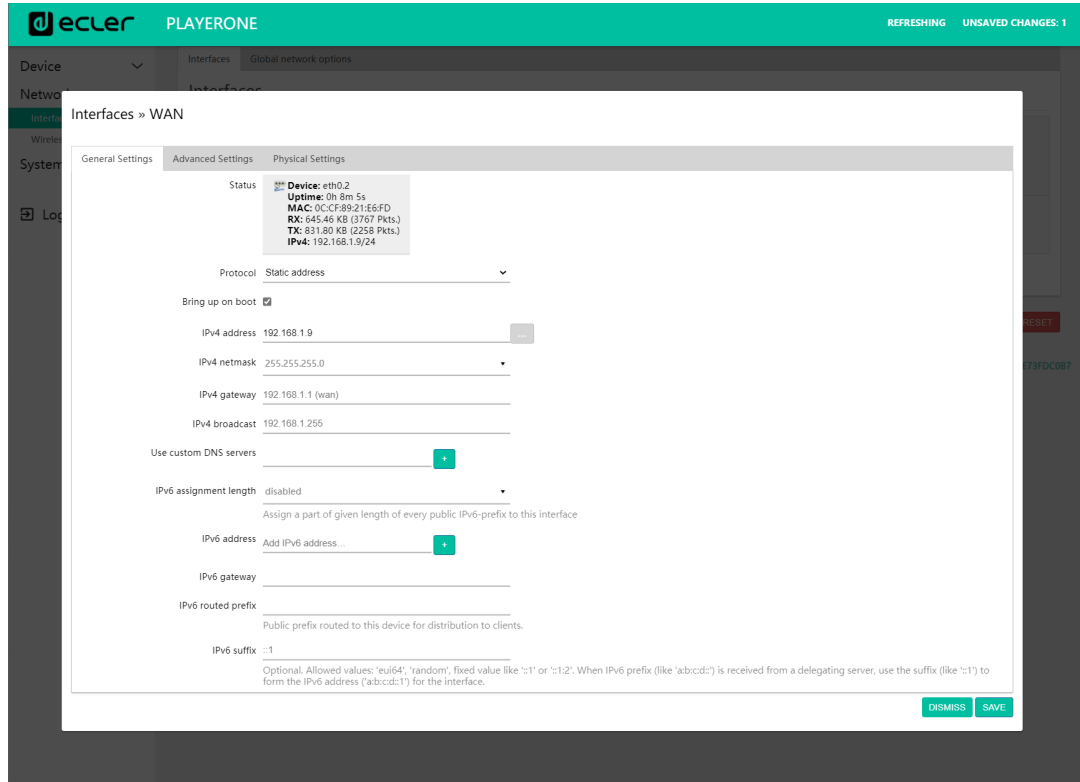

Configurez les paramètres réseau en fonction de votre infrastructure :

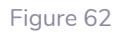

- **IPv4 address :** adresse réseau de l'appareil
- **IPv4 netmask :** masque de sous-réseau
- **Ipv4 gateway :** passerelle (commutateur/routeur avec accès à Internet)
- **DNS1 :** système de noms de domaine 1 (facultatif)
- **DNS2 :** système de noms de domaine 2 (facultatif)

Enregistrez (« Save ») les modifications apportées dans la page d'édition, puis appliquezles en page Network/Interfaces.

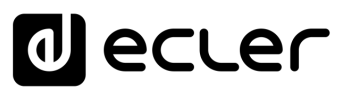

### 7.3.2 CONNEXION SANS FIL POINT À POINT

Le PLAYER ONE/PLAYER ZERO peut établir une connexion sans fil point à point avec un appareil à interface Wi-Fi (PC, *smartphone*, *tablette*, etc.), soit pour l'accès à l'application Web, soit pour un *streaming* par AirPlay/DLNA.

Assurez-vous que la connexion sans fil est activée et que l'appareil est réglé en mode MASTER (point d'accès).

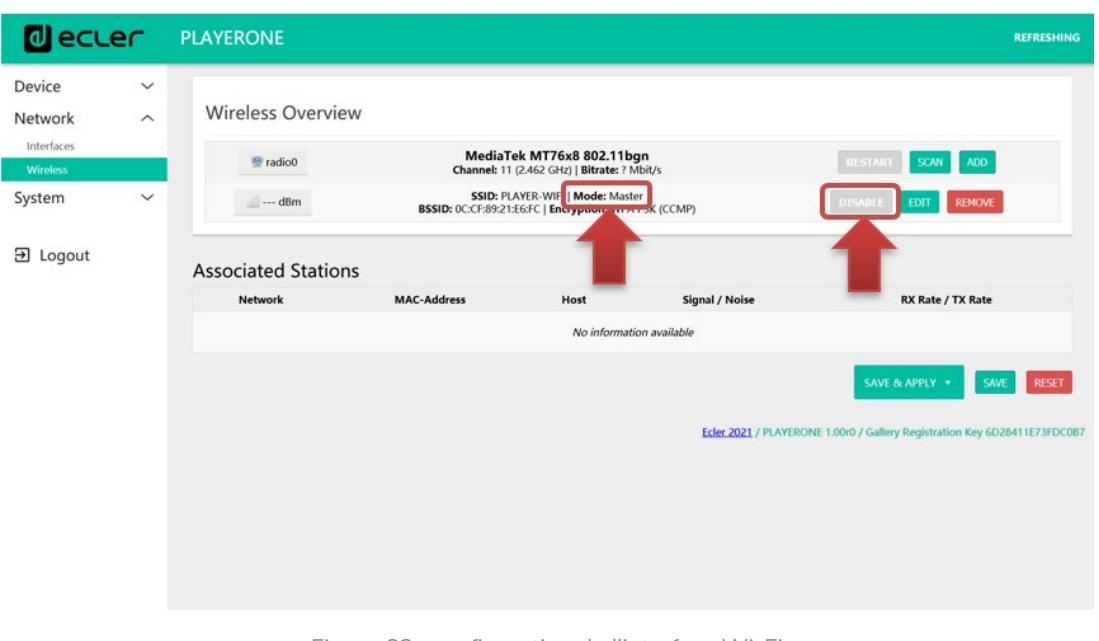

Figure 63 : configuration de l'interface Wi-Fi

Dans les paramètres Wi-Fi de votre périphérique, sélectionnez le réseau Wi-Fi de votre lecteur (réglé par défaut en usine sur PLAYER-WIFI), puis saisissez le mot de passe (0123456789). Une connexion sans fil point à point sera établie.

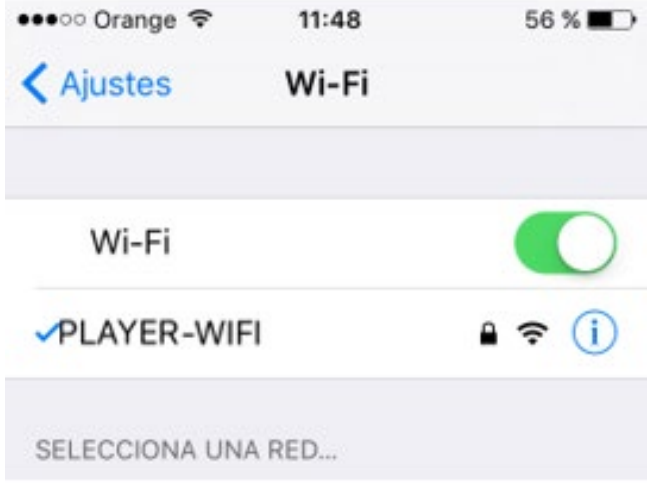

Figure 64 : paramètres Wi-Fi sur un smartphone

**DONNÉES [TECHNIQUES](#page-23-0)**

**TECHNIQUES DONNÉES** 

**SW**

[TP-CONTROL](#page-95-0)

TP-CONTROL LUA-SE

[WebGUI](#page-27-0)

**VebGUI** 

**DESCRIPTION** 

des PANNEAUX DESCRIPTION

**CONNEXIONS**

**CONNEXIONS** 

**des PANNEAU PRECAUTIONS ORRACTERIONEMENTIONES** 

**FUNCTIONEMENT** 

**INSTALLATION** 

PRÉCAUTIONS CARACTÉRISTIQUES
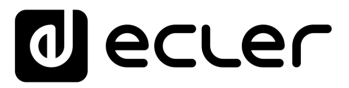

Si vous avez plusieurs lecteurs Ecler dans le même système ou si vous souhaitez simplement personnaliser les paramètres d'affichage du réseau, nous vous recommandons de remplacer le SSID et le mot de passe du réseau Wi-Fi de votre ou de vos lecteurs. Pour ce faire, cliquez sur le bouton EDIT et réglez les paramètres du réseau Wi-Fi en fonction de vos besoins. Une fois les modifications effectuées, sauvegardez-les et appliquez-les.

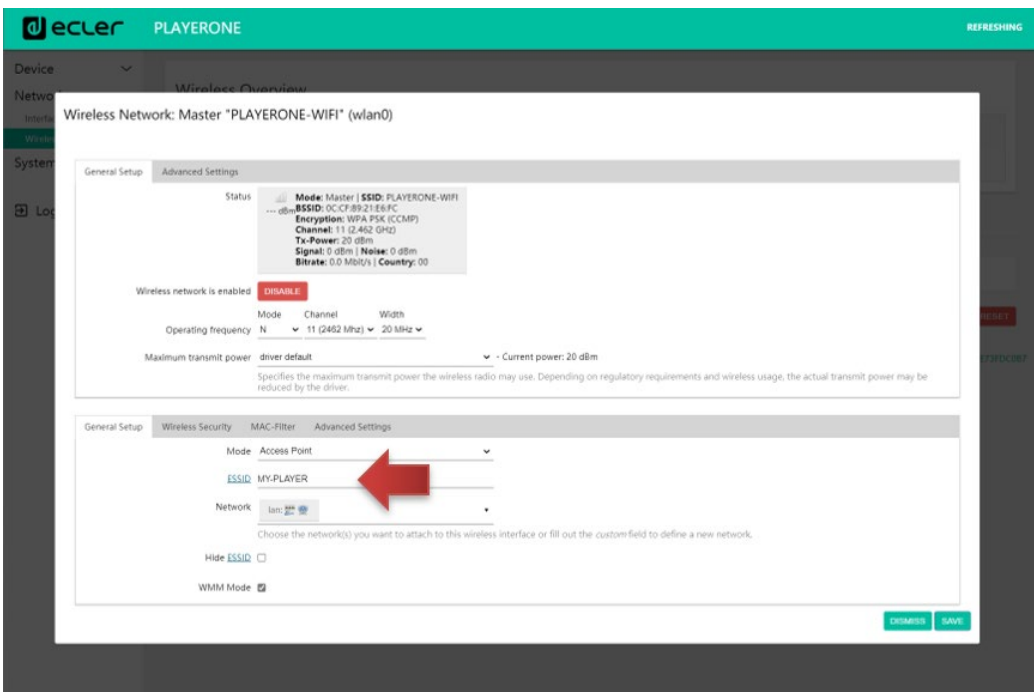

Figure 65 : changement du SSID du réseau Wi-Fi

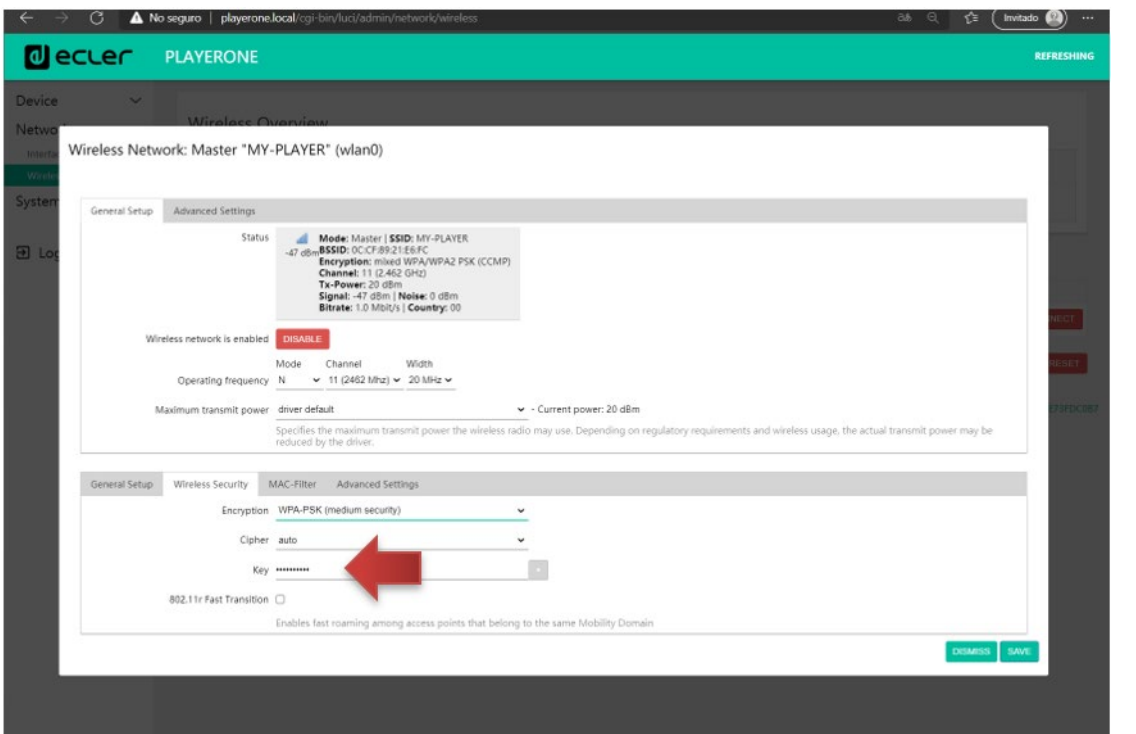

Figure 66 : changement du mot de passe Wi-Fi

**DONNÉES [TECHNIQUES](#page-23-0)**

**TECHNIQUES DONNÉES** 

**SW**

[TP-CONTROL](#page-95-0)

TP-CONTROL LUA-SE

[WebGUI](#page-27-0)

**VebGU** 

**DESCRIPTION** 

des PANNEAUX DESCRIPTION

**CONNEXIONS**

**CONNEXIONS** 

**des PANNEAU PRECAUTIONS ORRACTERIONEMENTIONES** 

**FUNCTIONEMENT** 

**INSTALLATION** 

PRÉCAUTIONS CARACTÉRISTIQUES

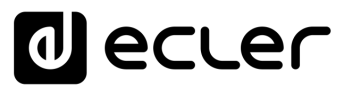

# 7.3.3 CONNEXION À UN RÉSEAU WI-FI

Le PLAYER ONE/PLAYER ZERO peut se connecter à Internet via un réseau Wi-Fi domestique pour accéder à des adresses réseau telles que des radios Internet, ou des services de synchronisation de fichiers distants.

En page de configuration de l'interface Wi-Fi, cliquez sur SCAN.

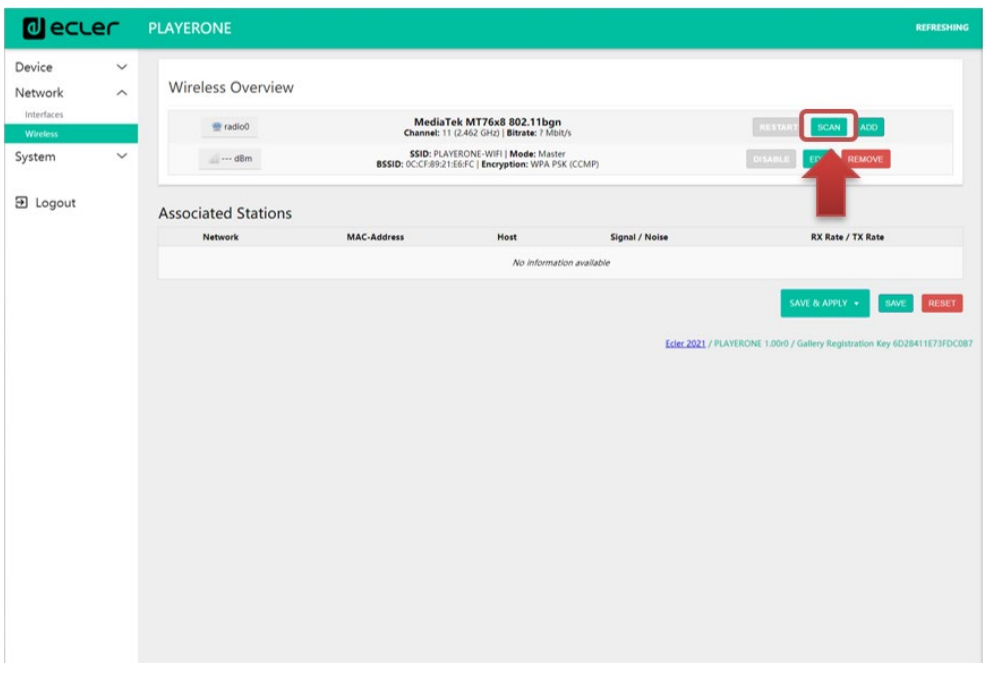

Figure 67

Sélectionnez votre réseau Wi-Fi domestique.

*Remarque :* le PLAYER ONE/PLAYER ZERO n'est compatible qu'avec les réseaux sans fil à 2,4 GHz.

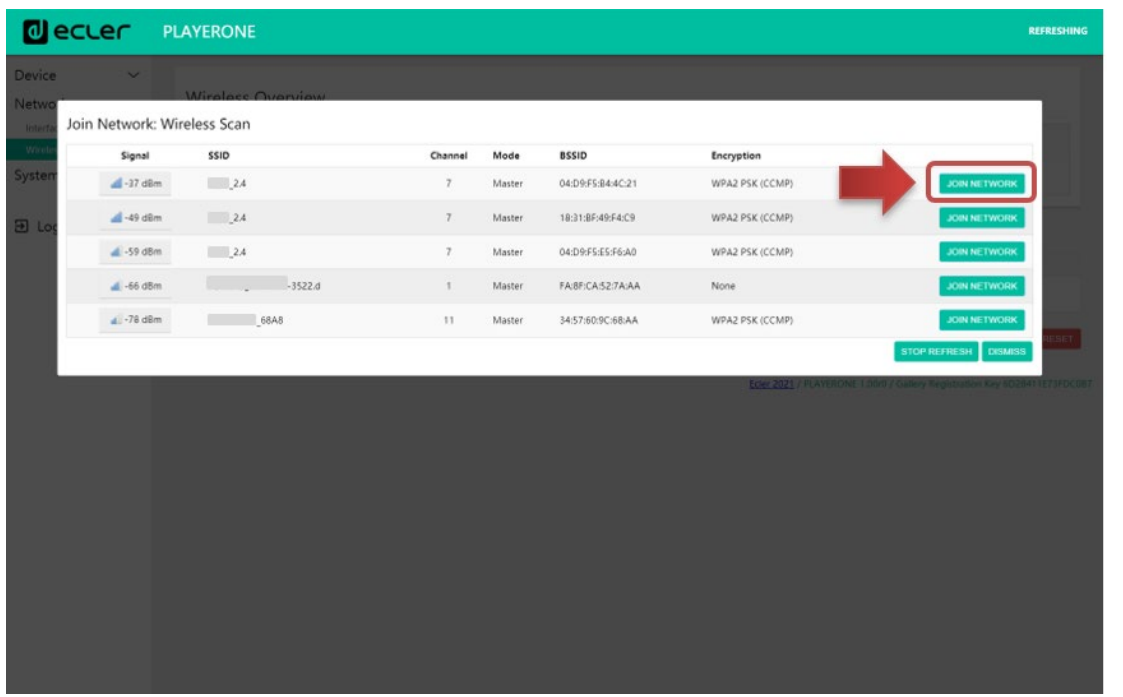

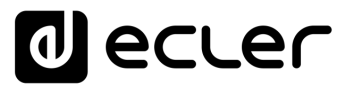

Saisissez le mot de passe du réseau Wi-Fi auquel vous voulez vous connecter et pressez le bouton SUBMIT.

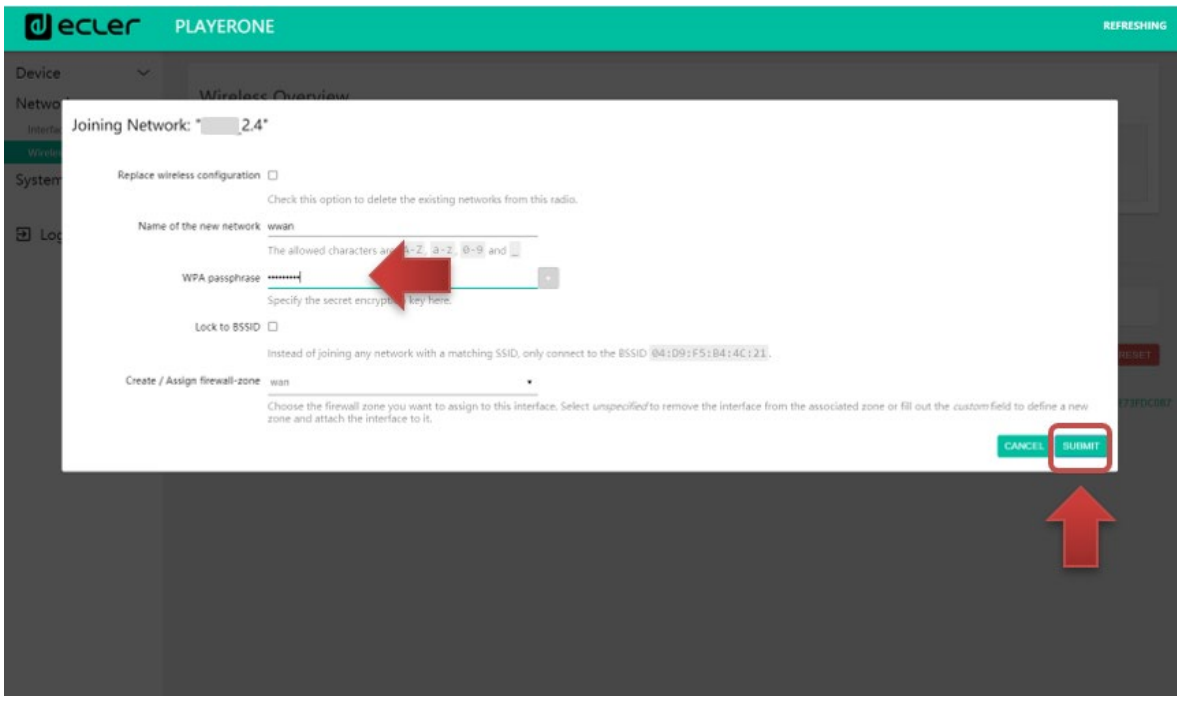

Figure 69

Les paramètres du réseau Wi-Fi s'affichent en-dessous. Pressez le bouton SAVE si vous n'avez pas besoin d'effectuer d'autres modifications.

*Remarque :* le fonctionnement est passé en mode Client.

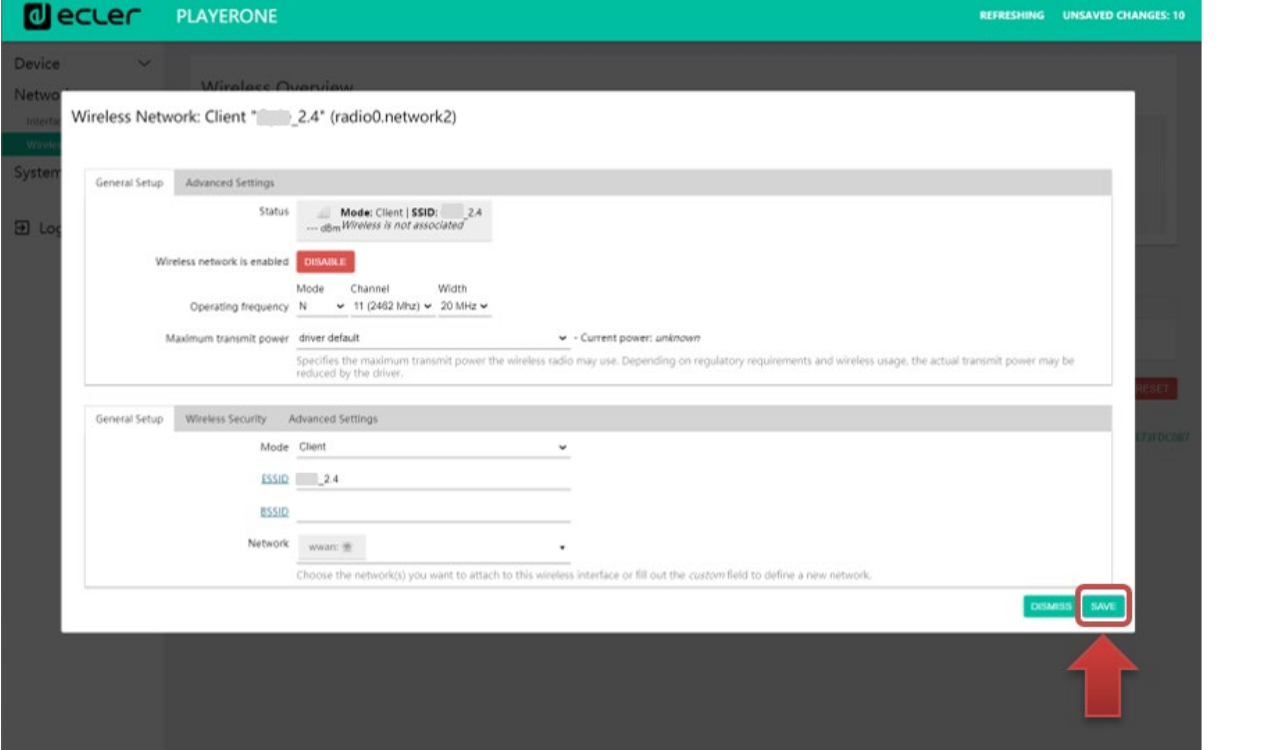

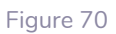

**DONNÉES [TECHNIQUES](#page-23-0)**

**TECHNIQUES DONNÉES** 

**SW**

[TP-CONTROL](#page-95-0)

TP-CONTROL LUA-SD

[WebGUI](#page-27-0)

**VebGUI** 

**DESCRIPTION** 

**DESCRIPTION<br>des PANNEAUX** 

**CONNEXIONS**

**des PANNEAU PRECAUTIONS ORRACTERIONEMENTIONES** 

INSTALATION<br>et<br>CONNEXIONS

**FUNCTIONEMENT** 

PRÉCAUTIONS CARACTÉRISTIQUES

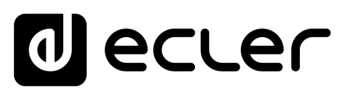

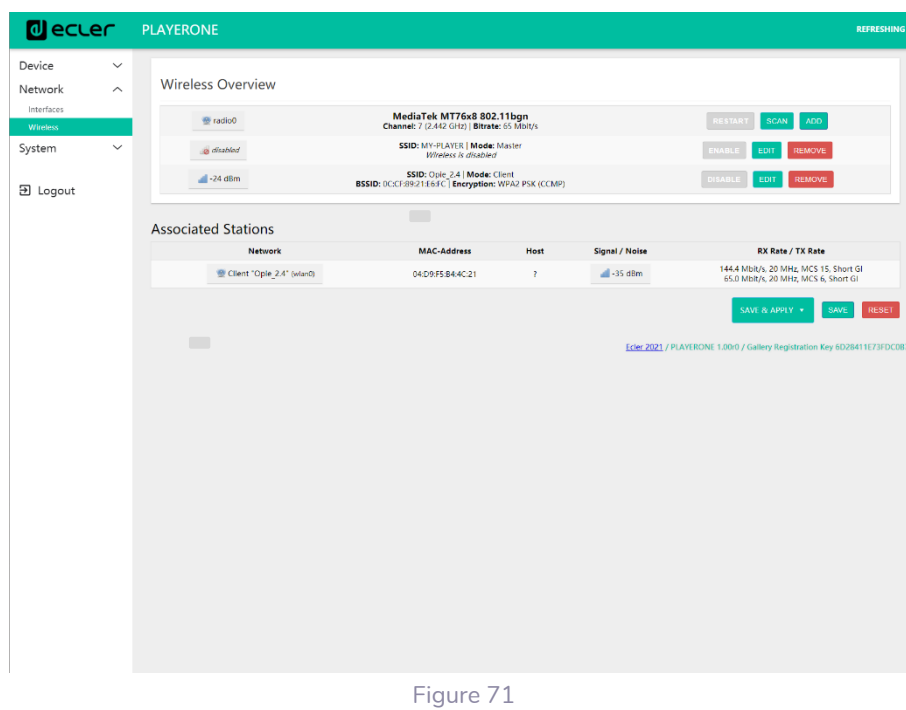

Une connexion sans fil à votre réseau Wi-Fi sera établie.

# 7.4 SYSTEM (SYSTÈME)

Dans ce menu de paramétrage, vous pouvez effectuer des modifications en tant qu'administrateur, comme changer le nom de l'appareil, ou le mot de passe pour accéder à l'application Web, ou le chiffrement des supports locaux, réinitialiser l'appareil pour retrouver les réglages d'usine, faire des sauvegardes, mettre à jour le firmware, etc.

# 7.4.1 NAME AND TIME (NOM ET HEURE)

Paramètres de nom d'appareil et de synchronisation de l'heure.

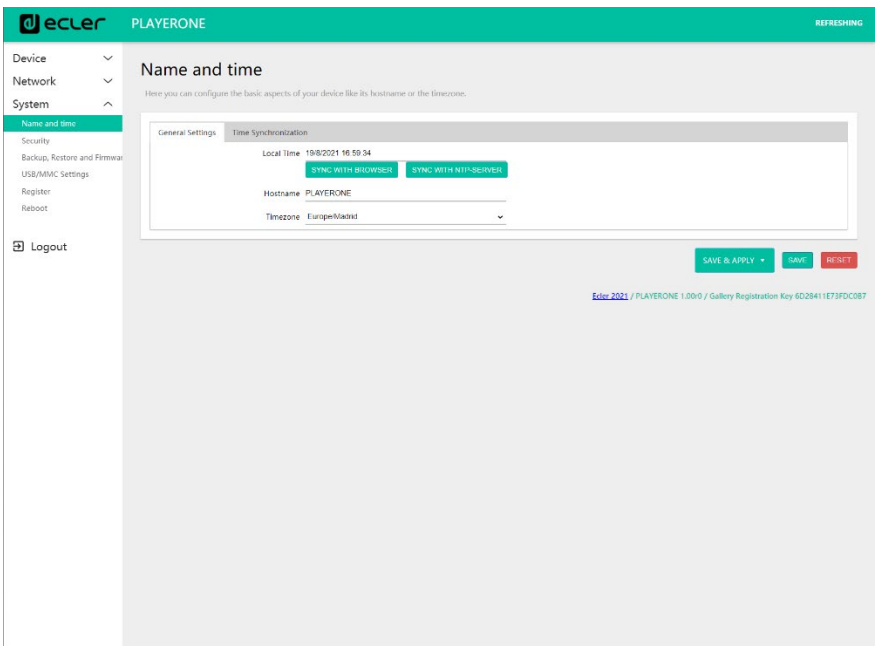

**DONNÉES [TECHNIQUES](#page-23-0)**

**TECHNIQUES DONNÉES** 

**SW**

[TP-CONTROL](#page-95-0)

TP-CONTROL LUA-SE

[WebGUI](#page-27-0)

**VebGUI** 

**DESCRIPTION** 

des PANNEAUX **DESCRIPTION** 

**CONNEXIONS**

et<br>CONNEXIONS **INSTALLATION** 

**des PANNEAU PRECAUTIONS ORRACTERIONEMENTIONES** 

**FUNCTIONEMENT** 

PRÉCAUTIONS CARACTÉRISTIQUES

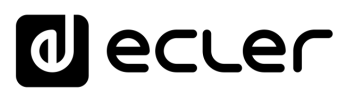

# 7.4.1.1 GENERAL SETTINGS (RÉGLAGES GÉNÉRAUX)

• **Local Time :** réglage de l'heure locale sur l'appareil. Vous pouvez la synchroniser avec l'heure du navigateur (Sync with Browser), et/ou au moyen d'un serveur NTP (Sync with NTP Server), ce qui est recommandé si vous disposez d'une connexion Internet et que vous utilisez des événements déclenchés par calendrier.

*Remarque :* la synchronisation avec un serveur NTP permet de ne pas avoir à vous soucier des changements d'heure d'été et d'hiver.

- **Hostname :** nom de l'appareil. Nom qui sera affiché sur d'autres services tels que AirPlay, l'application de contrôle RePLAYER ou mDNS. Par défaut, c'est « playerone » pour le PLAYER ONE et « playerzero » pour le PLAYER ZERO. Saisissez « nomappareil.local/ » dans la barre de recherche de votre navigateur pour accéder à l'interface graphique Web de l'appareil, soit par défaut playerone.local/ ou playerzero.local/.
- **Timezone :** réglage du fuseau horaire. Il est important de définir ce paramètre correctement si vous gérez des événements de calendrier.

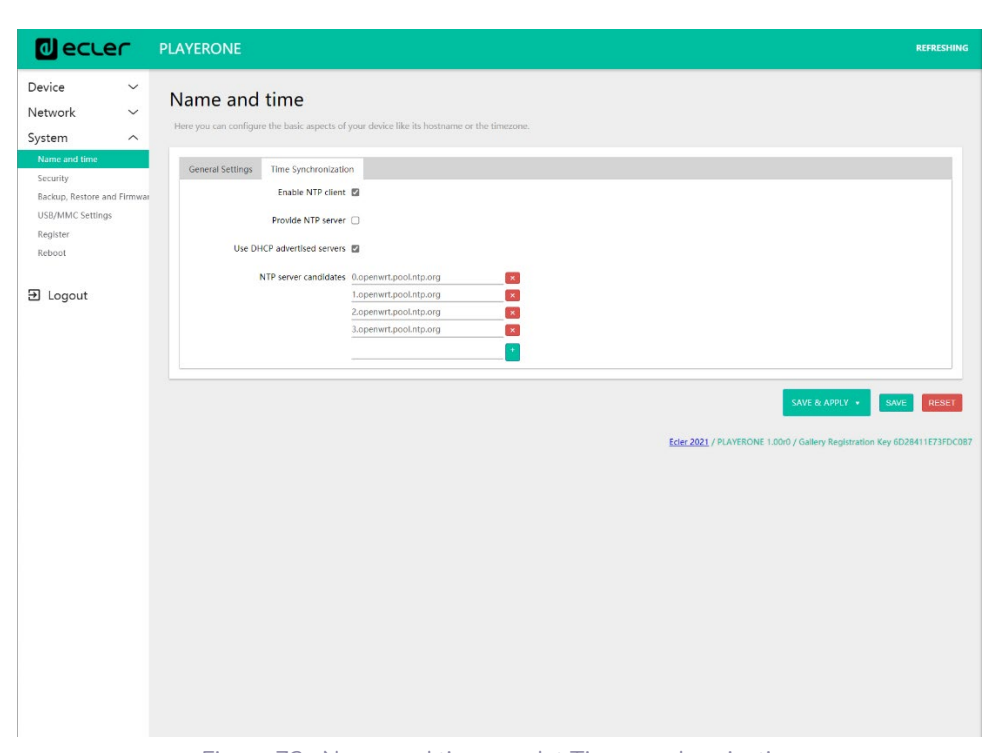

# 7.4.1.2 TIME SYNCHRONIZATION (SYNCHRONISATION DE L'HEURE)

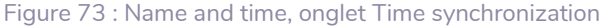

Activez/désactivez la synchronisation de l'heure avec un serveur NTP. Cela vous permet également de gérer les serveurs candidats pour la synchronisation.

*Remarque :* le PLAYER ONE/PLAYER ZERO possède une horloge interne grâce à laquelle vous ne perdrez pas le réglage de l'heure s'il n'est pas connecté au secteur ou s'il n'est pas synchronisé avec un service NTP. Toutefois, veuillez noter que cette horloge a une variation de précision de ±1 minute/mois.

**DONNÉES [TECHNIQUES](#page-23-0)**

**TECHNIQUES DONNÉES** 

**SW**

[TP-CONTROL](#page-95-0)

TP-CONTROL LUA-SE

[WebGUI](#page-27-0)

VebGUI

**DESCRIPTION** 

des PANNEAUX **DESCRIPTION** 

**CONNEXIONS**

**CONNEXIONS** 

**des PANNEAU PRECAUTIONS ORRACTERIONEMENTIONES** 

NOILYTIYLSNI

**FUNCTIONEMENT** 

PRÉCAUTIONS CARACTÉRISTIQUES

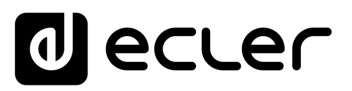

# 7.4.2 SECURITY (SÉCURITÉ)

Dans cette page, il est possible d'apporter des modifications pour empêcher le personnel non autorisé de manipuler le lecteur.

# 7.4.2.1 WEB PASSWORD (MOT DE PASSE WEB)

Mot de passe pour accéder à l'application Web. C'est par défaut **ecler**.

*Remarque :* l'utilisateur est toujours **root**. Cela ne peut pas être modifié.

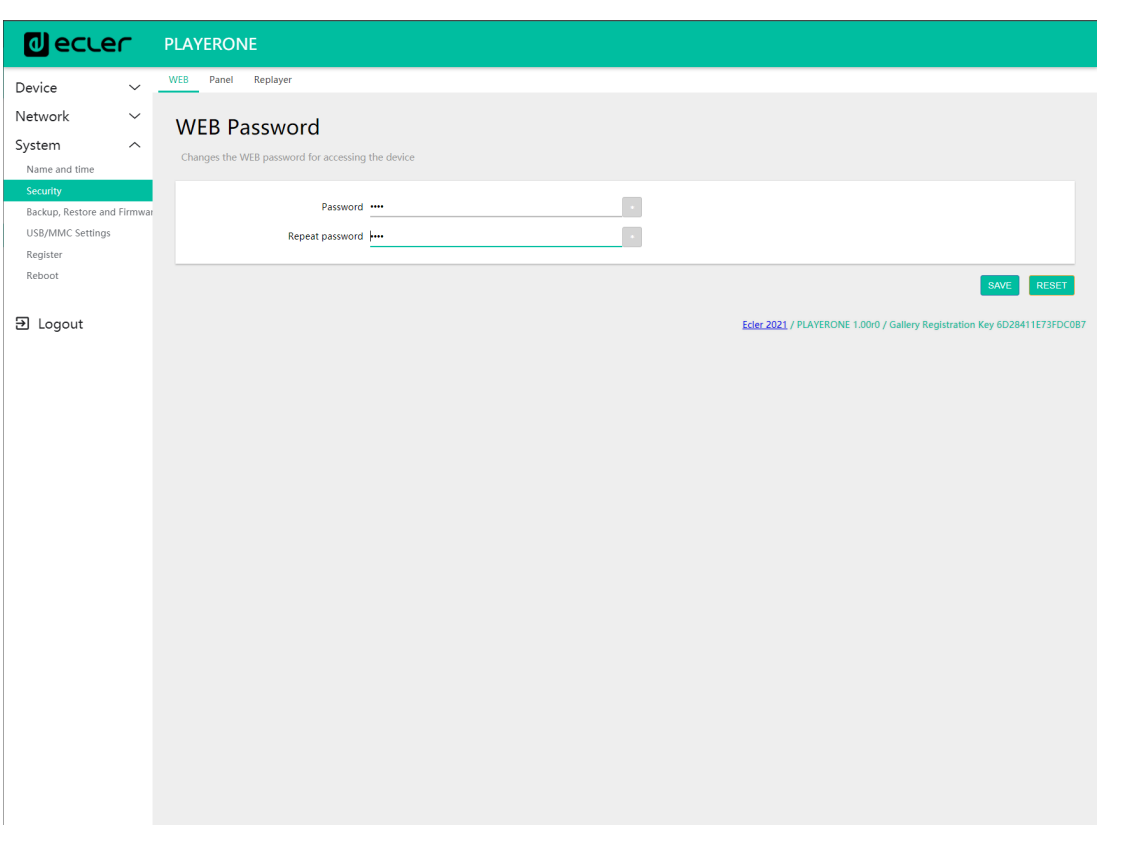

Figure 74

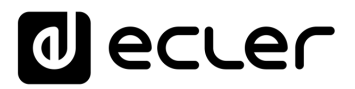

# 7.4.2.2 FRONT PANEL FUNCTIONS (FONCTIONS DE FACE AVANT)

Réglage du verrouillage des boutons de la face avant pour empêcher toute manipulation non autorisée ou la modification des réglages de l'administrateur. Disponible uniquement sur le PLAYER ONE.

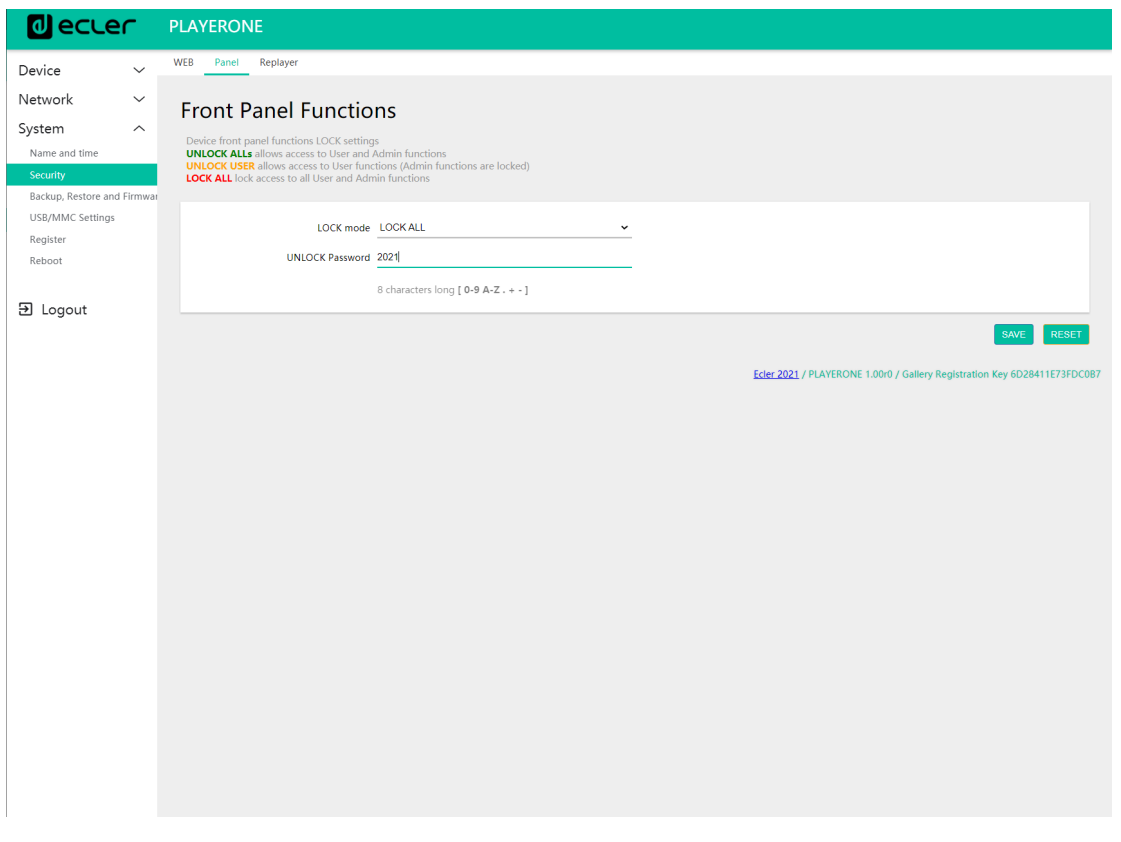

Figure 75

- **LOCK mode :** sélection du mode de verrouillage
	- **UNLOCK ALL :** déverrouille tous les boutons de la face avant.
	- **UNLOCK USER :** bloque l'accès au menu de configuration de l'appareil (fonctions d'administrateur), mais permet l'utilisation de toutes les autres fonctionnalités.
	- **LOCK ALL :** verrouille tous les boutons de la face avant.
- **UNLOCK Password :** mot de passe pour le déverrouillage. Si l'appareil est en mode verrouillé, une fois que vous avez saisi le mot de passe, vous disposez d'un temps donné pour utiliser l'appareil. Lorsque vous cessez de l'utiliser, l'appareil verrouille à nouveau automatiquement les commandes.

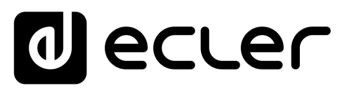

# 7.4.2.3 REPLAYER

Code PIN à 4 chiffres pour accéder à l'appareil depuis l'application de contrôle REPLAYER. Cliquez sur ce [lien](https://www.ecler.com/en/products/replayer/) pour trouver toutes les informations et la documentation relatives à l'application de contrôle.

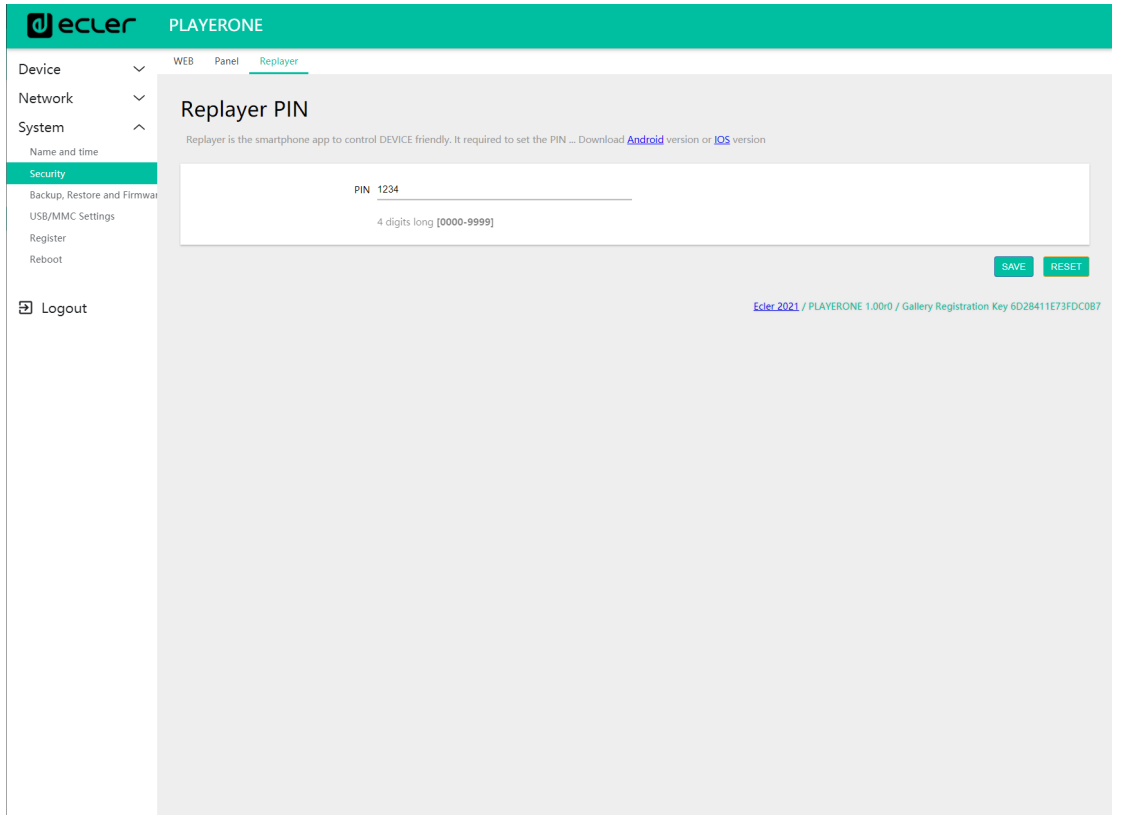

Figure 76

**DONNÉES [TECHNIQUES](#page-23-0)**

**TECHNIQUES DONNÉES** 

**SW**

[TP-CONTROL](#page-95-0)

TP-CONTROL LUA-SD

[WebGUI](#page-27-0)

WebGUI

**DESCRIPTION** 

des PANNEAUX **DESCRIPTION** 

**CONNEXIONS**

**des PANNEAU PRECAUTIONS ORRACTERIONEMENTIONES** 

INSTALLATION<br>et<br>CONNEXIONS

**FUNCTIONEMENT** 

PRÉCAUTIONS CARACTÉRISTIQUES

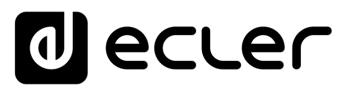

# 7.4.3 BACKUP, RESTORE AND FIRMWARE (SAUVEGARDE, RESTAURATION ET FIRMWARE)

Gérez les sauvegardes de secours de votre appareil et récupérez des fichiers de configuration, et mettez également à jour la version du micrologiciel.

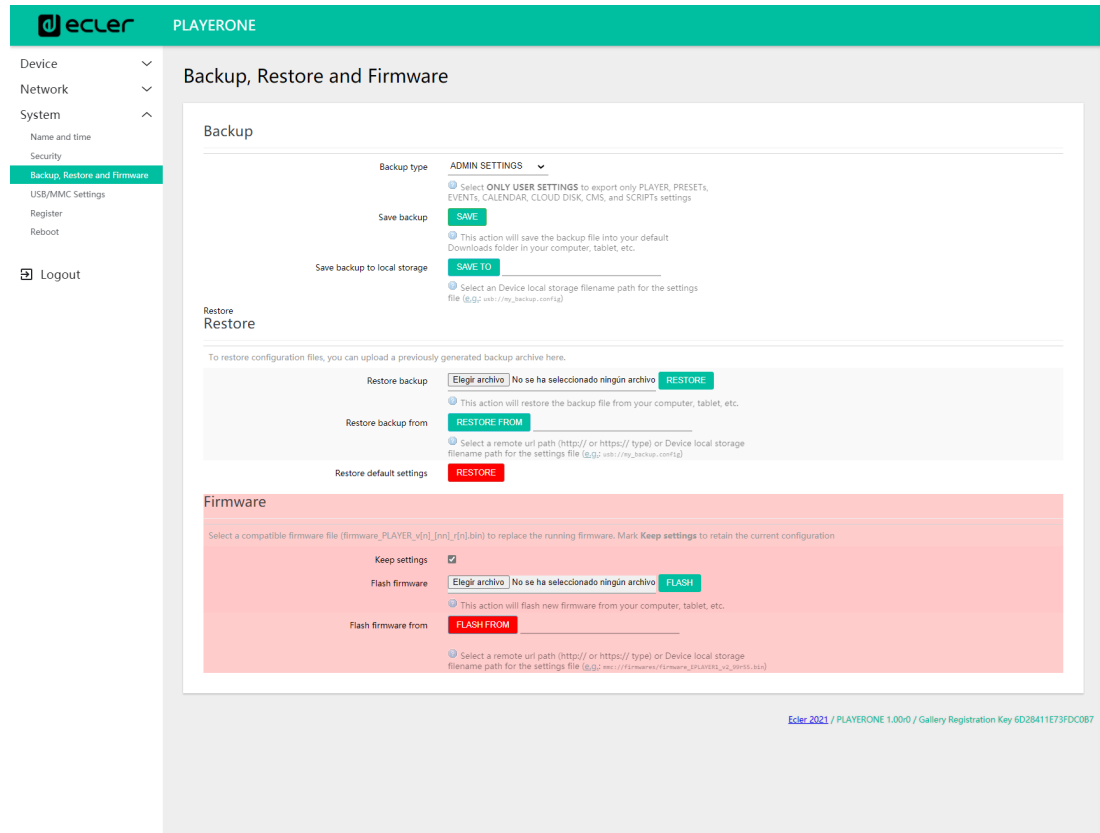

Figure 77 : System, page Backup, Restore and Firmware (Sauvegarde, restauration et firmware)

# 7.4.3.1 FAIRE DES SAUVEGARDES

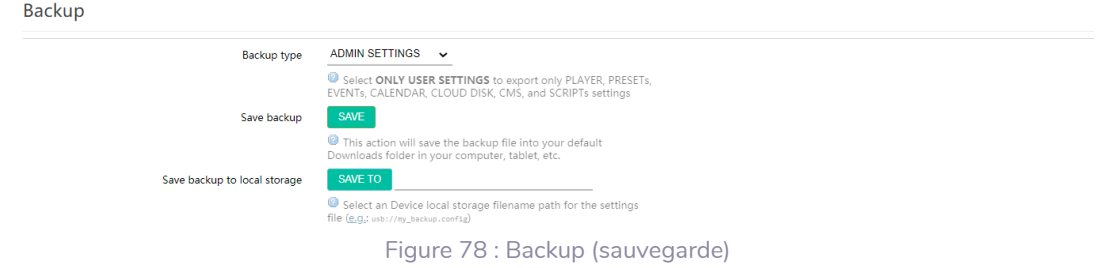

- **Backup type** : type de sauvegarde.
	- **ADMIN SETTINGS** : sauvegarde tous les paramètres (administrateur et utilisateur).
	- **USER SETTINGS** : ne sauvegarde que ceux de l'utilisateur.
	- **GALLERY SETTINGS** : sauvegarde les paramètres compatibles avec la plateforme Ecler Gallery.

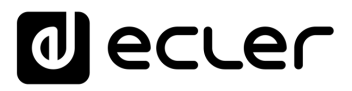

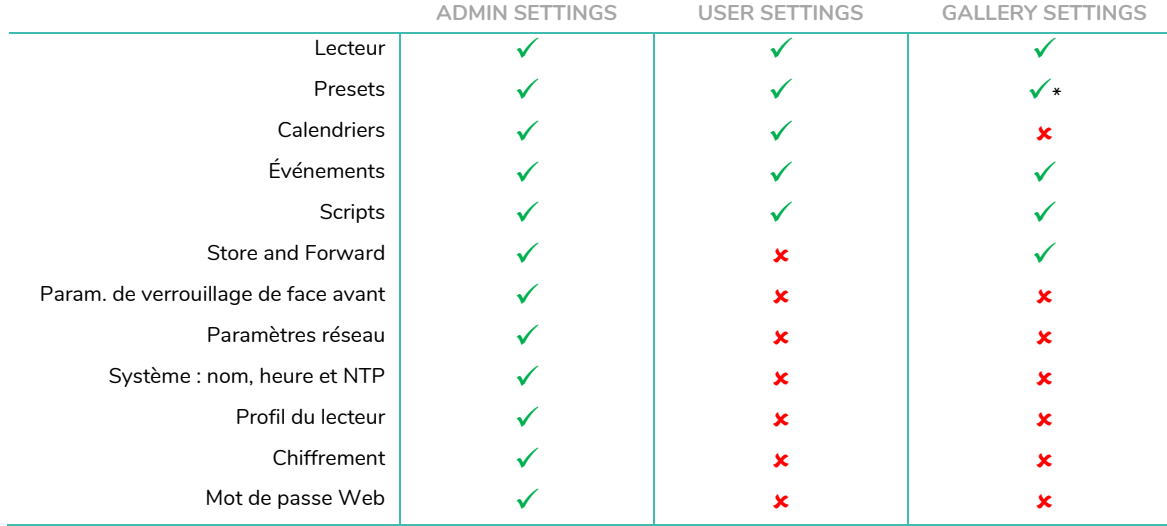

**\***Partiel : pas de playlist

#### Figure 79: types de fichiers de sauvegarde ou de configuration

- **Save backup :** génère une sauvegarde de secours qui sera conservée dans le dossier de téléchargement configuré pour votre navigateur.
- **Save backup to local storage :** génère une sauvegarde de secours qui sera conservée à l'adresse de stockage local spécifiée, avec le nom indiqué. Par exemple, « mmc://backups/copy1.config » (exemple d'un dossier sur une carte uSD insérée dans le lecteur).

#### 7.4.3.2 RESTORE (RESTAURATION DES SAUVEGARDES ET DES RÉGLAGES D'USINE)

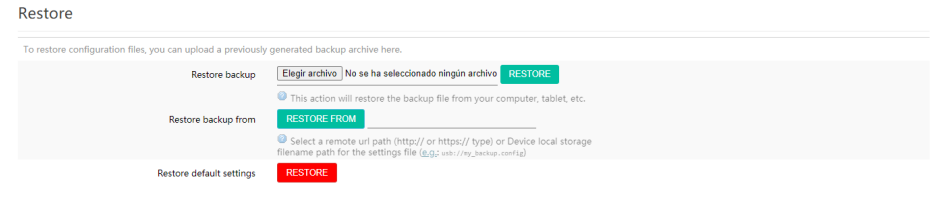

Figure 80 : Restore backup (restaurer une sauvegarde)

- **Restore backup :** restaure un fichier de configuration (ou sauvegarde) stocké sur votre ordinateur, *tablette*, serveur, etc.
- **Restore backup from :** restaure un fichier de configuration hébergé sur l'un des supports de stockage de l'appareil, USB ou uSD. Vous pouvez également restaurer un fichier hébergé dans un emplacement distant en indiquant son adresse URL.
- **Restore default settings :** restaure les réglages d'usine par défaut de l'appareil. Les réglages de l'administrateur et de l'utilisateur seront perdus.

*Remarque :* si le chiffrement est utilisé et que vous rétablissez les réglages d'usine ou restaurez un fichier administrateur, le contenu du support de stockage ne pourra pas être récupéré.

SOMMAIRE

**SW**

[TP-CONTROL](#page-95-0)

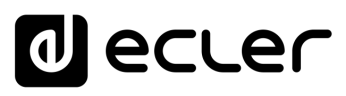

#### 7.4.3.3 MISE À JOUR DU FIRMWARE

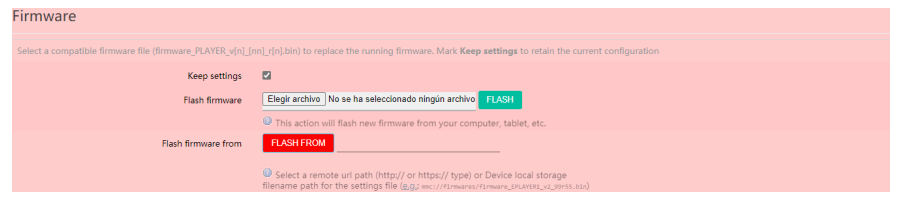

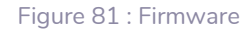

- **Keep Settings :** conserve les réglages actuels de l'appareil. Si vous souhaitez revenir aux réglages d'usine après avoir mis à jour le firmware, décochez cette case. Elle est cochée par défaut.
- **Flash Firmware :** met le firmware à jour au moyen d'un fichier de firmware hébergé par votre ordinateur (ou tablette, etc.).
- **Flash Firmware from :** met le firmware à jour au moyen d'un fichier de firmware hébergé sur l'un des supports de stockage de l'appareil, USB ou uSD. Vous pouvez également utiliser un fichier hébergé dans un emplacement distant en indiquant son adresse URL.

# 7.4.4 USB/MMC PARAMETERS (PARAMÈTRES USB/MMC)

Cette page vous permet de visualiser l'espace utilisé sur le support de stockage local et si vous le souhaitez de gérer la fonction de chiffrement : pour des raisons de **sécurité**, de **protection** des données, pour protéger le contenu musical stocké sur la carte uSD ou le support USB, etc. De cette façon, si le support de stockage local est retiré sans autorisation, les données restent protégées, car elles ne pourront être lues que par l'appareil qui les a chiffrées.

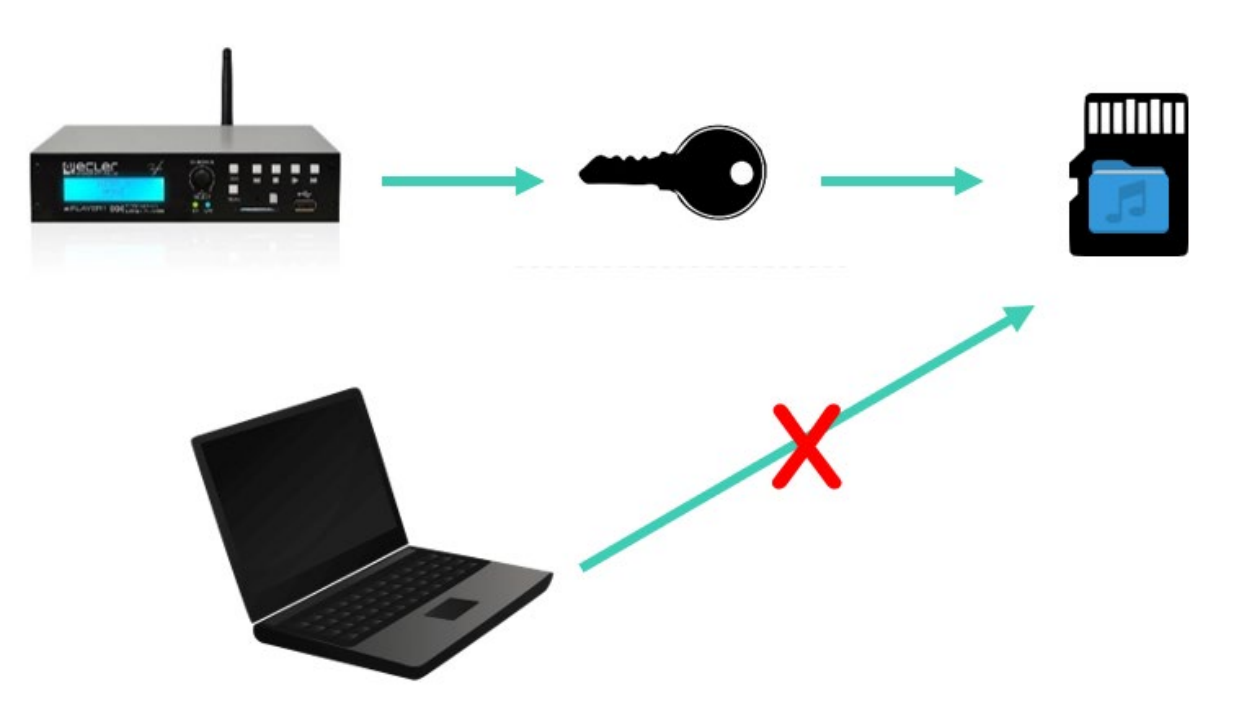

Figure 82 : concept du chiffrement

**DONNÉES [TECHNIQUES](#page-23-0)**

**TECHNIQUES DONNÉES** 

**SW**

[TP-CONTROL](#page-95-0)

TP-CONTROL LUA-S

[WebGUI](#page-27-0)

/ebGU

**DESCRIPTION** 

des PANNEAUX **DESCRIPTION** 

**CONNEXIONS**

**CONNEXIONS** 

**des PANNEAU PRECAUTIONS ORRACTERIONEMENTIONES** 

NOILYTIYLSNI

**FUNCTIONEMENT** 

PRÉCAUTIONS CARACTÉRISTIQUES

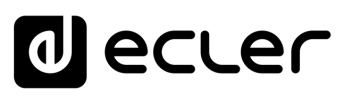

Cela **fonctionne** comme suit :

- **1.** L'appareil chiffre le support externe en le formatant. Ce processus **supprime tout contenu** de la mémoire du support uSD ou USB.
- **2.** Ce processus **peut prendre plusieurs minutes**. « FORMATTING… » s'affiche sur l'écran LCD pendant toute la durée du processus (PLAYER ONE uniquement).
- **3.** À la fin du processus, « NO FILES » s'affiche sur l'écran LCD, indiquant que le support externe a été **correctement formaté** et qu'il ne contient pas de fichiers audio (PLAYER ONE uniquement).
- **4.** Le support externe est maintenant prêt à télécharger du contenu à l'aide de l'outil « **Cloud disk sync** » (**Store and Forward (rsync).**

*Remarque :* une fois cette fonction désactivée, si vous la réactivez, vous devrez recommencer le processus décrit ci-dessus.

Quelques **considérations** concernant la fonction de chiffrement :

- Le processus de chiffrement est **destructeur**, car le formatage du disque externe supprime tous les fichiers qu'il contient.
- Une fois cette fonction activée, tout **autre support** externe (uSD ou USB) inséré dans le port correspondant et **ne contenant pas les** clés de chiffrement **sera chiffré** et donc tous ses fichiers seront supprimés. Par conséquent, aucun contenu autre que ceux hébergés sur un support que l'appareil a lui-même chiffré ne pourra être lu.
- Le support de stockage externe **ne peut pas être lu par un autre appareil** (y compris un autre PLAYER ONE/PLAYER ZERO) ne possédant pas les clés de chiffrement.
- Le contenu peut être lu par l'appareil qui l'a chiffré, **tant** que l'option de chiffrement **n'est pas modifiée**. En d'autres termes, si la fonction de chiffrement est désactivée, l'appareil cessera d'utiliser cette fonction et pourra donc lire tout support de stockage externe. Par contre, il perd les clés des supports externes précédemment chiffrés, et vous ne pourrez donc pas lire le contenu qui y est stocké.

*Remarque :* le chiffrement est un outil **conçu pour être utilisé en conjonction avec d'autre outil** de synchronisation de contenu : « Store and Forward » (rsync). Aucun dispositif, tel qu'un ordinateur ne peut lire ou écrire sur un support de stockage externe chiffré. Par conséquent, le seul appareil capable de copier du contenu sur le support est le lecteur qui l'a chiffré. L'outil « Store and Forward » (rsync) rend cela possible.

**CONNEXIONS**

NOILYTTYLSNI

**CONNEXIONS** 

SOMMAIRE

PRÉCAUTIONS CARACTÉRISTIQUES

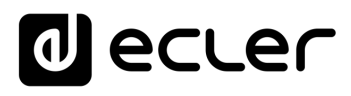

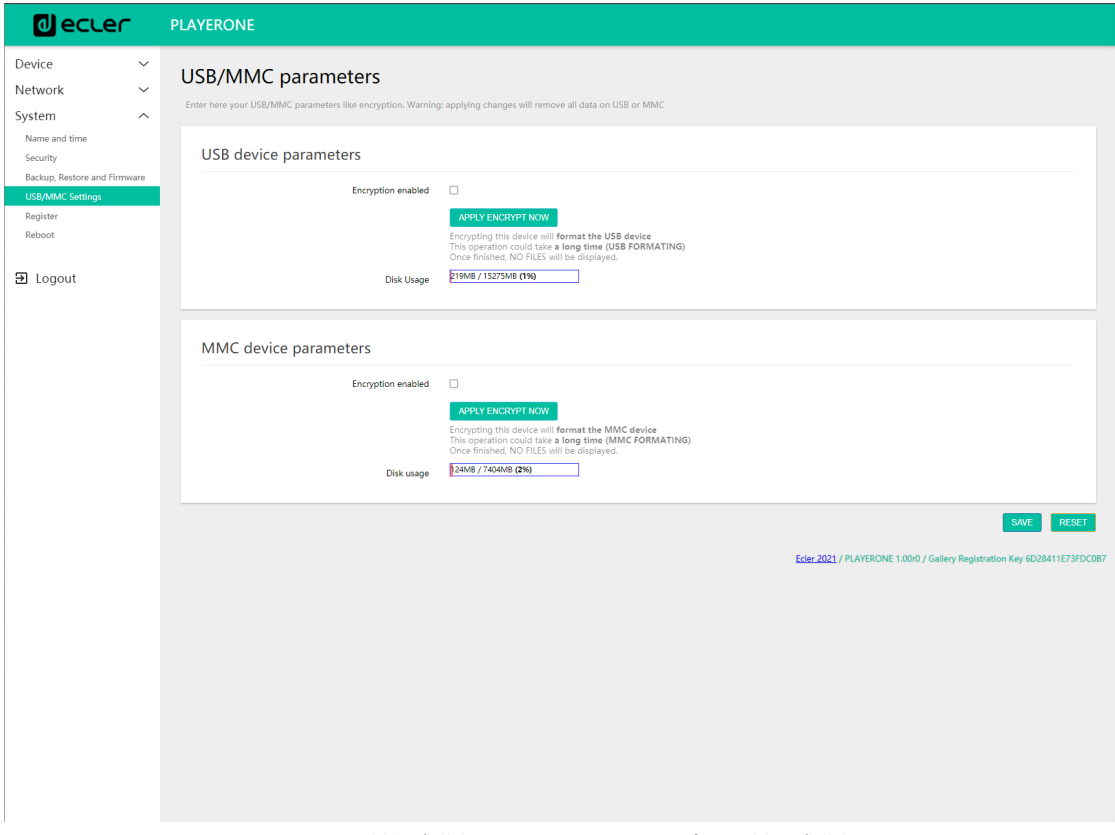

Figure 83 : USB/MMC parameters (paramètres USB/MMC)

- **Encryption enabled :** active/désactive le chiffrement du support, USB ou uSD. Si cette option est enregistrée, l'appareil chiffrera le prochain support chargé, soit au moment de son insertion, soit au redémarrage de l'appareil.
- **Apply Encrypt now :** exécute immédiatement le chiffrement de support.
- **Disk usage :** capacité de stockage du support en Mo (MB en anglais), et pourcentage du support de stockage utilisé (%), respectivement pour la carte uSD et le support USB. Si aucun support n'est trouvé, le message « NO DISK » s'affiche sur l'écran LCD (PLAYER ONE uniquement)

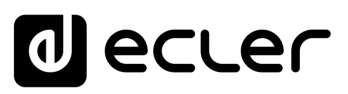

# 7.4.5 REGISTER (REGISTRE)

Le **registre** vous permet de conserver un **historique détaillé de l'activité** de l'appareil. Ces informations peuvent être utiles pour le dépannage, le contrôle de l'activité de l'appareil, la vérification de la programmation, etc.

Les **lignes du registre** contiennent des informations sur les actions effectuées par l'appareil, les erreurs et/ou les annonces, ainsi que des informations sur l'heure à laquelle différents événements se sont produits). La page Register affiche une liste des lignes de registre signalées par l'appareil.

Le registre de l'appareil est mis à jour quotidiennement, ainsi que lors du redémarrage. Les lignes de registre précédentes sont supprimées. Toutefois, une copie du registre de chaque jour peut être conservée sur un support de stockage local. Cette fonction vous permet de visualiser le registre sur plusieurs jours.

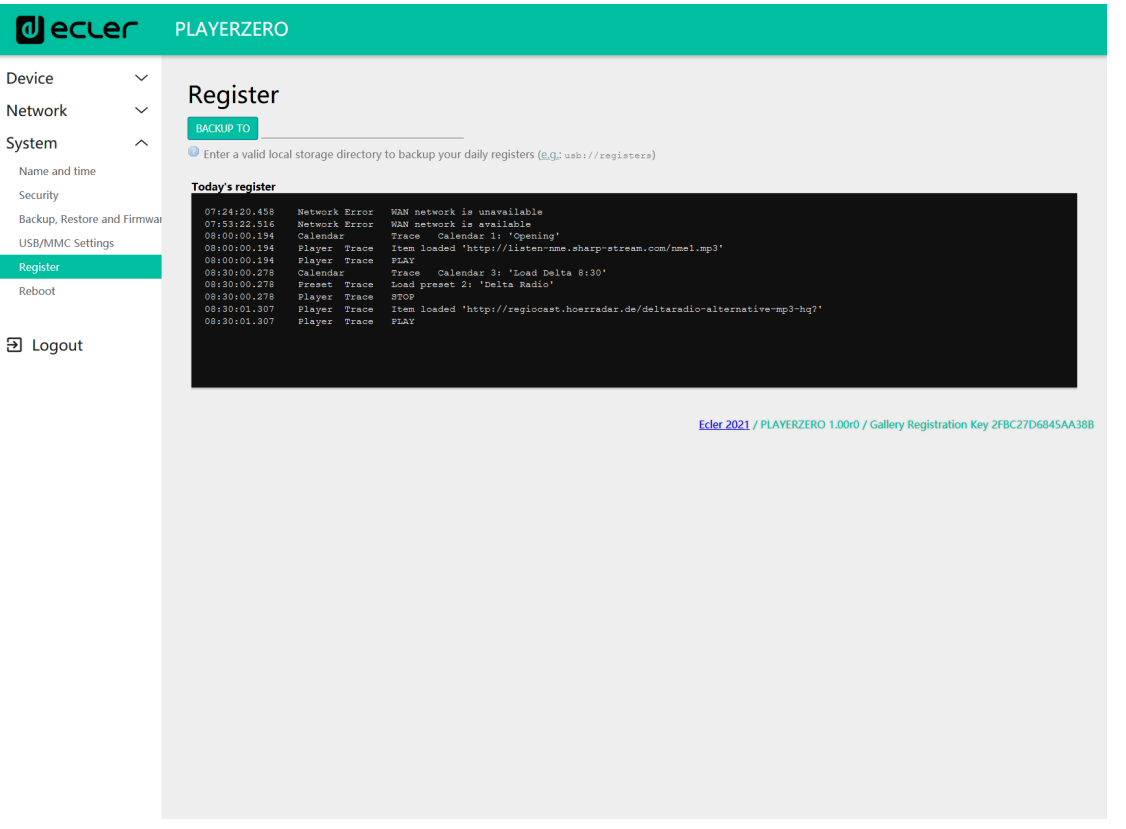

Figure 84 : Register (registre)

• **Backup to :** permet de sauvegarder une copie du fichier de registre quotidien sur un support de stockage local. Le chemin d'accès doit être spécifié (« usb://registers », par exemple).

**DONNÉES [TECHNIQUES](#page-23-0)**

**TECHNIQUES DONNÉES** 

**SW**

[TP-CONTROL](#page-95-0)

TP-CONTROL LUA-SE

[WebGUI](#page-27-0)

**VebGU** 

**DESCRIPTION** 

des PANNEAUX **DESCRIPTION** 

**CONNEXIONS**

**CONNEXIONS** 

**des PANNEAU PRECAUTIONS ORRACTERIONEMENTIONES** 

NOILYTIYLSNI

**FUNCTIONEMENT** 

PRÉCAUTIONS CARACTÉRISTIQUES

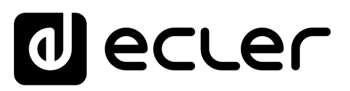

# 7.4.6 REBOOT (REDÉMARRAGE)

Permet de faire redémarrer l'appareil à partir de l'application Web. Cliquez sur le bouton PERFORM REBOOT pour forcer le lecteur à redémarrer.

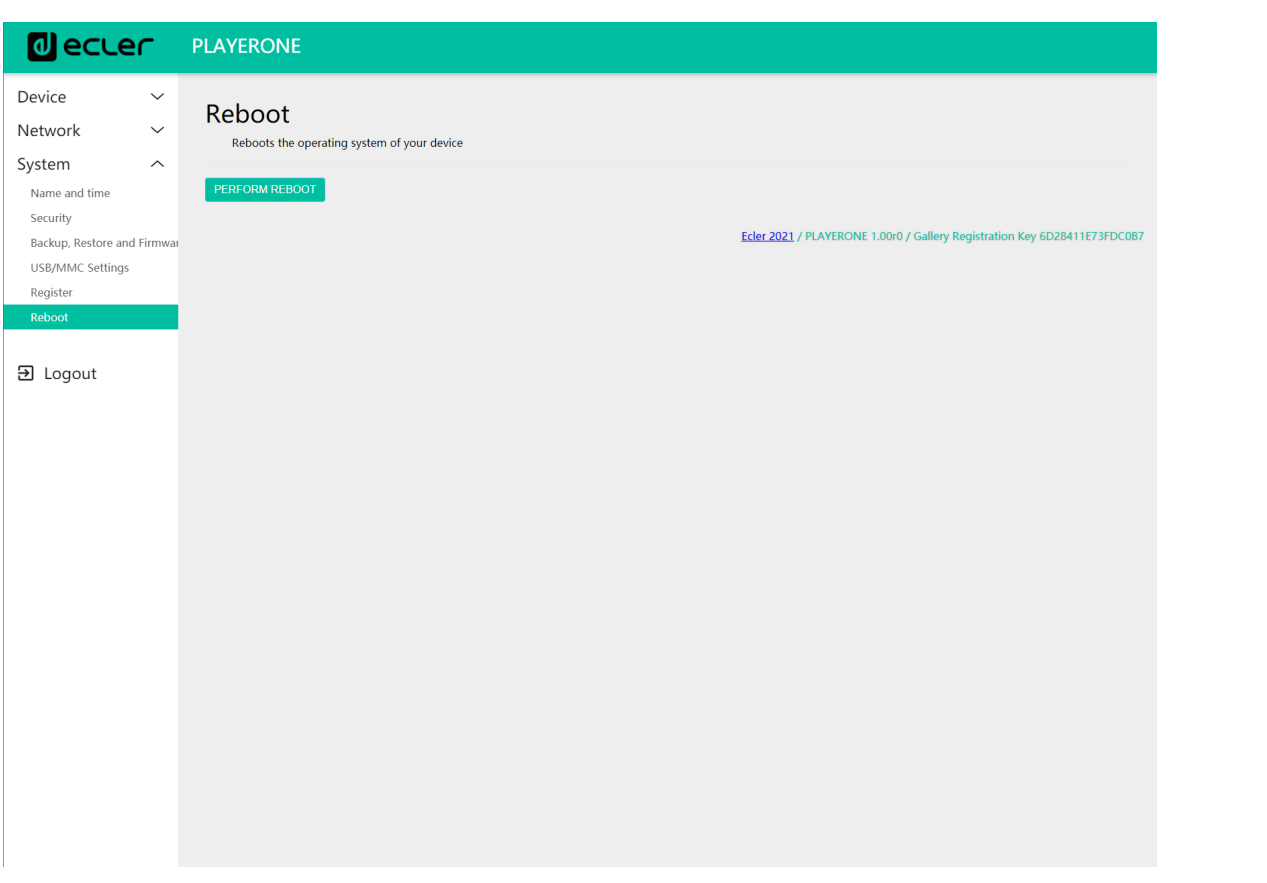

Figure 85 : Reboot

**DONNÉES [TECHNIQUES](#page-23-0)**

**TECHNIQUES DONNÉES** 

**SW**

[TP-CONTROL](#page-95-0)

TP-CONTROL LUA-SDH

[WebGUI](#page-27-0)

WebGUI

**DESCRIPTION** 

des PANNEAUX **DESCRIPTION** 

**CONNEXIONS**

**des PANNEAU PRECAUTIONS ORRACTERIONEMENTIONES** 

INSTALATION<br>et<br>CONNEXIONS

**FUNCTIONEMENT** 

PRÉCAUTIONS CARACTÉRISTIQUES

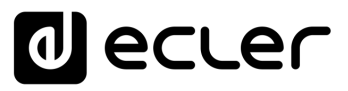

#### 7.5 CONFIGURATION DU SERVEUR SSH POUR STORE AND FORWARD (RSYNC)

**Le module Cloud Disk Sync, Store and Forward, du PLAYER ONE/PLAYER ZERO lui permet de télécharger sur un support de stockage local (USB/uSD) du contenu audio distant**. S'il est activé, il se connecte tous les jours à un hébergement distant de contenu audio, le compare avec son support local (USB/uSD) et, si nécessaire (en cas de différences), actualise le contenu local pour qu'il soit une copie exacte du contenu distant. C'est une méthode sûre de lecture de contenu par l'appareil aux heures ouvrables (en journée), le stockage sur support local évitant les risques inhérents à la réception de streaming en temps réel.

L'utilitaire **Store and Forward pour la synchronisation à distance du contenu musical utilise pour cela l'outil rsync (Remote Sync)**.

Dans ce guide, un exemple montre la façon de configurer un **serveur SSH en utilisant Linux** (Ubuntu Desktop 18.04.2 LTS). Il est important que toutes les machines, serveur et clients, soient connectées au même réseau (LAN/Intranet).

*Remarque importante :* pour configurer Store and Forward en mode cloud, il faut louer un service VPS (Virtual Private Server) afin d'obtenir une IP publique et un accès au serveur SSH par Internet.

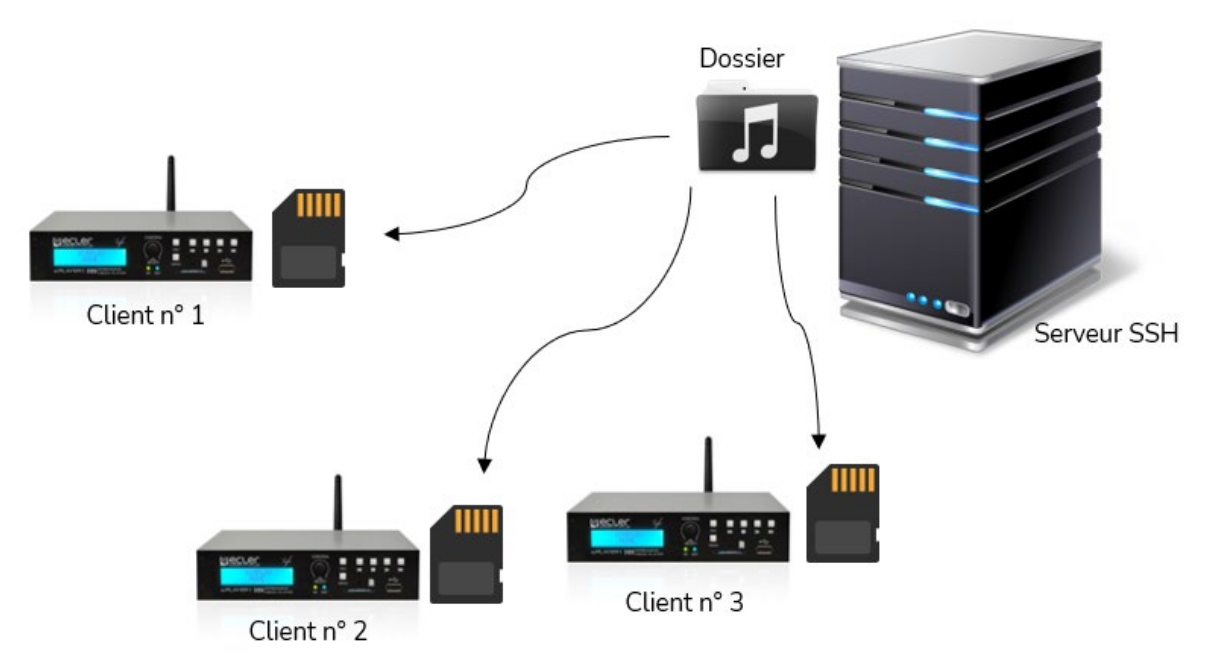

Figure 86: synchronisation par Store and Forward

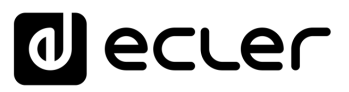

# 7.5.1 GROUPES DE CONTENU

**Un groupe de contenu est un groupe d'appareils qui synchronisent le même contenu audio à l'aide de l'utilitaire Store and Forward.** Il est nécessaire de créer un utilisateur différent pour chaque groupe de contenu. Ainsi, un appareil affecté à un groupe de contenu ne peut accéder qu'au contenu affecté à ce groupe, et non à d'autres contenus. Cette procédure présente plus de sécurité. Chaque groupe de contenu gérera sa clé (« Key ») privée pour accéder au contenu qui lui est attribué dans le serveur qui héberge toute la musique, les publicités, les messages vocaux, etc.

Chaque groupe de contenu, ou utilisateur (« User »), peut avoir plusieurs connexions associées en même temps. Le nombre maximal de connexions simultanées dépend de la puissance du matériel (serveur).

Ainsi, nous allons créer autant de groupes de contenu, ou d'utilisateurs sous Linux, que de contenus (dossier musique par exemple) que nous voulons gérer.

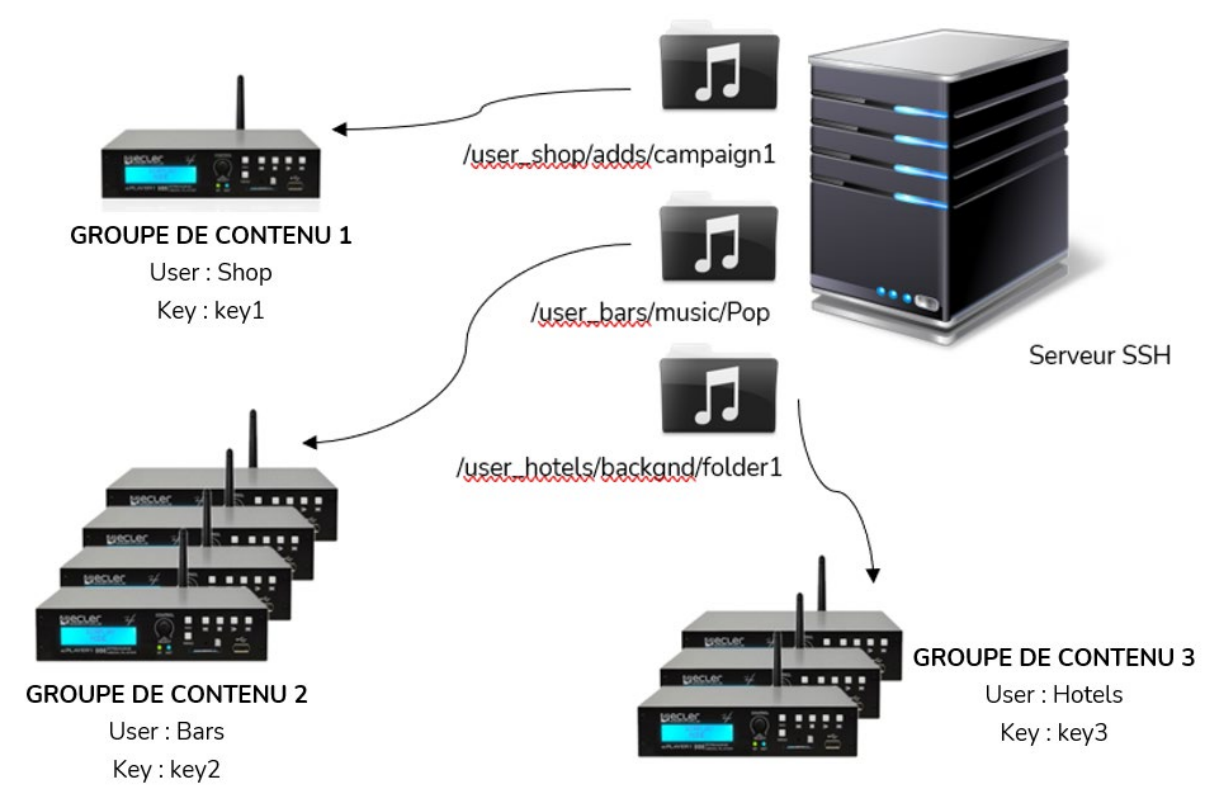

Figure 87 : Groupes de contenu

**Pour une configuration simple, il est possible de créer un utilisateur (« User ») unique, de sorte que chaque appareil puisse accéder à son contenu au moyen du même utilisateur et de la même clé**. **Cette configuration fait l'impasse sur un niveau de sécurité**. Un utilisateur expérimenté pourrait configurer le Store and Forward en utilisant le serveur Web intégré au lecteur (en modifiant le dossier qui lui est attribué), afin d'accéder à n'importe quel contenu du serveur SSH, puisque la clé est connue.

**DONNÉES [TECHNIQUES](#page-23-0)**

**DONNÉES** 

**TECHNIQUES** 

**SW**

[TP-CONTROL](#page-95-0)

TP-CONTROL LUA-S

[WebGUI](#page-27-0)

VebGU

**DESCRIPTION** 

des PANNEAUX **DESCRIPTION** 

**CONNEXIONS**

**CONNEXIONS** 

**des PANNEAU PRECAUTIONS ORRACTERIONEMENTIONES** 

NOILYTIYLSNI

**FUNCTIONEMENT** 

PRÉCAUTIONS CARACTÉRISTIQUES

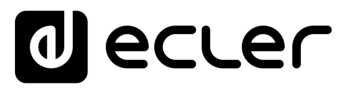

**Il est recommandé de créer un utilisateur par groupe de contenu pour les applications professionnelles dans lesquelles le même serveur SSH héberge du contenu pour différentes entreprises**. Toutefois, si l'utilisateur final génère son propre contenu, un seul utilisateur suffit.

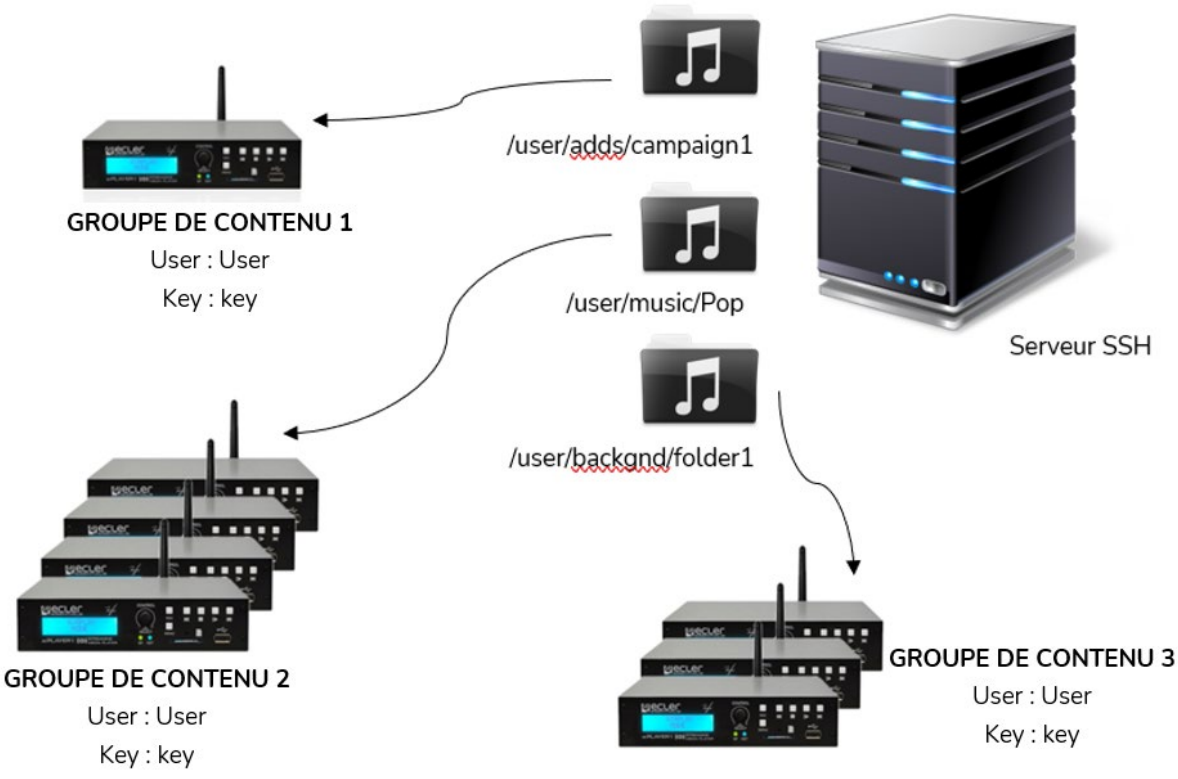

Figure 88 : utilisateur unique

# 7.5.2 INSTALLATION DE SSH SOUS LINUX

Tout d'abord, il est nécessaire d'installer le package SSH sous Linux. Ouvrez un terminal et tapez :

#### sudo apt-get install ssh

Vous pouvez ouvrir un terminal en utilisant le raccourci {**ctrl + alt + T**}.

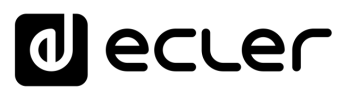

# 7.5.3 CRÉATION D'UTILISATEURS SOUS LINUX

Il sera créé autant d'utilisateurs que de groupes de contenu à gérer. Pour ajouter un nouvel utilisateur, tapez :

sudo adduser <new\_user\_name>

<new\_user\_name> représente le nom que vous voulez donner au groupe de contenu, par exemple :

sudo adduser hotels

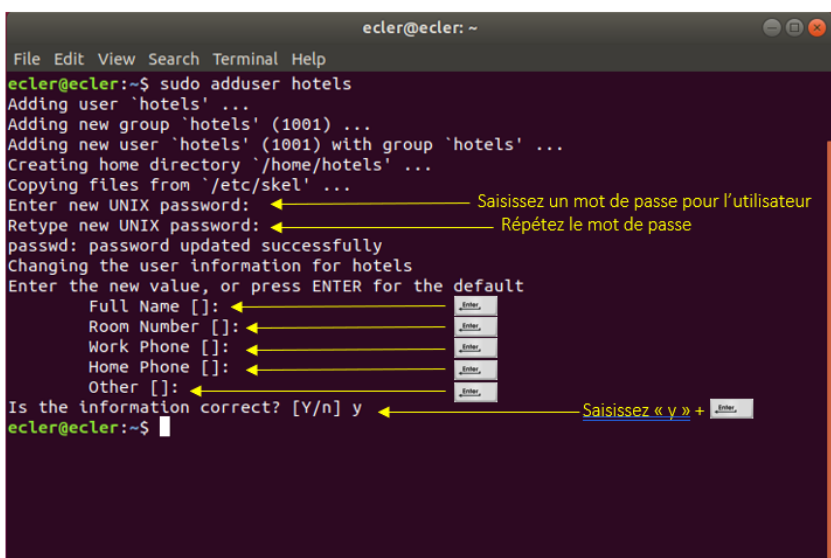

Figure 89

Maintenant, connectez-vous en tant que ce nouvel utilisateur :

su <user\_name>

Et saisissez le mot de passe introduit à l'étape précédente.

Dans cet exemple :

su hotels

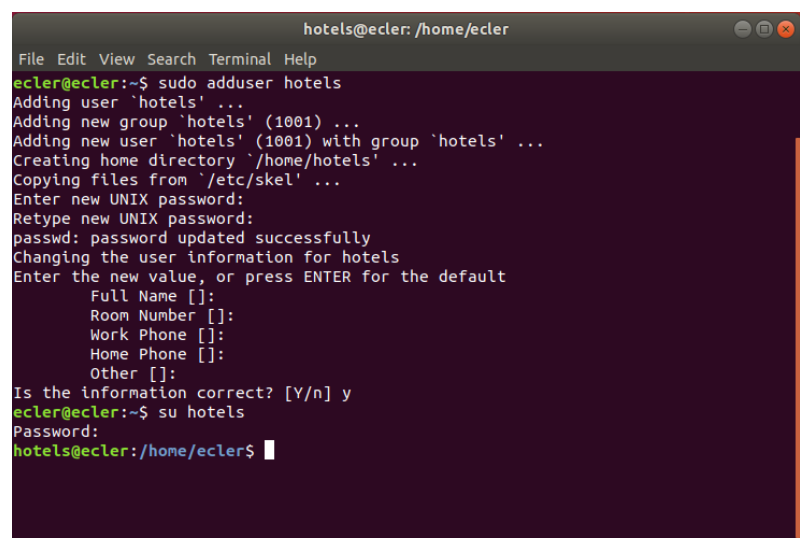

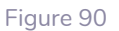

# 7.5.4 GÉNÉRATION DE CLÉS SSH

Avant de générer les clés SSH, il est nécessaire d'aller d'abord dans le dossier personnel du nouvel utilisateur. Pour ce faire :

cd

Ensuite, utilisez la commande ci-dessous pour générer les clés et appuyez sur la touche « Entrée » pour chaque question affichée :

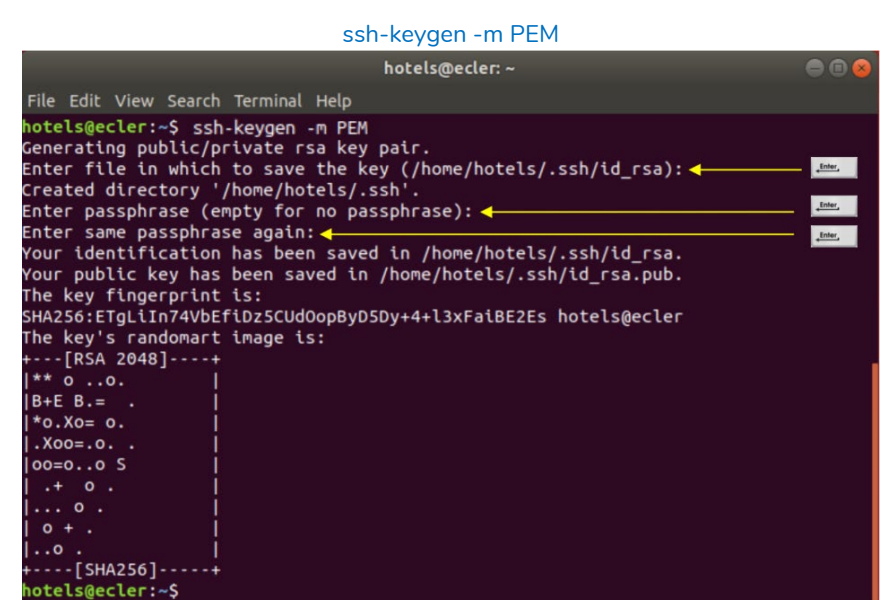

Figure 91

Ajoutez les clés publiques aux clés autorisées. Utilisez la commande suivante :

#### cat .ssh/id\_rsa.pub >> .ssh/authorized\_keys

Affichez la clé privée que vous devrez saisir en page de configuration Store and Forward du PLAYER ONE/PLAYER ZERO :

#### cat .ssh/id\_rsa

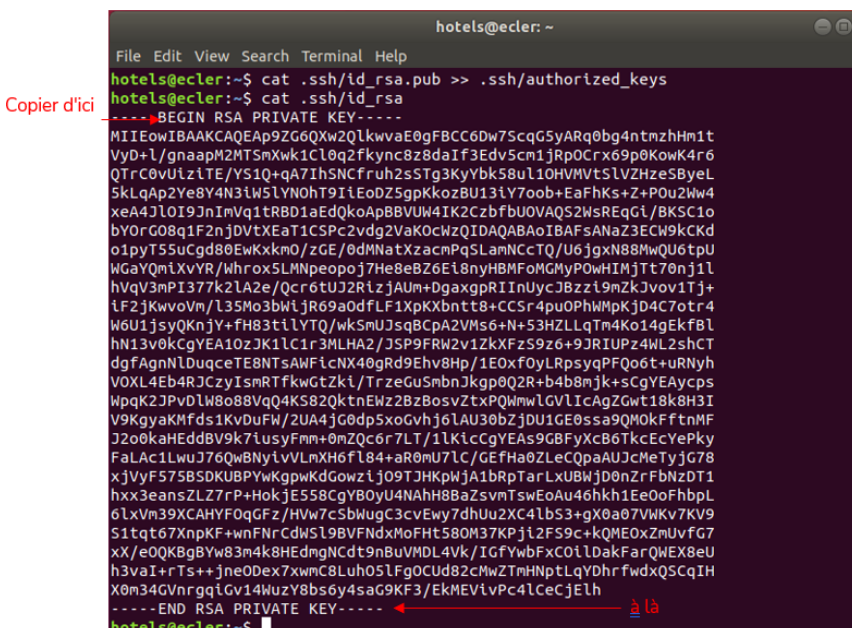

Figure 92

SOMMAIRE

[WebGUI](#page-27-0)

**VebGU** 

# ecler

# 7.5.5 ADAPTATION DES CLÉS SSH À LA DERNIÈRE VERSION D'UBUNTU

Les **versions plus récentes de Linux ont devenu obsolètes les algorithmes RSA utilisés** par les PLAYER.

PLAYER Store & Forward LOG **affichera un message d'erreur** comme suivi :

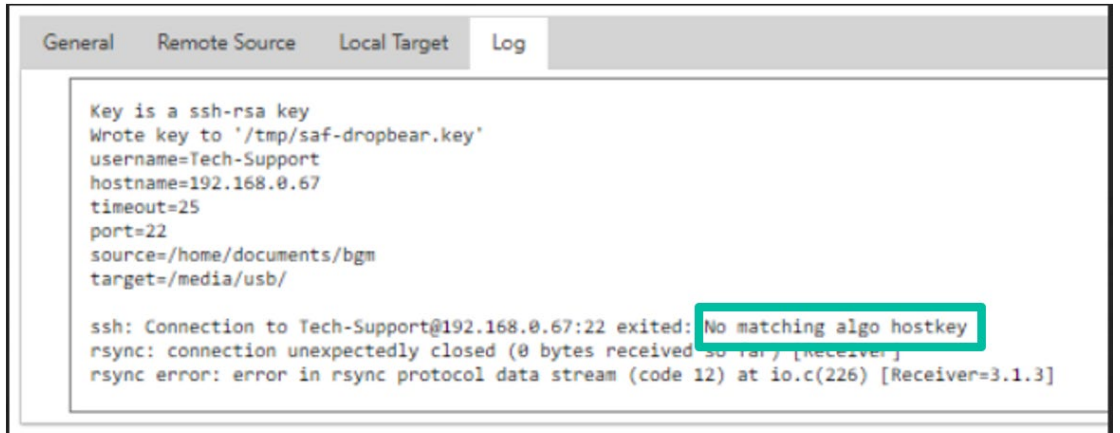

Pour cette raison, **la configuration du serveur doit être modifiée** pour permettre l'exécution de PLAYER RSA.

**Pour résoudre ce problème rapidement, nous vous recommandons d'utiliser la commande suivante dans le terminal du serveur :**

sudo sh -c 'echo "HostKeyAlgorithms +ssh-rsa" >> /etc/ssh/sshd\_config'

sudo sh -c 'echo "PubkeyAcceptedAlgorithms=+ssh-rsa" >> /etc/ssh/sshd\_config'

sudo systemctl restart sshd

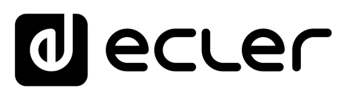

# 7.5.6 AJOUT DE CONTENU AUDIO AU SERVEUR SSH

L'étape suivante consiste à placer dans le serveur SSH le contenu audio correct pour chaque utilisateur ou groupe de contenu spécifique. Ainsi, il sera créé un dossier à l'intérieur du répertoire personnel de chaque groupe de contenu :

sudo cp -r <path\_with\_content> <path\_to\_place\_it>

Dans cet exemple, le contenu audio sera copié dans le répertoire

sudo cp –r /home/ecler/sandf/hotels /home/hotels

Remarquez que dans le répertoire /home/ecler/sandf/ sont stockés tous les différents contenus audio, pour chaque groupe de contenu ou utilisateur, organisés en dossiers.

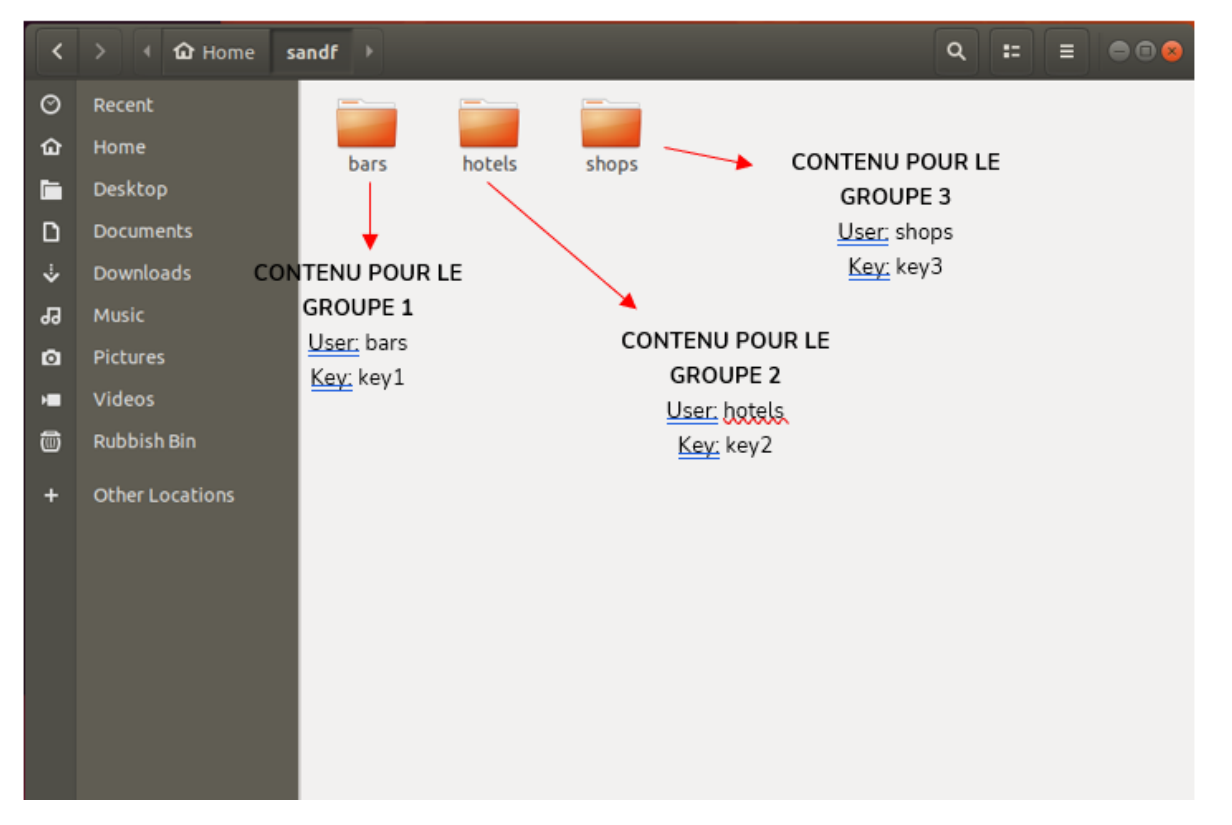

Figure 93

Copiez le nouveau répertoire /home/hotels/hotels créé. C'est le dossier où le contenu audio est stocké dans l'hôte et qui doit être copié dans la page de configuration Store and Forward du PLAYER ONE/PLAYER ZERO.

[TP-CONTROL](#page-95-0)

TP-CONTROL LUA-SE

**[TECHNIQUES](#page-23-0)**

**DESCRIPTION** 

des PANNEAUX **DESCRIPTION** 

**CONNEXIONS**

et<br>CONNEXIONS **INSTALLATION** 

**des PANNEAU PRECAUTIONS ORRACTERIONEMENTIONES** 

**FUNCTIONEMENT** 

PRÉCAUTIONS CARACTÉRISTIQUES

# ecler

# 7.5.7 CONFIGURATION DE LA SOURCE DISTANTE DANS LE LECTEUR

Enfin, la source distante (serveur SSH) peut être configurée dans l'application Store and Forward.

• **Host** : c'est l'adresse IP du serveur SSH. Pour la vérifier, tapez dans le terminal :

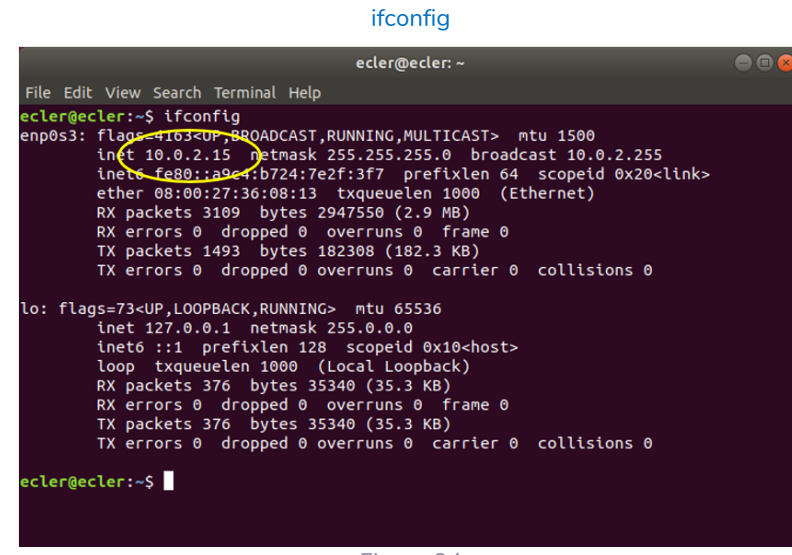

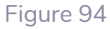

- **Port** : port du serveur SSH (22 par défaut)
- **Folder** : le répertoire du serveur SSH contenant le contenu audio à synchroniser
- **Username** : utilisateur ou nom du groupe de contenu
- **Private key** : clé générée pour l'utilisateur ou le groupe de contenu.

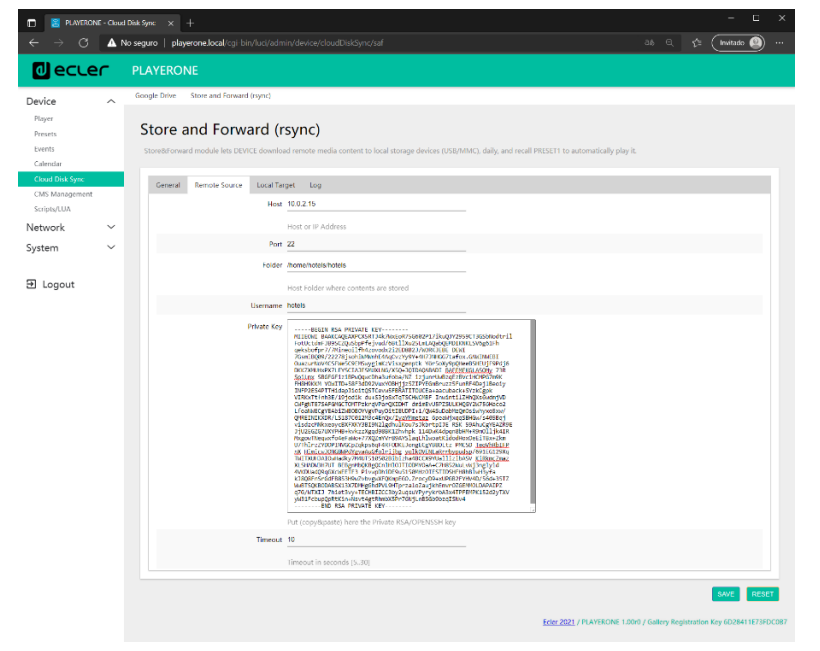

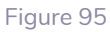

#### **Cette configuration est la même pour tous les appareils du groupe de contenu.**

Répétez les étapes 3 à 6 pour chaque groupe de contenu que vous souhaitez configurer pour Store & Forward.

**DONNÉES [TECHNIQUES](#page-23-0)**

**DONNÉES** 

**TECHNIQUES** 

**SW**

[TP-CONTROL](#page-95-0)

TP-CONTROL LUA-SD

[WebGUI](#page-27-0)

VebGU

**DESCRIPTION** 

DESCRIPTION

des PANNEAUX

**CONNEXIONS**

et<br>CONNEXIONS **INSTALLATION** 

**des PANNEAU PRECAUTIONS ORRACTERIONEMENTIONES** 

**FUNCTIONEMENT** 

PRÉCAUTIONS CARACTÉRISTIQUES

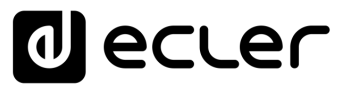

# <span id="page-95-0"></span>**THIRD-PARTY CONTROL PROTOCOL**

# *PLAYER ONE JSON Commands*

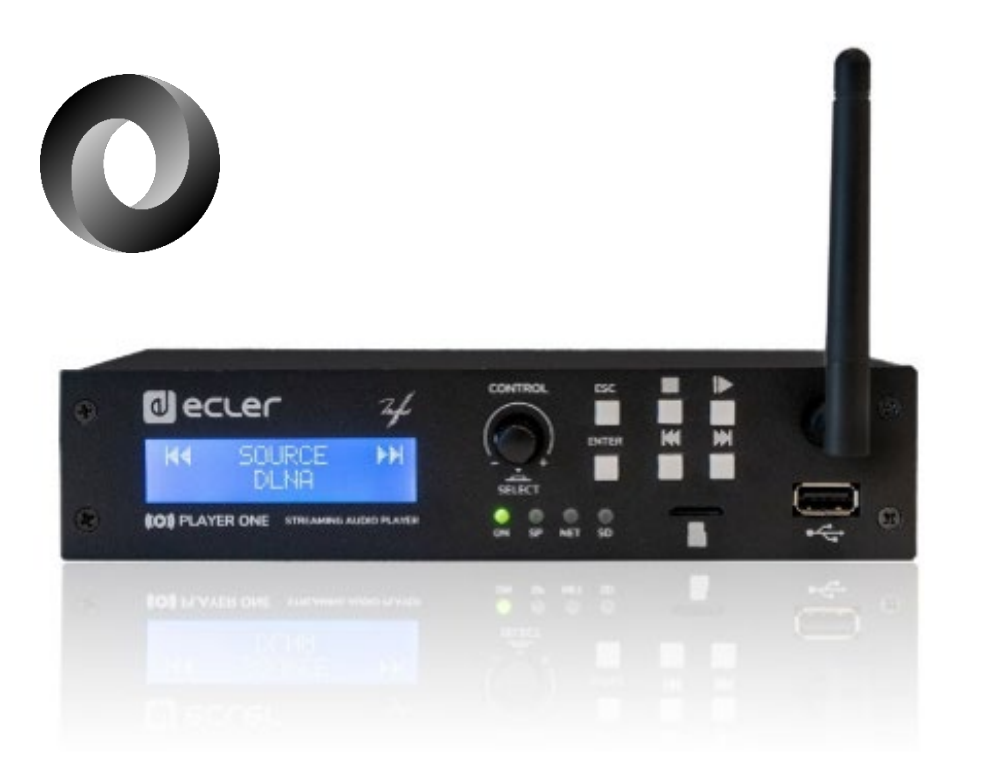

# **USER MANUAL**

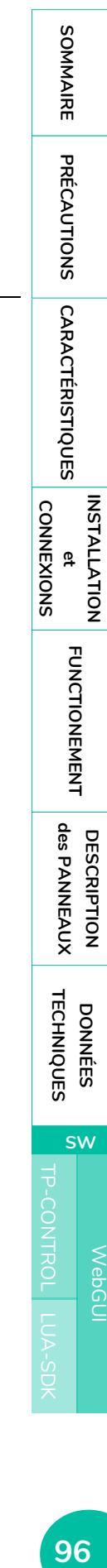

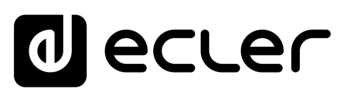

# **8. JSON Commands PRODUCT OVERVIEW**

**JSON (JavaScript Object Notation) is a lightweight data-interchange format that allows PLAYER ONE to communicate with third-party devices and platforms**, such as EclerNet Manager. JSON is a text format that is completely language independent but uses conventions that are familiar to programmers of the C-family of languages. Visit the official website for more information: [https://www.json.org.](https://www.json.org/)

- The communication with can be established using Ethernet or WiFi and the TCP/IP transport protocol, always by means of the **2003 TCP port**.
- To check IP address, hold ENTER button for 2-3 seconds to enter admin menu.
- To let some control systems (like CRESTRON®, EXTRON®, AMX®, RTI®, VITY®, MEDIALON®, etc.) process the messages more easily, PLAYER ONE allows to the end of each message with a CR (**\n**) -line feed, character 10-.
- All commands answer {"result":true} (success) or {"result":false} (something failed)

# 8.1 PLAYER COMMANDS

#### SET PLAYER STEREO/MONO

```
Mono mode
{"jsonrpc":"2.0","method":"Player.Stereo","Stereo":false}
Stereo mode 
{"jsonrpc":"2.0","method":"Player.Stereo","Stereo":true}
```
#### SFT PLAYER FADE

```
No fade
{"jsonrpc":"2.0","method":"Player.Fade","Fade":0}
Cross Fade
{"jsonrpc":"2.0","method":"Player.Fade","Fade":1}
Fade
{"jsonrpc":"2.0","method":"Player.Fade","Fade":2}
```
#### SET PLAYER MODE

*Player mode Sequential* {"jsonrpc":"2.0","method":"Player.Mode","PlayMode":0} *Player mode Random* {"jsonrpc":"2.0","method":"Player.Mode","PlayMode":1}

#### SFT PLAYER REPEAT

*Play all*  {"jsonrpc":"2.0","method":"Player.Repeat","Repeat":0} *Play one* {"jsonrpc":"2.0","method":"Player.Repeat","Repeat":1} **CONNEXIONS**

**CONNEXIONS** 

SONNAIRE

[TP-CONTROL](#page-95-0)

```
Repeat all
{"jsonrpc":"2.0","method":"Player.Repeat","Repeat":2}
Repeat one
{"jsonrpc":"2.0","method":"Player.Repeat","Repeat":3}
```
# GET SHORT PLAYER INFORMATION

```
{"jsonrpc":"2.0","method":"Player.GetStats"}
{"title":"Brian Hyland - Sealed With a 
Kiss","counter":"19:30","txtSource":"NET","status":1}
```
# GET FULL PLAYER INFORMATION

```
{"jsonrpc":"2.0","method":"Player.GetStatsEx"}
{"title":"Elvis Presley -
Judy","counter":"07:02","txtSource":"NET","status":1,"SourceList":
["","MMC","USB UNAVAILABLE","DLNA","AIRPLAY","JVL 
PLAYLIST","MUSICUP"],"source":6,"preset":1,"volume":100,"txtVolume":"0dB",
"stereo":1,"repeat":
2,"playmode":0,"fade":1,"bootpreset1":0,"sp":1,"bitrate":"128","duration":
"--:--","freq":"44.1","playlist_index":" 0006 / 0056"}
```
# PLAYER ADD NEXT PLAYLIST ITEM

With this function user can manage device playlist simply inserting next item before the end of current item.

set next item to "next\_item.mp3"

```
{"jsonrpc":"2.0","method":"Player.QueueNextElem","url":"mmc://next_item.mp
3"}
```
# PLAYER INSERT PRORITY ITEM

With this function user can insert a priority item that will be played "over" the actual playing item. Current playing item will be fade.

set next item to "priority\_item.mp3"

```
{"jsonrpc":"2.0","method":"Player.PrioritySetElem","url":"usb://priority_i
tem.mp3"}
```
PLAYER PLAY

If the player is paused or stopped use this function to start current loaded item reproduction, otherwise the player is paused.

{"jsonrpc":"2.0","method":"Player.Play"}

# PLAYER STOP

{"jsonrpc":"2.0","method":"Player.Stop"}

PLAYER NEXT

**DONNÉES [TECHNIQUES](#page-23-0)**

**TECHNIQUES DONNÉES** 

**SW**

[TP-CONTROL](#page-95-0)

TP-CONTROL LUA-SE

[WebGUI](#page-27-0)

WebGUI

**DESCRIPTION** 

des PANNEAUX **DESCRIPTION** 

**CONNEXIONS**

et<br>CONNEXIONS **NOLLATION** 

**des PANNEAU PRECAUTIONS ORRACTERIONEMENTIONES** 

**FUNCTIONEMENT** 

PRÉCAUTIONS CARACTÉRISTIQUES

# ecler

{"jsonrpc":"2.0","method":"Player.Next"} PLAYER PREVIOUS

{"jsonrpc":"2.0","method":"Player.Prev"}

#### INCREMENT VOLUME

Increment volume just one dB {"jsonrpc":"2.0","method":"Player.Volume","Action":"inc"}

#### DECREMENT VOLUME

Decrement volume just one dB {"jsonrpc":"2.0","method":"Player.Volume","Action":"dec"}

#### SET VOLUME

•

Param volume is expressed in %. To set volume to 50% use next command. {"jsonrpc":"2.0","method":"Player.Volume","Volume":50}

#### OPEN PLAYLIST URL

Url param must be any valid device url. {"jsonrpc":"2.0","method":"Player.Open","Url":["http://50.7.181.186:8060"](http://50.7.181.186:8060/)}

#### OPEN PRESET INDEX 10

Preset param must be a valid preset index 1 to 20 {"jsonrpc":"2.0","method":"Player.Open","Preset":10}

#### OPEN SOURCE INDEX 4 AIRPLAY (FROM AVAILABLE SOURCES LIST)

Source must be a valid player source index. Please check "Get of list available sources" to know all valid sources. {"jsonrpc":"2.0","method":"Player.Open","Source":4}

# GET LIST OF AVAILABLE SOURCES

This command returns the list of available sources. {"jsonrpc":"2.0","method":"Source.GetList"} {"SourceList":["","MMC","USB UNAVAILABLE","DLNA","AIRPLAY","ROCK 80s","DISCO 80s"]}

**CONNEXIONS**

SOMMAIRE

[TP-CONTROL](#page-95-0)

**SW**

#### 8.2 CONFIGURATIONS COMMANDS

#### RESET DEVICE SETTINGS

Restore device factory default settings. All your settings will be lost. {"jsonrpc":"2.0","method":"Settings.Reset"}

#### RESTORE DEVICE SETTINGS FROM URL

Restore device settings to values in url file.

{"jsonrpc":"2.0","method":"Settings.Restore","url":["http://ecler.com/my\\_pl](http://ecler.com/my_player_config.config) [ayer\\_config.config"](http://ecler.com/my_player_config.config)}

#### BACKUP CURRENT DEVICE CONFIGURATION

Backup device settings to url. Available configurations: user, admin or gallery. {"jsonrpc":"2.0","method":"Settings.Backup","url":["mmc://backups/gim.confi](mmc://backups/gim.config) [g"](mmc://backups/gim.config),"user":"admin"}

#### GETTING DEVICE VARIABLE VALUE

This function returns a device variable value. Please check the Player LUA manual in order to check all the interface.settings.variable values.

In order to retrieve preset01.settings.bname (preset name) user should send next command to the PLAYER ONE:

{"jsonrpc":"2.0","method":"CFG.get","interface":"preset01","section":"sett ings","variable":"bname"}

{"value":"AFTERNOON PRESET"}

#### SETTING DEVICE VARIABLE VALUE

This function set a device variable value. Please check the Player LUA manual in order to check all the interface.settings.variable values.

In order to set preset01.settings.bname (preset name) user should send next command to the PLAYER ONE:

{"jsonrpc":"2.0","method":"CFG.set","interface":"preset01","section":"sett ings","variable":"bname","value":"MIDNIGHT PRESET"}

#### STORE CHANGES IN DEVICE INTERNAL MEMORY

This function stores all interface variables to the internal device memory. Should be called after set all the changes. PLAYER ONE must reload the data using reload functions. {"jsonrpc":"2.0","method":"CFG.commit","interface":"preset01"}

[WebGUI](#page-27-0)

**VebGUI** 

**DONNÉES [TECHNIQUES](#page-23-0)**

**TECHNIQUES DONNÉES** 

**SW**

[TP-CONTROL](#page-95-0)

TP-CONTROL LUA-S

**DESCRIPTION** 

des PANNEAUX **DESCRIPTION** 

**CONNEXIONS**

**CONNEXIONS** 

**des PANNEAU PRECAUTIONS ORRACTERIONEMENTIONES** 

**INSTALLATION** 

**FUNCTIONEMENT** 

PRÉCAUTIONS CARACTÉRISTIQUES

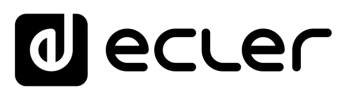

#### 8.3 PRESET COMMANDS

Preset variables for GFG.get and CFG.set. Please check Player LUA manual. Preset variables.

RELOAD PRESET

Reload indicated preset index. Index should be a valid preset index 1..20. Must be called after modifiying preset variables and call commit command {"jsonrpc":"2.0","method":"Preset.Reload","Index":1}

#### 8.4 EVENT COMMANDS

Event variables for GFG.get and CFG.set. Please check Player LUA manual. Event variables.

#### RELOAD EVENT

Reload indicated event. Name should be: GPI1, GPI2 or SILENCE. Must be called after modifying event variables and call commit command.

{"jsonrpc":"2.0","method":"Event.Reload","Name":"GPI1"}

#### 8.5 CALENDAR COMMANDS

Calendar variables for GFG.get and CFG.set. Please check Player LUA manual. Preset variables

#### RELOAD CALENDAR

Reload indicated calendar. Calendar index should be a number 1..24. Must be called after modifying calendar variables and call commit command. Reload calendar 24 example: {"jsonrpc":"2.0","method":"Calendar.Reload","Index":24}

#### 8.6 STORE AND FORWARD COMMANDS

SAF variables for GFG.get and CFG.set. Please check Player LUA manual. SAF variables

#### RELOAD SAF

Reload SAF configuration. Must be called after modifing SAF variables and call commit command.

{"jsonrpc":"2.0","method":"SAF.Reload"}

**DONNÉES [TECHNIQUES](#page-23-0)**

**TECHNIQUES DONNÉES** 

**SW**

[TP-CONTROL](#page-95-0)

TP-CONTROL LUA-SE

[WebGUI](#page-27-0)

VebGUI

**DESCRIPTION** 

des PANNEAUX **DESCRIPTION** 

**CONNEXIONS**

et<br>CONNEXIONS **NOLLATION** 

**des PANNEAU PRECAUTIONS ORRACTERIONEMENTIONES** 

**FUNCTIONEMENT** 

PRÉCAUTIONS CARACTÉRISTIQUES

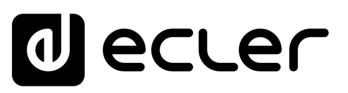

#### 8.7 SCRIPT COMMANDS

Script variables for GFG.get and CFG.set. Please check Player LUA manual. Script variables.

#### RELOAD SCRIPT

Reload script configuration. Index should be script index 1 to 20. Must be called after modifying Script variables and call commit command. Reload script 7 example: {"jsonrpc":"2.0","method":"Script.Reload","Index":7}

#### EXECUTE SCRIPT 6

{"jsonrpc":"2.0","method":"Script.Command","Index":6,"Command":"Start"}

#### KILL SCRIPT 3

```
{"jsonrpc":"2.0","method":"Script.Command","Index":3,"Command":"Stop"}
```
#### QUERY SCRIPT 11 STATUS

```
{"jsonrpc":"2.0","method":"Script.Status","Index":11}
{"status":"Idle"}
```
#### 8.8 REGISTER COMMANDS

#### ADD REGISTER LINE

```
Add line to device LOG. Possible line values are: Trace, Warning, Error.
Add a warning line example:
{"jsonrpc":"2.0","method":"Device.Log","Severity":"Trace","Message":"This is 
a warning message"}
```
# 8.9 DEVICE COMMANDS

#### DEVICE REBOOT

```
{"jsonrpc":"2.0","method":"Device.Reboot"}
```
#### GET DEVICE VERSION

```
{"jsonrpc":"2.0","method":"Device.GetVersion"}
{"version":"3.04r0"}
```
#### DEVICE UPDATE FIRMWARE

With this function user could update device firmware to an specific version. User must provide firmware url. Device setting will be saved. {"jsonrpc":"2.0","method":"Device.Update","url":["https://www.ecler.com/new\\_f](https://www.ecler.com/new_firmware.bin) [irmware.bin"](https://www.ecler.com/new_firmware.bin)}

# DEVICE BOOT CONFIG COMMAND

**DONNÉES [TECHNIQUES](#page-23-0)**

**TECHNIQUES DONNÉES** 

**SW**

[TP-CONTROL](#page-95-0)

TP-CONTROL LUA-SE

[WebGUI](#page-27-0)

**VebGUI** 

**DESCRIPTION** 

des PANNEAUX **DESCRIPTION** 

**CONNEXIONS**

et<br>CONNEXIONS **NOLLATION** 

**des PANNEAU PRECAUTIONS ORRACTERIONEMENTIONES** 

**FUNCTIONEMENT** 

PRÉCAUTIONS CARACTÉRISTIQUES

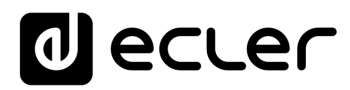

Available BootPreset1 options are: 1 – PRESET1, 2 – keep status {"jsonrpc":"2.0","method":"Device.BootPreset1","BootPreset1":2}

#### DEVICE GET MAC

```
{"jsonrpc":"2.0","method":"Device.GetMac"}
{"mac":"32 41 41 20 40 42"}
```
#### DEVICE GET GALLERY REGISTRATION KEY

```
{"jsonrpc":"2.0","method":"Device.GetRegkey"}
{"regkey":"2E1BB146B2DB2WA1"}
```
#### 8.10 PANEL COMMANDS

#### PANEL SET LOCK SETTINGS

Set panel Lock to "UNLOCK ALL" "UNLOCK USER" "LOCK ALL". Set panel password to Pass.

{"jsonrpc":"2.0","method":"Device.Panel","Lock":"LOCK ALL","Pass":"1234"}

#### PANEL GET LOCK SETTINGS

```
{"jsonrpc":"2.0","method":"Device.GetPanel"}
{"Lock":"UNLOCK ALL","Pass":""}
```
#### FINDER COMMANDS

```
Start/stop finder operation
{"jsonrpc":"2.0","method":"Device.Finder","Finder":true}
```
#### LCD FUNCTIONS

Print text on device frontal display. Two lines are available and aligned centre if Centre variable is true. Is possible to specify the display timeout in seconds.

{"jsonrpc":"2.0","method":"Device.Print","Line1":"Hi","Line2":"Bye","Cent er":true,"Timeout":3}

# <span id="page-103-0"></span>**9. PLAYER LUA SDK Introduction**

PLAYER is a Lua extension library that acts as interface between LUA and PLAYER firmware using the well-known PLAYER JSON protocol.

Basically is composed by different kind of objects:

- PLAYER access player functions
- CFG access configuration. With this object you can access all the PLAYER configuration.
- PRESET PRESET settings. There are 20 presets that act as memories where you can store all the PLAYER player settings like url, play mode, repeat mode, fade mode, etc.
- EVENT Event configuration lets PLAYER execute automated functions. There are 3 possibilities GPI1, GPI2 and SILENCE settings.
- CAL Calendar configuration lets PLAYER execute automated functions on date event. There are up to 24 different calendar.
- SAF Store and Forward settings
- SCRIPT Manage PLAYER scripts. Is possbile to execute scripts based on different kind of triggers like BOOT, EVENT, LOAD PRESET, CALENDAR, NETWORK,etc.
- LOG Register functions that allows the user to write to the PLAYER internal REGISTER
- DEV Device status and other setups (like install new firmwares)
- PANEL Panel lock mode settings and status
- FINDER use FINDER settings to discover your PLAYER.
- LCD Allow access to PLAYER LCD display

**DONNÉES [TECHNIQUES](#page-23-0)**

**TECHNIQUES DONNÉES** 

**SW**

[TP-CONTROL](#page-95-0)

TP-CONTROL LUA-SE

[WebGUI](#page-27-0)

**VebGUI** 

**DESCRIPTION** 

des PANNEAUX **DESCRIPTION** 

**CONNEXIONS**

**CONNEXIONS** 

**des PANNEAU PRECAUTIONS ORRACTERIONEMENTIONES** 

**INSTALLATION** 

**FUNCTIONEMENT** 

PRÉCAUTIONS CARACTÉRISTIQUES

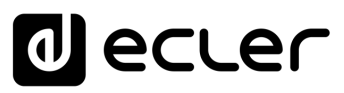

#### 9.1 PLAYER LUA SDK V1.02

#### 9.1.1 CHANGELIST

- **v1.02 – xxxx/xx/xx**
	- $\boldsymbol{\checkmark}$  Added DEV reboot function
	- $\blacktriangleright$  Added CFG\_backup2 function with type parameter: user, admin and gallery
	- $\triangledown$  Bug fix CFG\_backup was calling to Device. Backup instead Settings. Backup
	- ✔ Typo, Calendar general\_enabled changed to bEnabled
	- ✔ Typo, Scripts enabled change to bEnabled
- **v1.01 – 2018/03/14**
	- ✔ Added DEV\_mac function
	- $\boldsymbol{\checkmark}$  Added DEV\_regkey function
- **v1.00 – 2018/02/08**
	- $\checkmark$  First version of the document also named "Preliminary version"

#### 9.2 HOW TO USE PLAYER MODULE

In order to use PLAYER module you must include it in your source code using require statement. PLAYER automates this function for you, but you can also include PLAYER module manually and create your PLAYER object as you need using the next two lines of code:

> require "PLAYER" mydev = PLAYER.new()

In this case you can program actions directly to your PLAYER device, but also it is possible to access PLAYER directly from your PC (in this case it is recommended to use some LUA development tool like Eclipe/LUA)

If you want to use PLAYER directly from your PC you can call "new" function with IP and PORT parameters as shown next:

> require "PLAYER" mydev = PLAYER.new("10.120.120.4", 2003)

Where 10.120.120.4 is the PLAYER IP address, that you can check by pressing ENTER button for 10 seconds and going to WIFI or ETHERNET menu. 2003 is the JSON port.

One time PLAYER object is created is possble to access all functions in it.

**Let see what you can do.**

**DONNÉES [TECHNIQUES](#page-23-0)**

**TECHNIQUES DONNÉES** 

**SW**

[TP-CONTROL](#page-95-0)

TP-CONTROL LUA-SE

[WebGUI](#page-27-0)

VebGU

**DESCRIPTION** 

des PANNEAUX **DESCRIPTION** 

**CONNEXIONS**

**CONNEXIONS** 

**des PANNEAU PRECAUTIONS ORRACTERIONEMENTIONES** 

**NOLLATION** 

**FUNCTIONEMENT** 

PRÉCAUTIONS CARACTÉRISTIQUES

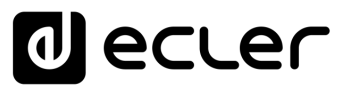

#### 9.2.1 CONVENTIONS

- **n** indicates number
- **b** indicates Boolean
- **txt** indicates text

#### 9.2.2 PLAYER FUNCTIONS

Access player functions like repeat, fade, etc.

#### **Functions**

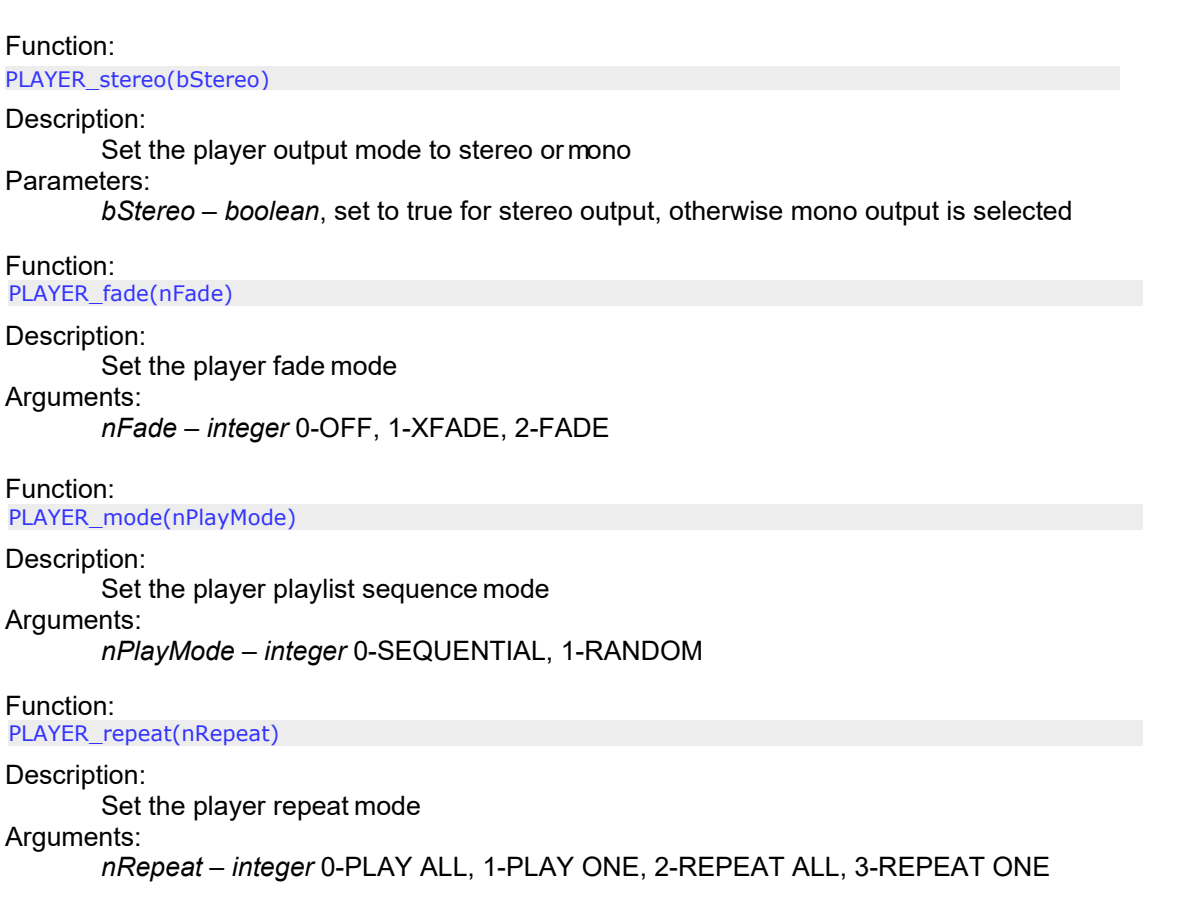

Function: PLAYER\_getStats()

Description:

Get the player statistics and status

Return:

*String –* xml string containing all the player status

In the next example you could see how to obtain the player stats and how to parse it using cjson library.

require "PLAYER"

**DONNÉES [TECHNIQUES](#page-23-0)**

**TECHNIQUES DONNÉES** 

**SW**

[TP-CONTROL](#page-95-0)

TP-CONTROL LUA-SDH

[WebGUI](#page-27-0)

WebGUI

**DESCRIPTION** 

**DESCRIPTION<br>des PANNEAUX** 

**CONNEXIONS**

**des PANNEAU PRECAUTIONS ORRACTERIONEMENTIONES** 

INSTALLATION<br>et<br>CONNEXIONS

**FUNCTIONEMENT** 

PRÉCAUTIONS CARACTÉRISTIQUES

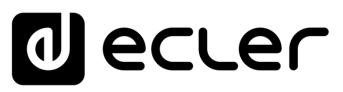

ep=PLAYER.new() json\_text=ep.PLAYER\_getStats() print(json\_text)

cjson=require "cjson" value=cjson.decode(json\_text) print("SourceList[3]="...

#### output

{"title":"The White Stripes - Seven Nation Army","counter":"52:52","txtSource":"NET","status":1,"SourceList": ["","MMC","USB","DLNA","AIRPLAY","rock alternativo"],"source":5,"preset":1,"volume":100,"txtVolume":"0dB","stereo":1,"repeat":2,"playmode":0," fade":1,' bootpreset1":0,"sp":1,"bitrate":"192","duration":"--:--","freq":"44.1","playlist\_index":" 0001 / 0001","playlist\_url":"mmc://radiobob-alternativerock-mp3-hq? sABC=5n6s2sr8%230%23no8617362n29q2o435p17n54928n16s5%23gharva&amsparams=playerid:tune

in;skey:15 17236200","priority":""}

SourceList[3]=USB

#### Function:

PLAYER\_queue(urlNextElem)

#### Description:

Add next playlist item. Using this function you can compose your own playlist. In order to do a continous play it is necessary to queue next item prior to the end of the current one. Arguments:

*urlNextElem –* url of the item to add

#### Function:

PLAYER\_priority(urlElemePriority)

#### Description:

Use this function to play priority sounds over the normal playlist. It apply

Return:

*String –* url of the priority element

#### Function:

PLAYER\_play()

#### Description:

If the player is paused or stopped use this function to start current loaded item reproduction, otherwise the player is paused.

#### Function:

PLAYER\_stop()

#### Description:

Use this function to stop the current player reproduction.

Function:

PLAYER\_next()

#### Description:

Use this function to advance to the next item. It retains the play state after advance is done.

Function: PLAYER\_previous() **107 [CARACTÉRISTIQUES](#page-6-0) [INSTALLATION](#page-7-0) et** 107

[WebGUI](#page-27-0)

WebGUI

**DONNÉES [TECHNIQUES](#page-23-0)**

**TECHNIQUES DONNÉES** 

**SW**

[TP-CONTROL](#page-95-0)

TP-CONTROL LUA-SE

**DESCRIPTION** 

des PANNEAUX **DESCRIPTION** 

**CONNEXIONS**

CONNEXIONS

**des PANNEAU PRECAUTIONS ORRACTERIONEMENTIONES** 

NOILYTIYLSNI

**FUNCTIONEMENT** 

PRÉCAUTIONS CARACTÉRISTIQUES

# ecler

#### Description:

Use this function to move back to the previous item. It retains the play state.

#### Function:

PLAYER\_incvol = function()

#### Description:

Use this function to increase the player volume 3dB.

#### Function:

PLAYER  $devol = function()$ 

#### Description:

Use this function to decrease the player volume 3dB.

Function:

PLAYER\_setvol = function(perc)

#### Description:

Use this function to set the current player volume

#### Arguments:

nVolume – *integer* 0 to 100

#### Function:

PLAYER\_setvol = function(perc)

#### Description:

Call this function to set the mute player parameter.

#### Arguments:

bMute – *boolean* set to true to mute the player, otherwise unmute the player.

#### Function:

PLAYER open = function( options )

#### Description:

Call this function to open/load a preset or source orurl

#### Arguments:

url (optional) –- String of the url you want to open e.g. mmc://my-music/ http:://my.server/musicmp3 preset (optional) – integer from 1 to 20. Indicates the preset you want to open source (optional) – integer from 1 to 24 representing MMC, USB, DLNA, AIRPLAY and presets from PRESET1 to PRESET 20 (preset must be configured properly)

#### How to load "PRESET 12"?

require "PLAYER"

 $ep = PLAYER.new()$ 

ep.PLAYER\_open({preset=12})

#### How to load url "http:://my.server/music-mp3"?

require "PLAYER"

ep = PLAYER.new()

ep.PLAYER\_open({url=["http://my.server/music-mp3"](http://my.server/music-mp3)})

#### How to load source "AIRPLAY"?

require "PLAYER"

ep = PLAYER.new()

ep.PLAYER\_open({source=4})

\*note the { } around the parameter which indicates optional arguments

**DONNÉES [TECHNIQUES](#page-23-0)**

**TECHNIQUES DONNÉES** 

**SW**

[TP-CONTROL](#page-95-0)

TP-CONTROL LUA-SE

[WebGUI](#page-27-0)

WebGUI

**DESCRIPTION** 

des PANNEAUX **DESCRIPTION** 

**CONNEXIONS**

**CONNEXIONS** 

**des PANNEAU PRECAUTIONS ORRACTERIONEMENTIONES** 

NOILYTIYLSNI

**FUNCTIONEMENT** 

PRÉCAUTIONS CARACTÉRISTIQUES
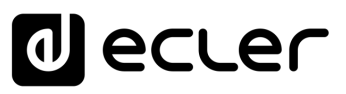

# 9.2.3 CONFIG. (CFG) FUNCTIONS

Set and get PLAYER parameters: PRESET, SAF, CAL, EVENT, SCRIPT and LOG. Please refer to the corresponding section to check how to set/get each parameter.

### **Functions**

Function:

CFG reset()

### Description:

Restore PLAYER configuration to its initial state (factory defaults). Please note that using this function you will lost all your changes.

### Function:

CFG\_restore(urlRestore)

#### Description:

Restore PLAYER settings from the urlRestore file e.g. mmc://good-settings.config http:://my.server/PLAYER/mycompany.settings

### Arguments:

urlRestore – String indicating the url where settings you want to restore

### Note:

If you wan to apply all settings you must call DEV reboot or call every XXX reload function to apply changes one per one.

### Function:

CFG\_backup(urlBackup, bUser)

### Description:

Backups PLAYER settings to urlBackup.

### Arguments:

urlBackup – String indicating the url where settings are stored e.g. mmc://good-

settings.config http:://my.server/PLAYER/mycompany.settings

bUser – Boolean set to true for user settings only, otherwise all the settings are backuped to the target destination

### Function:

CFG\_backup2(urlBackup, type)

### Description:

Backups PLAYER settings to urlBackup.

### Arguments:

urlBackup – String indicating the url where settings are stored e.g. mmc://goodsettings.config http:://my.server/PLAYER/mycompany.settings

type – String available possibilities are: user, admin and gallery. Select gallery for Player, Events, Scripts, Player Profile and Network settings. Select user for Player, Presets, Events, Calendar, Cloud Disk and Scripts. Select Admin for all the available settings.

### Function:

CFG\_get = function(interface, section, variable)

### Description:

Return the value of the selected variable"interface.section.variable"

Arguments:

interface – must be a valid interface: preset, saf, calendar(01..24),event (gpi1,gpi2, silence), script and log. section – variable's section. Most of the cases is "settings" variable – variable's name.

### Return:

String with the variable value.

### Function:

 $CFG_set = function(interface, section, variable, value)$ 

**DONNÉES [TECHNIQUES](#page-23-0)**

**TECHNIQUES DONNÉES** 

**SW**

[TP-CONTROL](#page-95-0)

TP-CONTROL LUA-S

[WebGUI](#page-27-0)

**VebGUI** 

**DESCRIPTION** 

des PANNEAUX **DESCRIPTION** 

**CONNEXIONS**

**CONNEXIONS** 

**des PANNEAU PRECAUTIONS ORRACTERIONEMENTIONES** 

**INSTALLATION** 

**FUNCTIONEMENT** 

PRÉCAUTIONS CARACTÉRISTIQUES

SOMMAIRE

Description:

Set the value of the selected variable "interface.section.variable" to"value" Arguments:

interface – must be a valid interface: preset, saf, calendar(01..24), event (gpi1,gpi2, silence), script and log.

section – variable's section. Most of the cases is "settings" variable – variable's name. value – variable's value.

Function:

CFG\_commit = function(interface)

### Description:

Commit interface changes. After changes all variables in one interface it's necessary to dump changes to PLAYER internal memory. Do it one time for each modified interface. Arguments:

interface – must be a valid interface: network, wireless, preset, saf, calendar(01..24), event (gpi1, gpi2, silence), script and log.

# 9.2.4 PRESET FUNCTIONS

Set and get PLAYER PRESET parameters. There are 20 presets available. Each preset can configure: name, events enabled, playlist, media alias, play status, volume, mute, play mode, repeat mode, fade mode, stereo/mono.

### **Functions**

Function: PRESET\_reload(index)

Description:

Reload preset configuration. Call it after modify the preset configuration using CFG\_set and CFG\_commit

Arguments:

index – number indicating the preset number (from 1 to 20)

[TP-CONTROL](#page-95-0)

TP-CONTROL LUA-SE

**CONNEXIONS**

**CONNEXIONS** 

SOMMAIRE

PRÉCAUTIONS CARACTÉRISTIQUES

# 9.2.4.1 PRESET VARIABLES

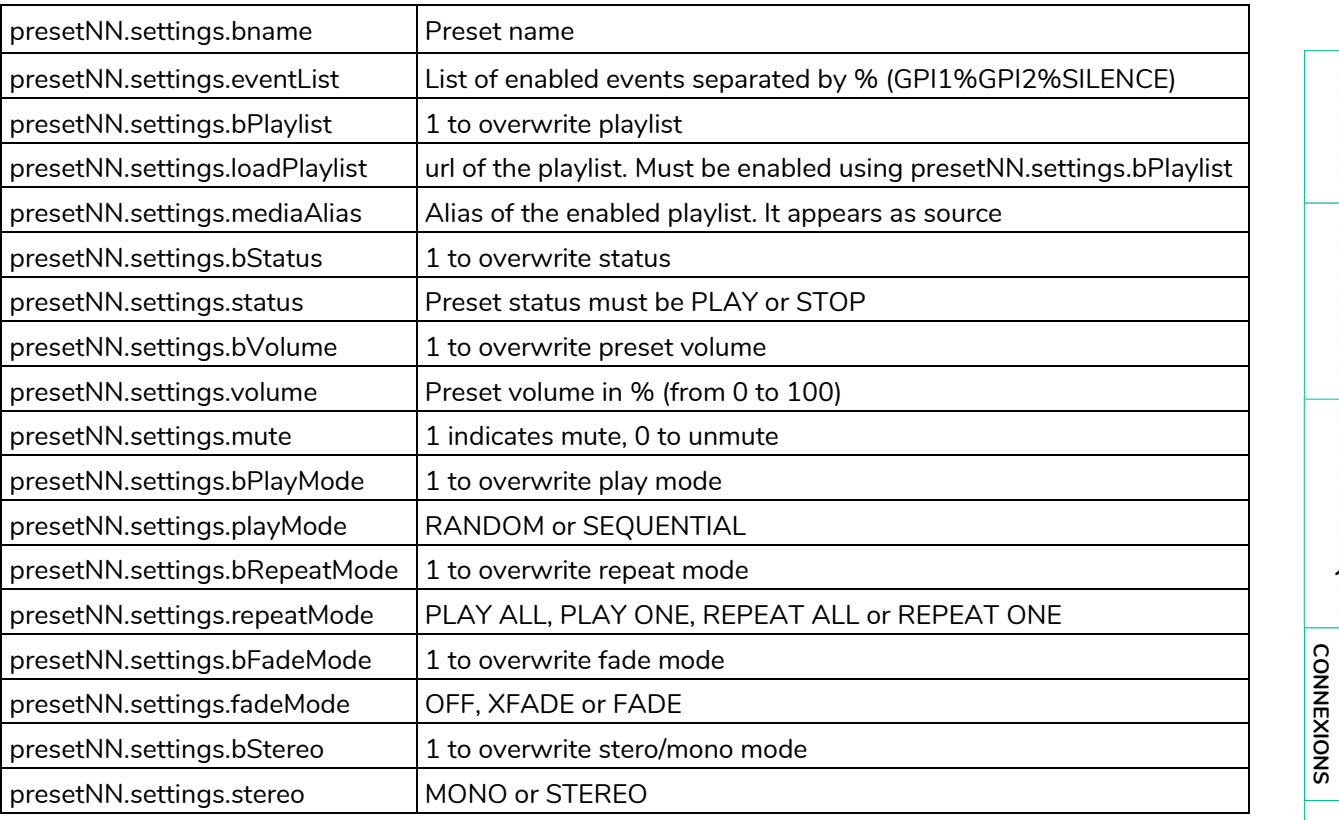

• All variables are optional.

• NN indicates a number 01 to 20

### require "PLAYER"

```
ep = PLAYER.new()
```

```
ep.CFG_set("preset03", "settings", "bname", "My first preset") 
ep.CFG_set("preset03", "settings", "bPlaylist", 1)
ep.CFG_set("preset03", "settings", "mediaAlias", "Alias of my first preset") 
ep.CFG_set("preset03", "settings", "bVolume", 1)
ep.CFG_set("preset03", "settings", "volume", 100) 
ep.CFG_set("preset03", "settings", "loadPlaylist", "mmc://") 
ep.CFG_set("preset03", "settings", "eventList", "GPI1%SILENCE") 
ep.CFG_commit("preset03")
```

```
ep.PRESET_reload(3)
```
# 9.2.4.2 PRESET EXAMPLES

At this moment you can load the configured preset with this instruction:

```
ep.PLAYER_open({preset=3})
```
**SW**

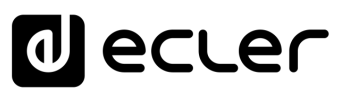

# 9.2.5 EVENT FUNCTIONS

Event functions lets PLAYER execute automated functions. There are 3 possibilities GPI1, GPI2 and SILENCE settings.

### **Functions**

Function: EVENT\_reload(txtEvent)

### Description:

Reload event configuration. Call it after modify the preset configuration using CFG set and CFG\_commit

Arguments:

¥

txtEvent – String indicating the event to reload (GPI1, GPI2 or SILENCE)

# 9.2.6 EVENT VARIABLES

When programmaing GPI1 or GPI2 these variables are available

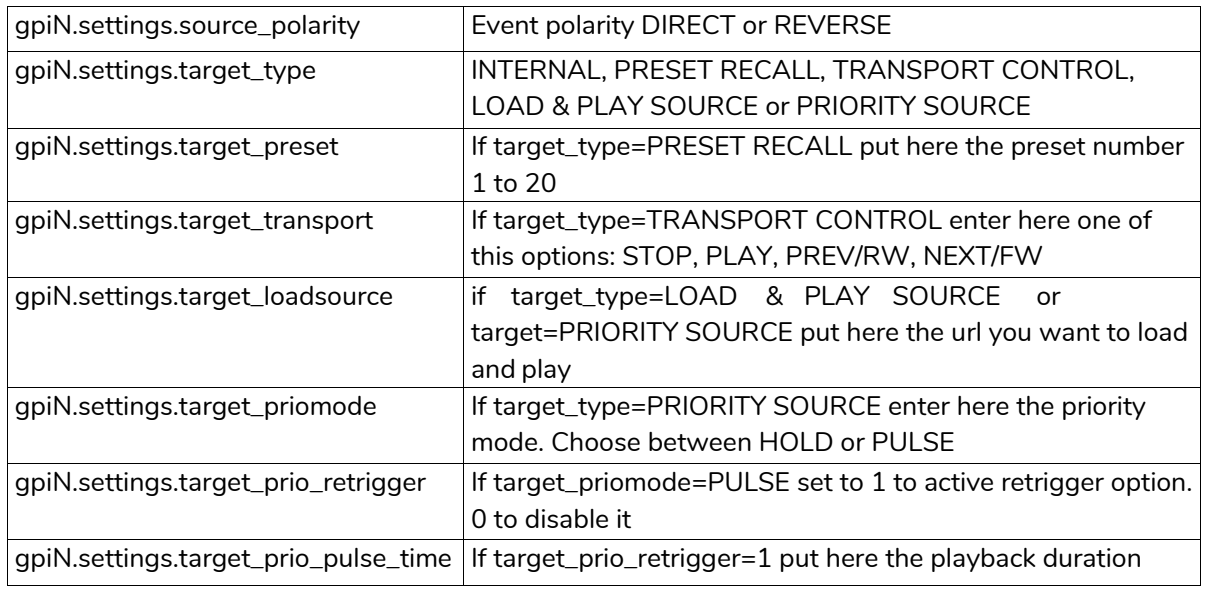

N should be 1 or 2 (for GPI1 or GPI2)

### While programming SILENCE these variables are available

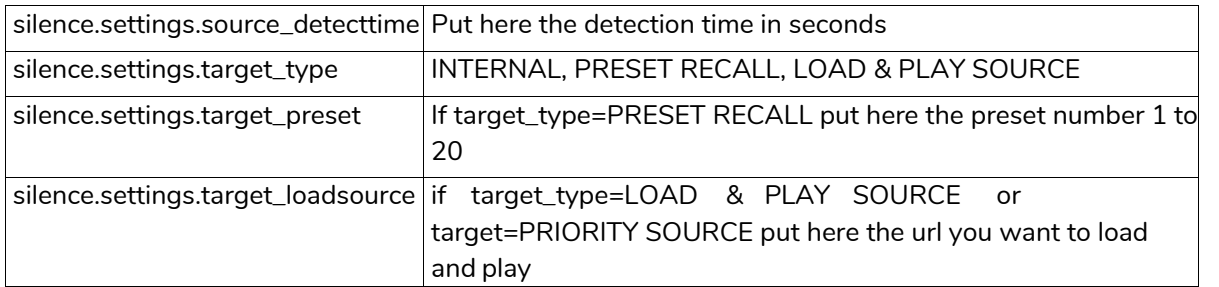

**CONNEXIONS**

et<br>CONNEXIONS **INSTALLATION** 

SOMMAIRE

PRÉCAUTIONS CARACTÉRISTIQUES

# 9.2.7 CALENDAR (CAL) FUNCTIONS

Calendar functions lets PLAYER execute automated functions on a date/time. There are 24 different calendar events available.

### **Functions**

Function: CAL\_reload(nIndex)

### Description:

Reload calendar configuration. Call it after modify the calendar configuration using CFG\_set and CFG\_commit

Arguments:

nIndex – number indicating the calendar to reload (1 to 24)

# 9.2.7.1 CALENDAR VARIABLES

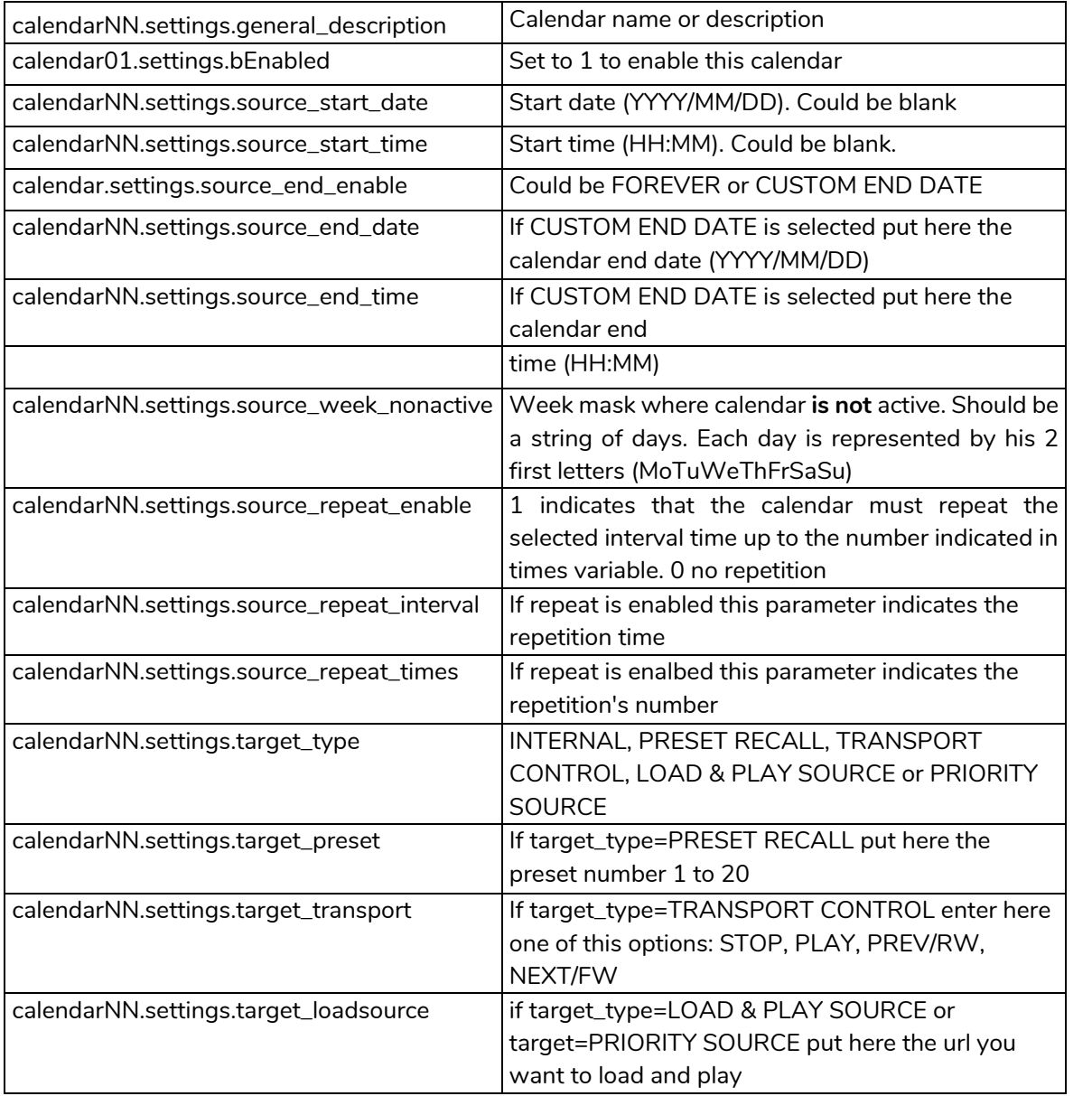

SOMMAIRE

**DONNÉES [TECHNIQUES](#page-23-0)**

**TECHNIQUES DONNÉES** 

**SW**

[TP-CONTROL](#page-95-0)

TP-CONTROL LUA-SD

113

# 9.2.8 STORE AND FORWARD (SAF) FUNCTIONS

Store and Forward module let PLAYER download remote media content from a rsync/ssh server to local storage devices (same as PRESET1), daily, and recall PRESET1 to automatically play it.

### **Functions**

Function: SAF\_reload()

Description:

Reload Store and Forward configuration. Call it after modify the Store and Forward configuration using CFG\_set and CFG\_commit

# 9.2.8.1 STORE AND FORWARD VARIABLES

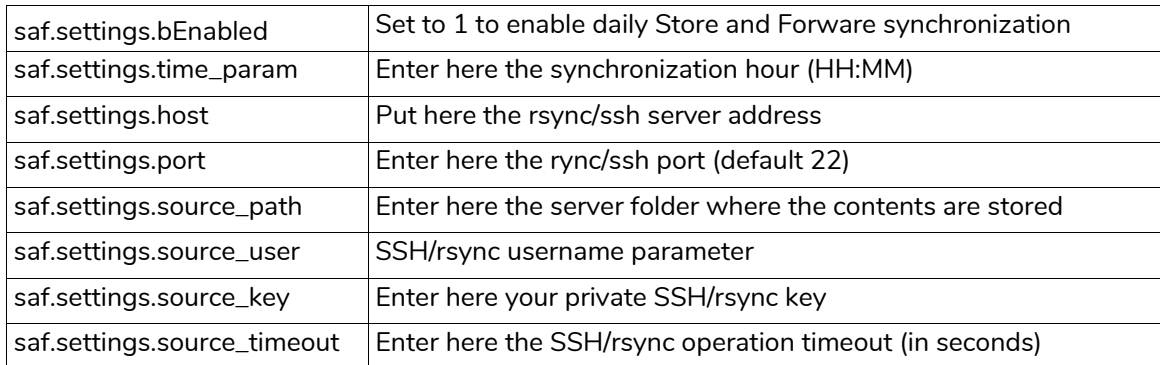

# 9.2.9 REGISTER (LOG) FUNCTIONS

Register functions that allows the user to write to the PLAYER internal REGISTER

### **Functions**

Function:

LOG\_trace(txtLog)

Description:

Add to PLAYER LOG register a trace line

Arguments:

txtLog – String containing the text you want to add. The source of the register line will be equal to "ScriptNN" where NN represents the script calling LOG\_trace

Function:

LOG\_warning(txtLog)

### Description:

Add to PLAYER LOG register a warning line

Arguments:

txtLog – String containing the text you want to add. The source of the register line will be equal to "ScriptNN" where NN represents the script calling LOG\_warning

Function: LOG\_error(txtLog)

### Description:

Add to PLAYER LOG register a error line

Arguments:

txtLog – String containing the text you want to add. The source of the register line will be equal to "ScriptNN" where NN represents the script calling LOG\_error

**DONNÉES [TECHNIQUES](#page-23-0)**

**TECHNIQUES DONNÉES** 

**SW**

[TP-CONTROL](#page-95-0)

TP-CONTROL LUA-SE

[WebGUI](#page-27-0)

**VebGUI** 

**DESCRIPTION** 

des PANNEAUX **DESCRIPTION** 

**CONNEXIONS**

**CONNEXIONS** 

**des PANNEAU PRECAUTIONS ORRACTERIONEMENTIONES** 

NOILYTIYLSNI

**FUNCTIONEMENT** 

PRÉCAUTIONS CARACTÉRISTIQUES

SONNAIRE

# **al** ecler

# 9.2.10 DEVICE (DEV) FUNCTIONS

Device functions allows the user to setup firmware and general PLAYER configurations.

### **Functions**

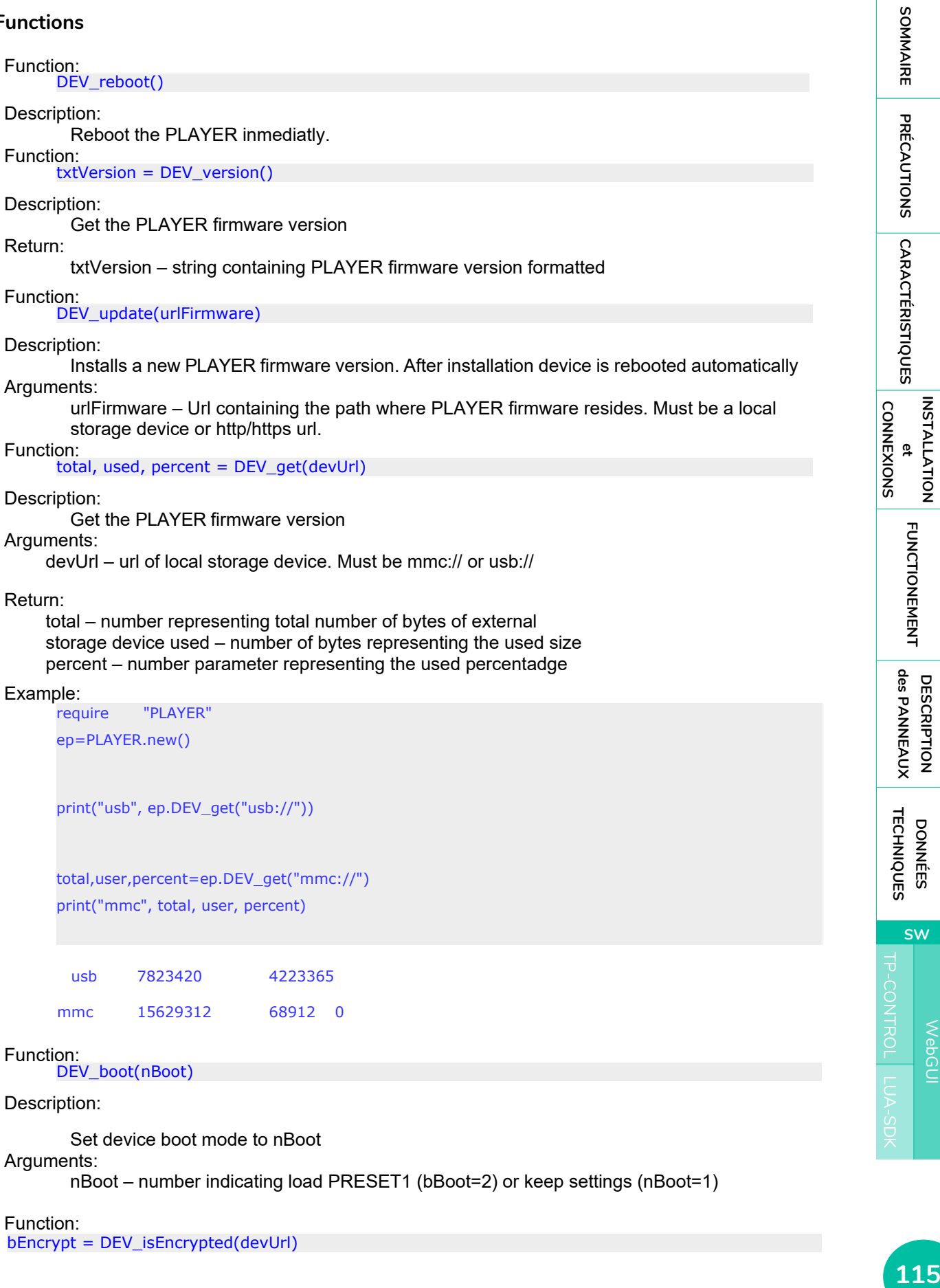

Set device boot mode to nBoot

Arguments:

nBoot – number indicating load PRESET1 (bBoot=2) or keep settings (nBoot=1)

[WebGUI](#page-27-0)

**WebGUI** 

**SW**

**DESCRIPTION** 

# **al** ecler

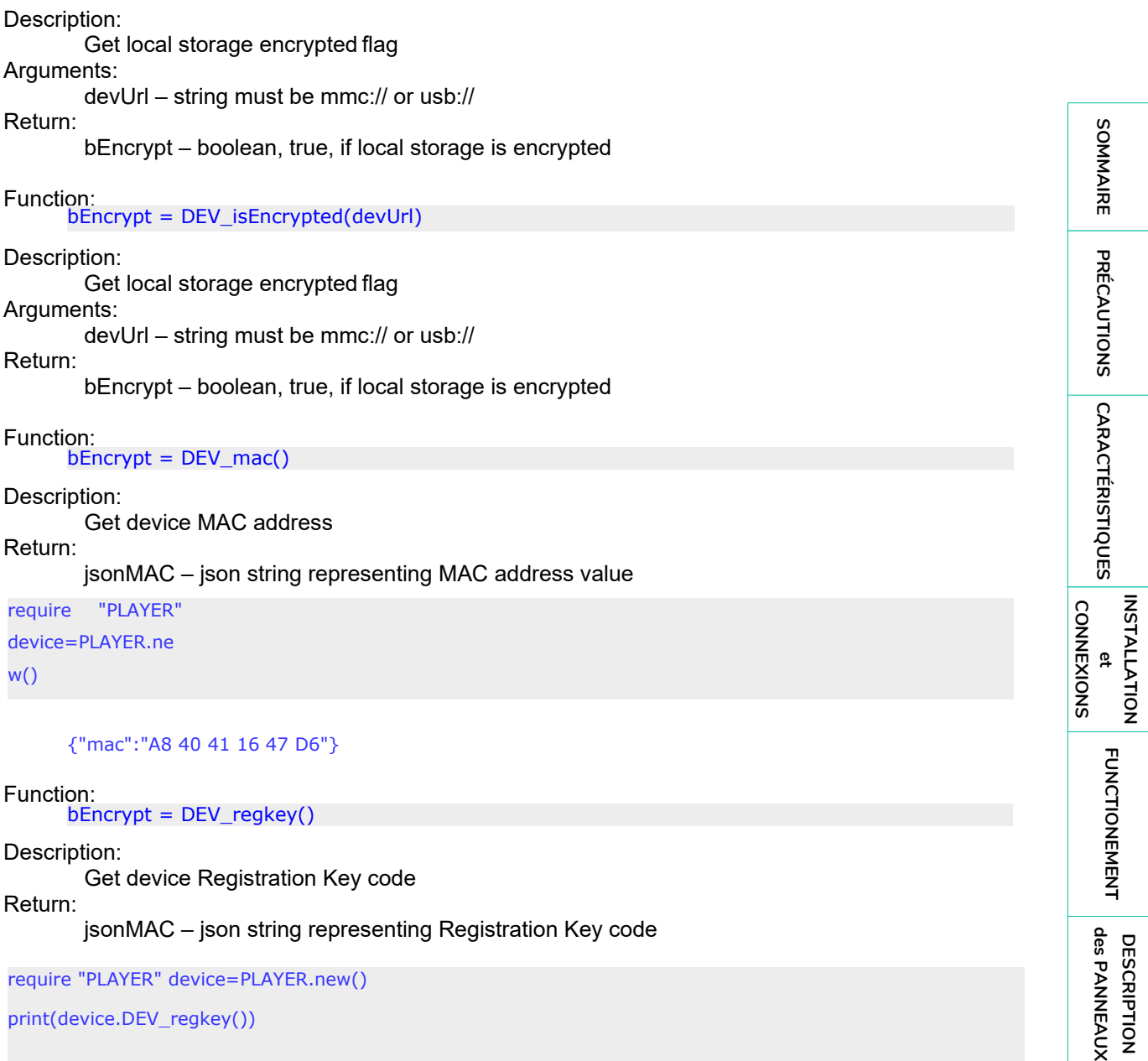

Function: bEncrypt = DEV\_regkey()

Description:

Get device Registration Key code Return: jsonMAC – json string representing Registration Key code

require "PLAYER" device=PLAYER.new()

print(device.DEV\_regkey())

{"regkey":"A269FCEAB4F1C20B"}

[TP-CONTROL](#page-95-0)

**DESCRIPTION** 

# 9.2.11 PANEL FUNCTIONS

Panel functions allows the user to setup firmware and general PLAYER configurations.

### **Functions**

Function: PANEL\_set=function(lockMode, password)

Description:

Set the panel lock mode and password

Arguments:

lockMode – string indicating lock mode. Possible options are UNLOCK ALL, UNLOCK USER, LOCK ALL password – string with the LOCK/UNLOCK password. Max length is 8. Valid characters are: 0-9 A-Z

. + -

Function:

lockMode, password = PANEL\_get()

Description:

Set the panel lock mode and password

Return:

lockMode – string representing lock mode. Possible values are UNLOCK ALL, UNLOCK USER, LOCK ALL password – string with the LOCK/UNLOCK password

# 9.2.12 FINDER FUNCTIONS

Finder functions allows the user to run finder operation on PLAYER.

### **Functions**

Function: FINDER\_set(bLigth)

Description:

Start or Stop finder operation. If finder is active, PLAYER display blinks.

Arguments:

bLigth – boolean, set to true to start finder operation (display blink). Set to 0 to stop finder operation (normal state)

[TP-CONTROL](#page-95-0)

TP-CONTROL LUA-SE

**DONNÉES [TECHNIQUES](#page-23-0)**

**DONNÉES** 

**DESCRIPTION** 

des PANNEAUX **DESCRIPTION** 

**CONNEXIONS**

**CONNEXIONS** 

**des PANNEAU PRECAUTIONS ORRACTERIONEMENTIONES** 

**INSTALLATION** 

**FUNCTIONEMENT** 

PRÉCAUTIONS CARACTÉRISTIQUES

SOMMAIRE

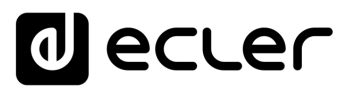

# 9.2.13 LCD FUNCTIONS

LCD functions allows the user to show messages on PLAYER LCD display. The texts are limited to LCD physical dimensions: 2 lines per 16 columns.

### **Functions**

Function:

LCD\_print(txtLine1, txtLine2, center, timeout)

Description:

This functions shows a message on the PLAYER LCD display Arguments: txtLine1 – String corresponding to the text on the first

LCD line txtLine2 – String corresponding to the text on the second LCD line center – Booelan, set to true to center the text on the LCD display timeout – Number of seconds that message is showed in PLAYER

LCD display Function:

LCD\_print2({txtLine1,txtLine2,bCenter, nTimeout})

### Description:

This functions shows a message on the PLAYER LCD display. Parameters are optional. Arguments:

txtLine1 (optional) – String corresponding to the text on the first LCD line txtLine2 (optional)– String corresponding to the text on the second LCD line center (optional) – Booelan, set to true to center the text on the LCD display nTimeout (optional) – Number of seconds that message is showed in PLAYER LCD display

**CONNEXIONS**

**CONNEXIONS** 

SOMMAIRE

PRÉCAUTIONS CARACTÉRISTIQUES

[TP-CONTROL](#page-95-0)

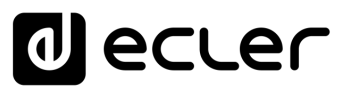

# al ecrer

Toutes les caractéristiques du produit sont susceptibles de varier en raison des tolérances de fabrication. **NEEC AUDIO BARCELONA S.L.** se réserve le droit d'apporter à la conception ou à la fabrication des modifications ou améliorations qui peuvent affecter les caractéristiques de ce produit.

Pour des questions techniques, contactez votre fournisseur, distributeur ou remplissez le formulaire de contact sur notre site Internet, dans **Support / Technical requests**.

Motors, 166-168 - 08038 Barcelone - Espagne -(+34) 932238403 | [information@ecler.com](mailto:information@ecler.com) | [www.ecler.com](http://www.ecler.com/)

119